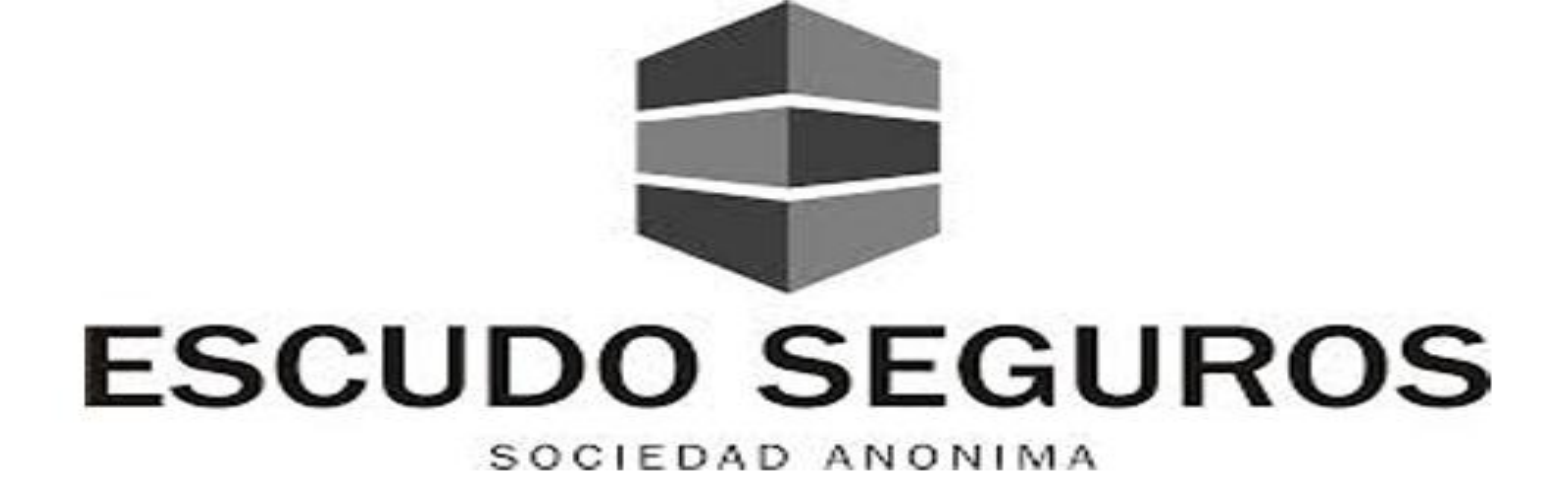

# **Manual de Usuario EQUIS - Versión 1.0: Emisión**

*Redactado por: Alejandra Omaña*

*Revisado por:* 

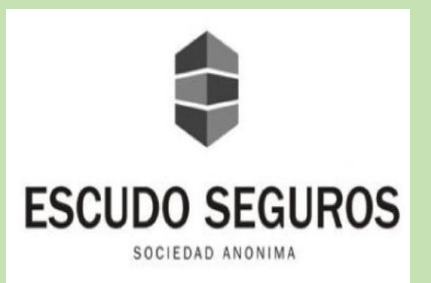

## Índice

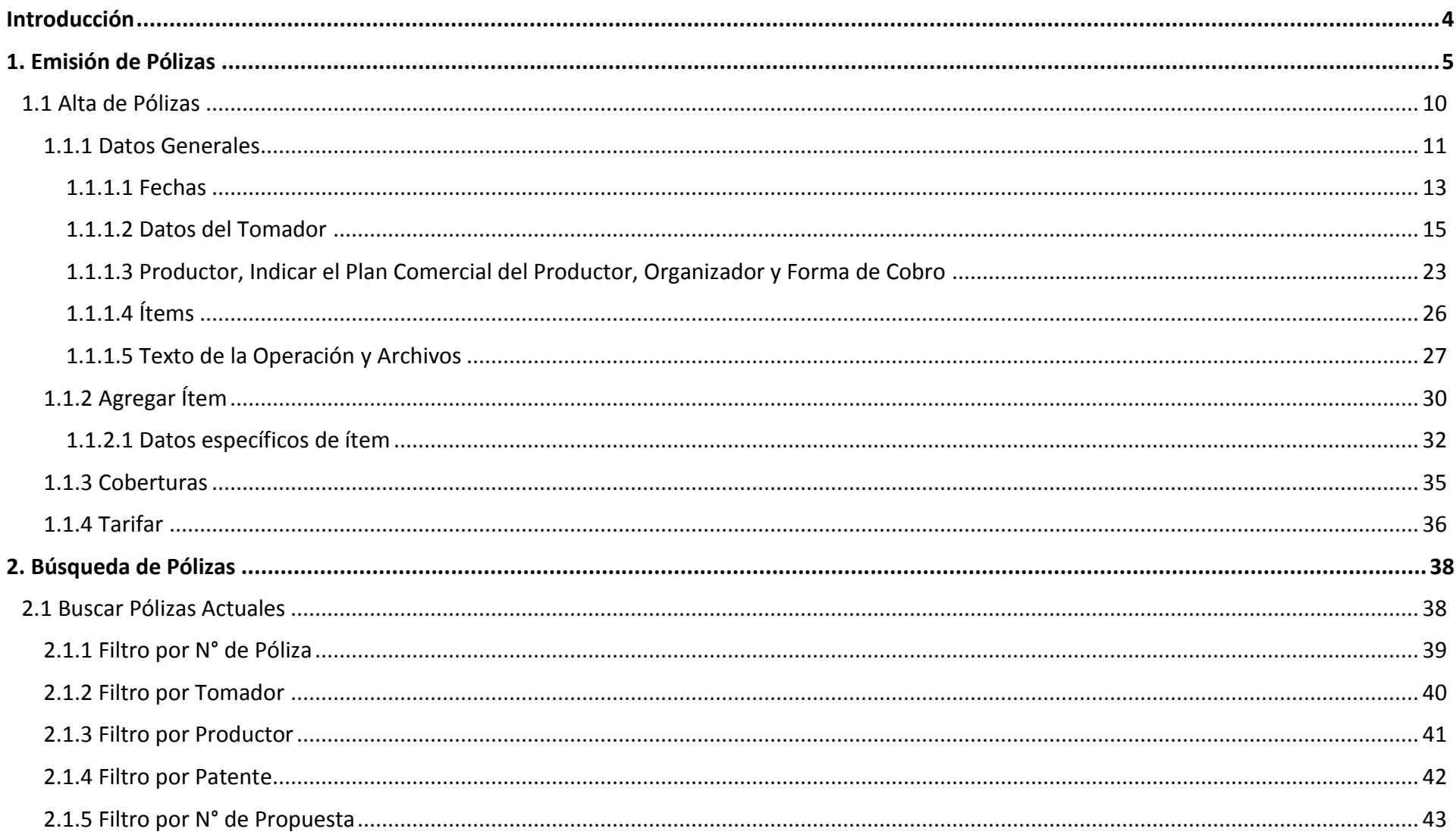

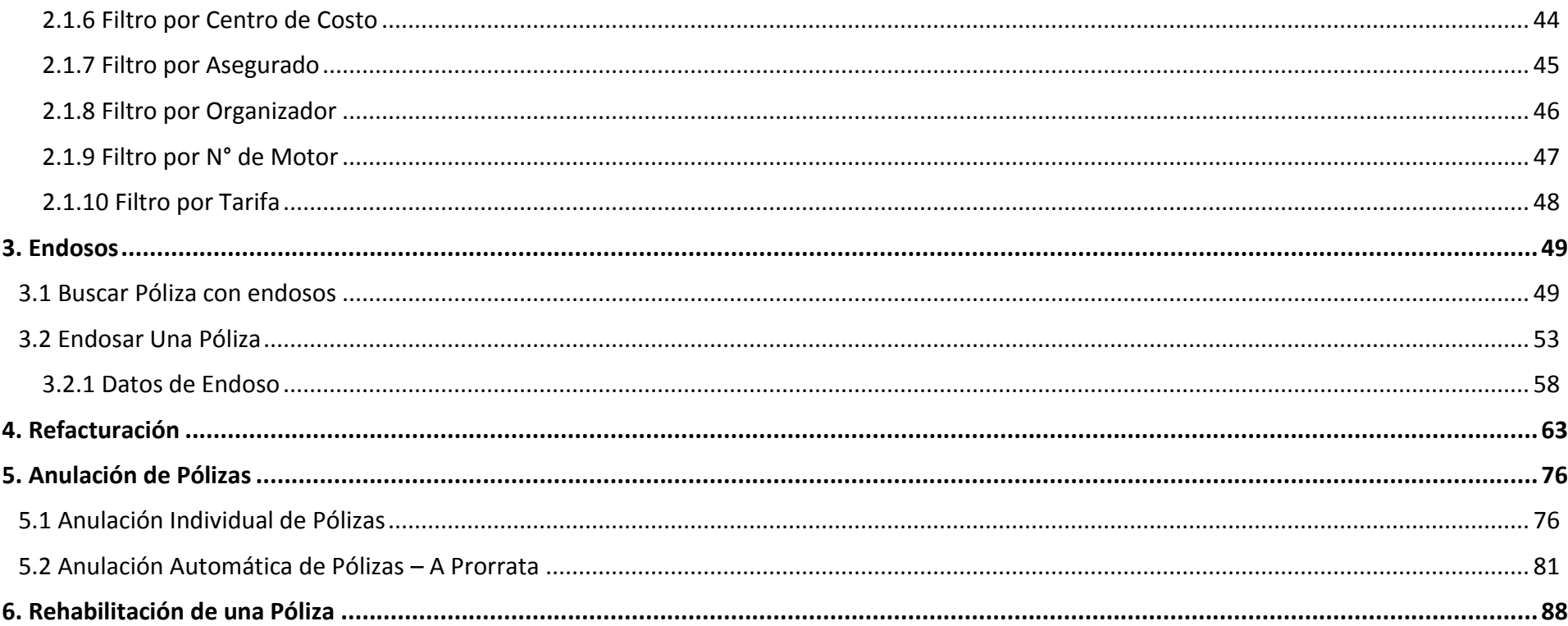

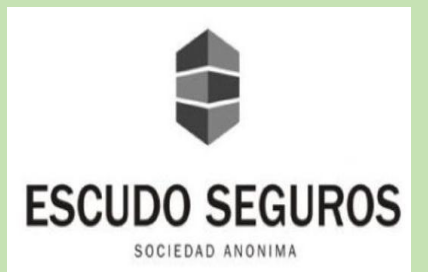

### **Introducción**

#### <span id="page-3-0"></span>**Introducción**

 EQUIS es el sistema nuevo que implementará Escudo Seguros S.A para gestionar, controlar y ejecutar todas aquellas actividades inmersas en el negocio de una forma óptima. Es una herramienta con un gran potencial, que, gracias a la simplificación y automatización de procesos, permitirá a los operadores y productores de la empresa realizar sus actividades de una manera ágil y eficiente.

La implementación de este sistema en la empresa lleva implícito el concepto de: *innovación*.

Para muchas personas, la palabra innovar, desde luego, genera ruido, causa inquietudes y crea ciertas interrogantes, como:

*- ¿Para qué cambiar la manera de hacer las cosas?*

*- ¿Por qué modificar el método de trabajo que se ha utilizado en los últimos 10 años y no ha resultado mal?*

 Para otras personas, la respuesta automática al hablar de un cambio es el rechazo al mismo: *No quiero, no puedo, no lo entiendo, era mejor lo anterior*.

 Me gustó y quiero citar una frase de Steve Jobs en esta pequeña introducción: "*la innovación es la que distingue al líder de los seguidores"*. Y si, es esta precisamente la ideología que se quiere transmitir en esta prestigiosa y distinguida compañía, Escudo Seguros S.A quiere convertirse en *el líder del sector*, y para ello se necesita transformar, cambiar e innovar la forma de llevar a cabo las actividades actualmente.

 Nadie dijo que el cambio sería fácil y mucho menos que sería tan rápido, será un proceso que requerirá tiempo, pero es tiempo que valdrá la pena invertir. Escudo Seguros logrará mejorar su imagen y posicionarse como uno de los principales líderes del sector; esto contando con el apoyo, esfuerzo y dedicación de todos y cada uno de los integrantes que conforman el equipo de trabajo de la compañía.

 Este instructivo va dirigido a los operadores del departamento de emisión de pólizas, específicamente al sector de emisión de pólizas de automotor de Escudo Seguros S.A, con la finalidad de orientarles en el uso de EQUIS para llevar a cabo una de las actividades principales de dicho sector como lo es emitir una póliza. Se espera el mayor entendimiento y receptividad del mismo, de igual forma se manifiesta que se encuentra a disposición el equipo de sistemas y la creadora del respectivo manual para las capacitaciones necesarias durante la implementación del sistema.

*Alejandra Omaña*

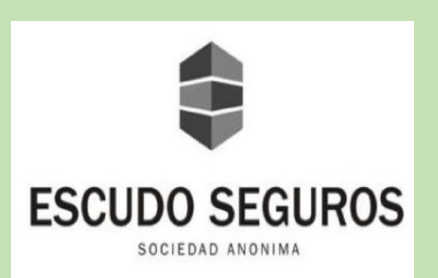

## **Emisión de Pólizas**

#### <span id="page-4-0"></span>**1. Emisión de Pólizas**

Al ingresar al sistema EQUIS, te encontrarás con un amplio menú, en la parte superior izquierda, conformado por los siguientes módulos: Configuración, Contabilidad, Tesorería, Siniestros, Emisión, Cobranza, Presupuesto, Pagos, Fondo Fijo, Reaseguro.

Para ingresar al menú de opciones de emisión deberás hacer clic en el módulo Emisión.

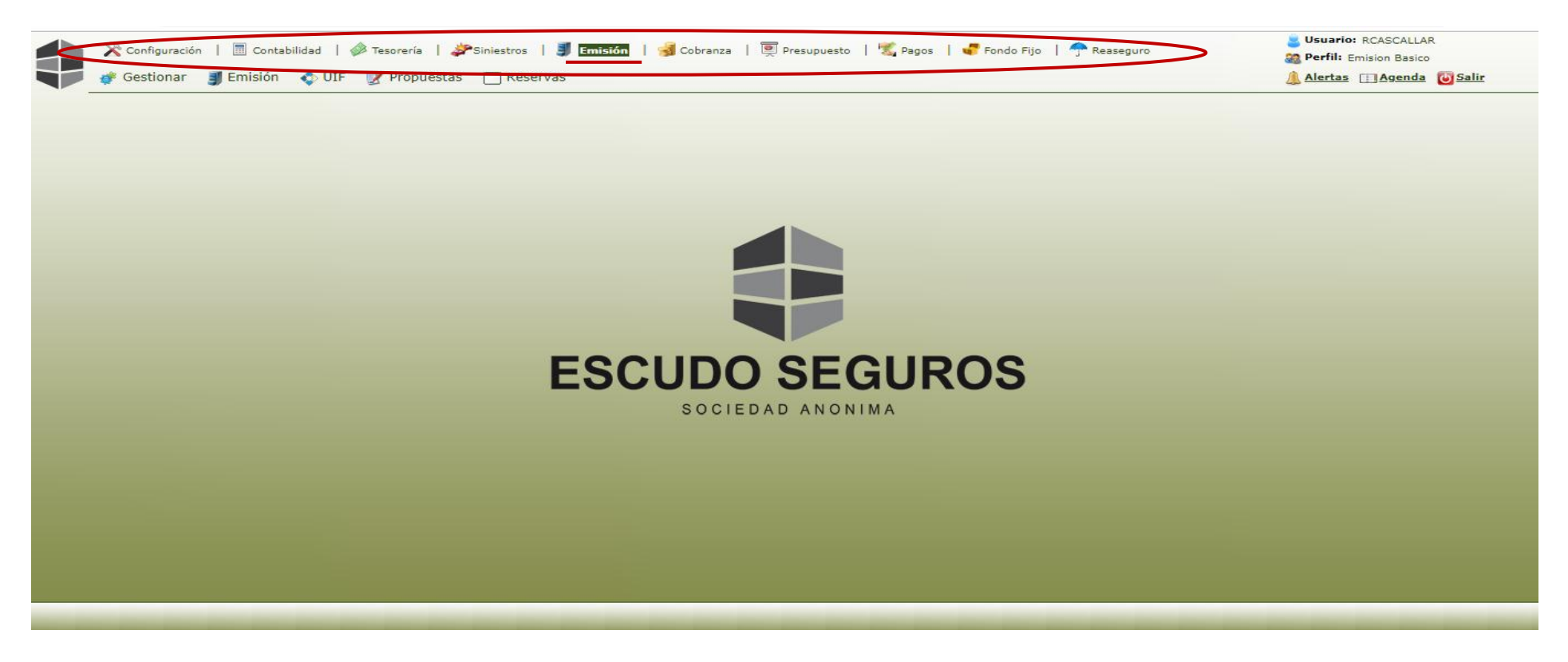

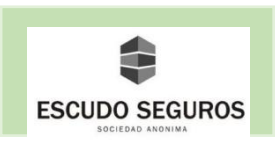

 Luego de haber hecho clic en el módulo emisión, en la parte inferior de éste se desplegará un submenú constituido por los siguientes submódulos: Gestionar, Emisión, UIF, Propuestas, Reservas.

El submódulo emisión es el que se utilizará para emitir una póliza.

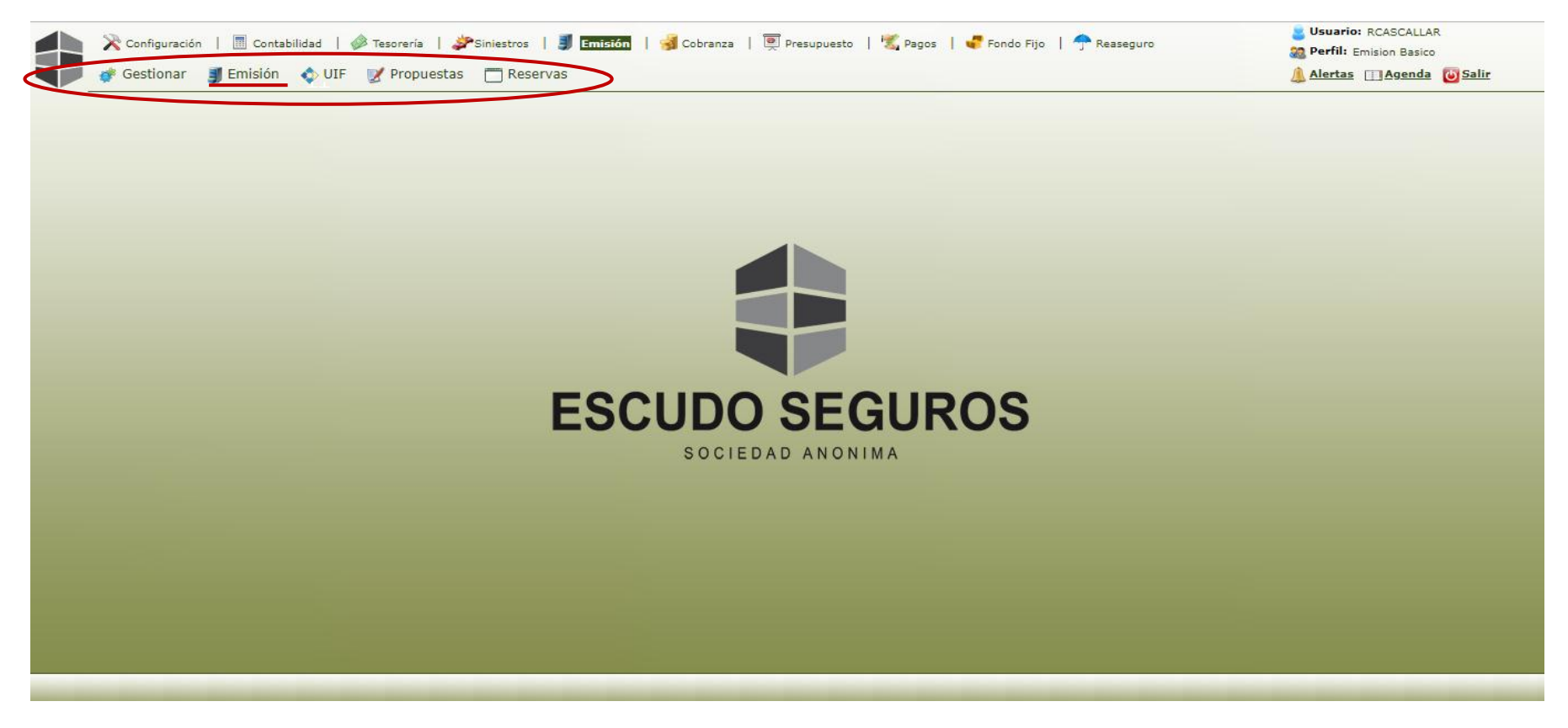

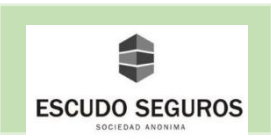

 Al colocar el puntero sobre el submenú emisión se desplegará un amplio listado, donde deberás seleccionar la primera opción que aparece denominada: pólizas.

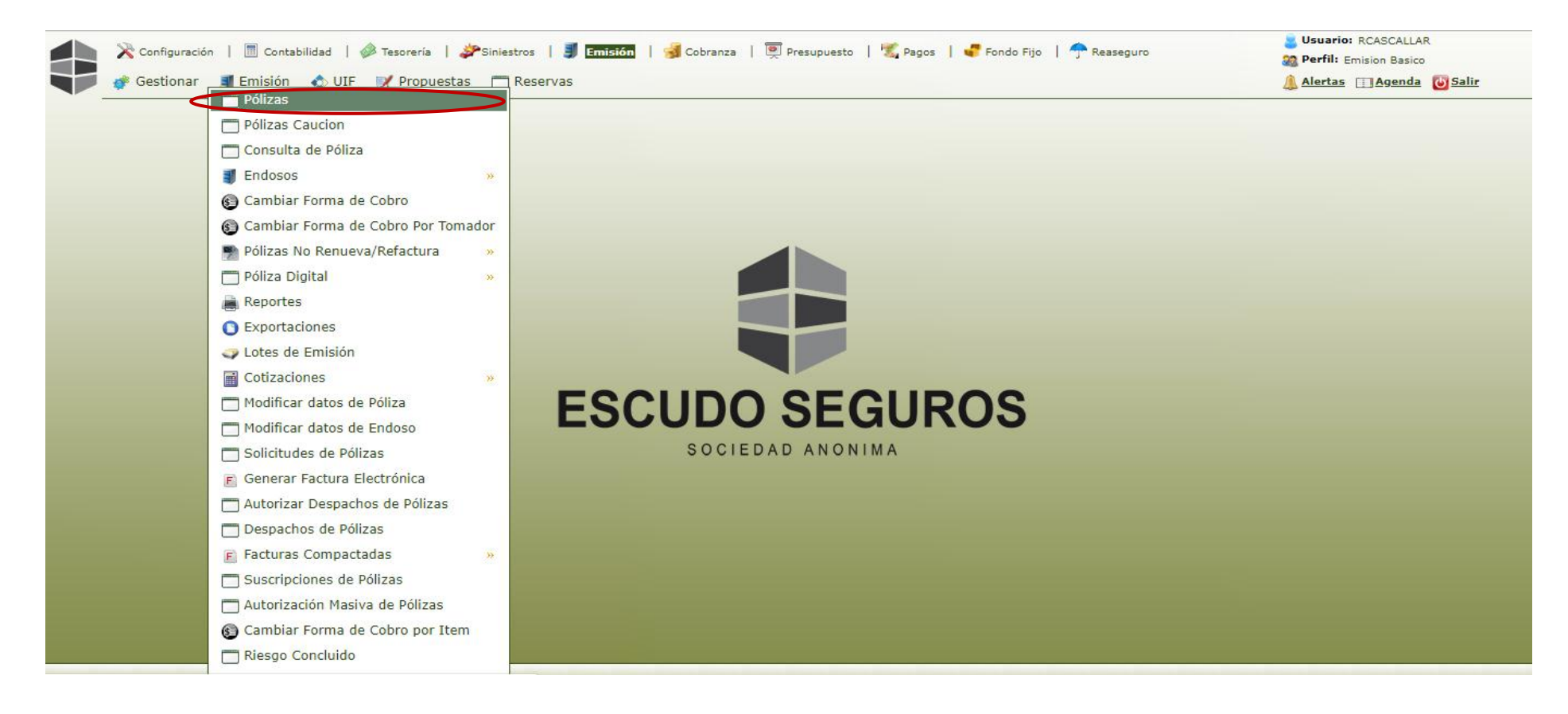

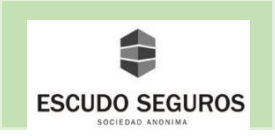

 Al seleccionar del listado la opción Pólizas, inmediatamente te vas a encontrar con la interfaz de Administración de Pólizas, en la misma podrás observar un conjunto de filtros que te permitirán buscar una póliza según distintos parámetros como lo son: el número de la póliza, tomador, asegurado, número de propuesta, entro otros que puedes observar en dicha interfaz. La funcionalidad para buscar una póliza será explicada en el apartado *2. Búsqueda de Pólizas.*

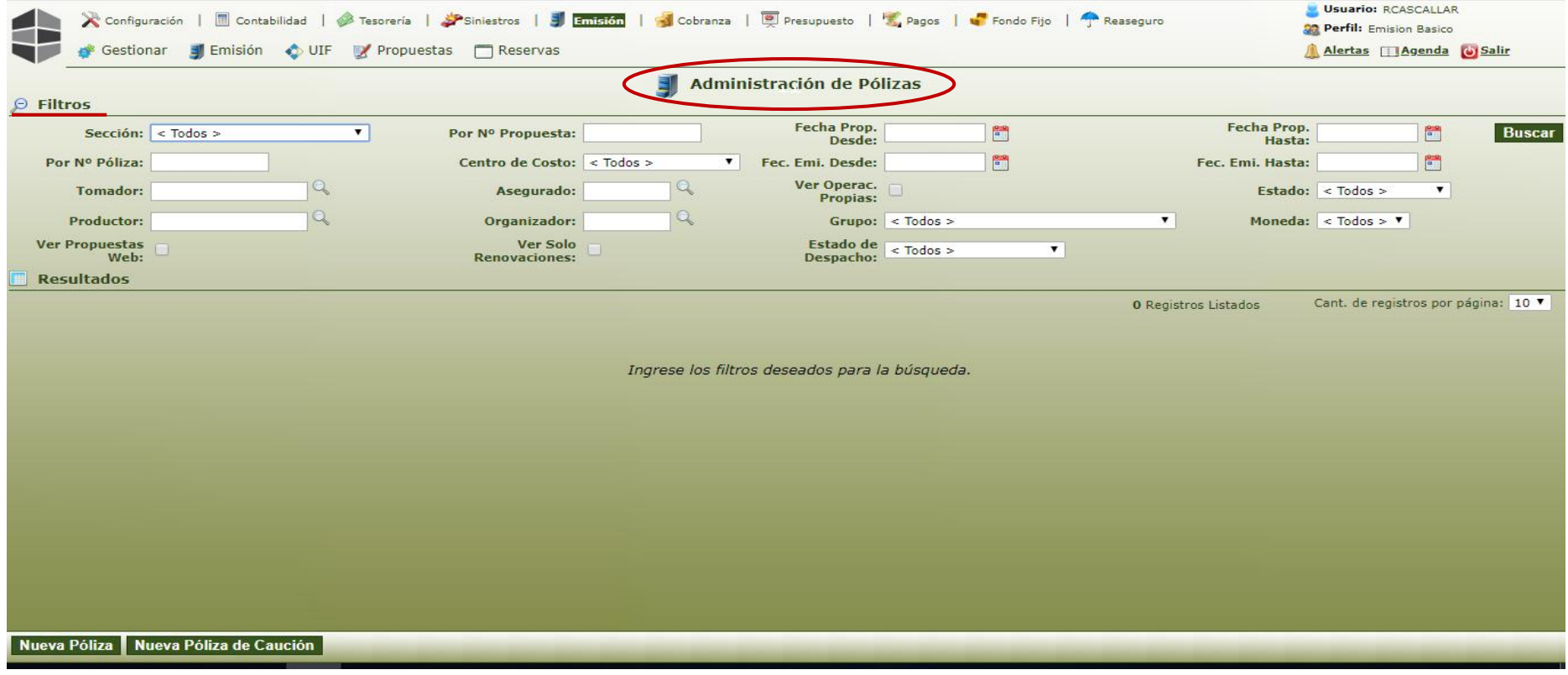

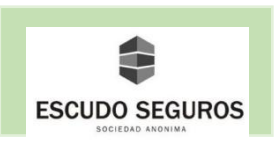

En la parte inferior izquierda de esta interfaz, te encontrarás con un botón que dice nueva póliza al que deberás hacer clic para comenzar a dar de alta una póliza de cualquier tipo excepto de caución. Para emitir una póliza de caución, deberás hacer clic en el botón que dice nueva póliza de caución.

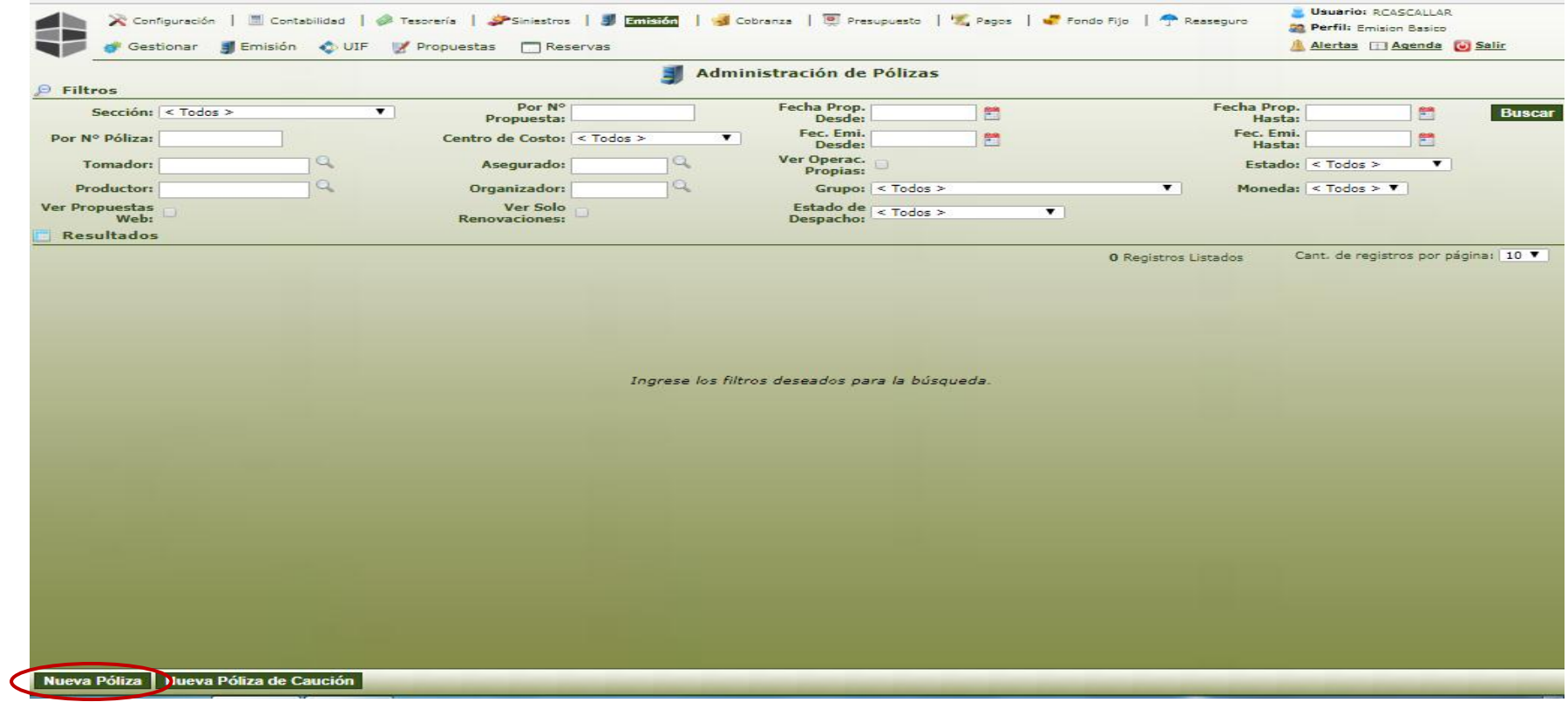

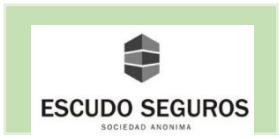

#### <span id="page-9-0"></span>**1.1 Alta de Pólizas**

 Al hacer clic en el botón nueva póliza, te aparecerá la interfaz "Alta de Póliza" a través de la cual se podrán emitir pólizas de cualquier tipo con excepción de las pólizas de caución que se podrán emitir desde otro menú.

 Es importante tener en cuenta que, al momento de dar de alta una póliza, el sistema requerirá determinada información (necesaria y no necesaria para la emisión de la póliza), los campos que son indispensables de completar estarán identificados con letras en negrita, si estos campos no son llenados, el sistema no permitirá avanzar en la emisión de la póliza. Ahora bien, aquellos campos cuyas letras no se encuentren en negrita podrán o no completarse, la información suministrada en ellos no es requisito necesario para continuar con la emisión de la póliza.

Ejemplo: El Campo Sección, como se puede observar se encuentra escrito en letras negritas, por tanto, es un campo necesario de completar para continuar con la emisión de la póliza. Por otro lado, tenemos el Campo Sub Sección que, a diferencia del anterior, no está escrito con letras en negrita lo que nos indica que el mismo se puede completar o no, ya que no es un requisito necesario para continuar con la emisión de la póliza.

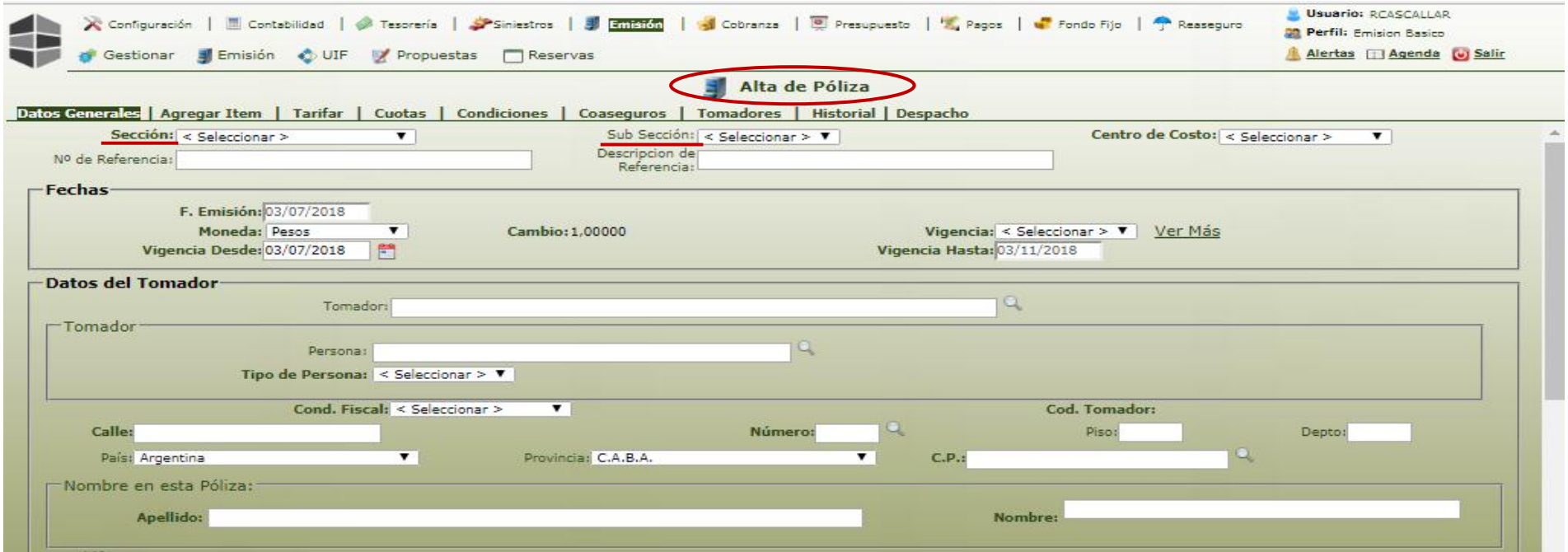

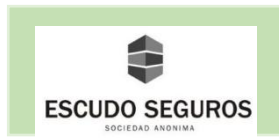

#### <span id="page-10-0"></span>**1.1.1 Datos Generales**

Al comenzar a emitir una póliza lo primero que deberás completar son los datos generales conformados por los campos siguientes:

**- Sección:** se debe escoger del listado de acuerdo a la póliza que usted va a emitir, puede ser: automotores, transporte público de pasajeros, motovehículos, entre otros. En el ejemplo que a continuación se presenta ha sido seleccionada la sección de automotores.

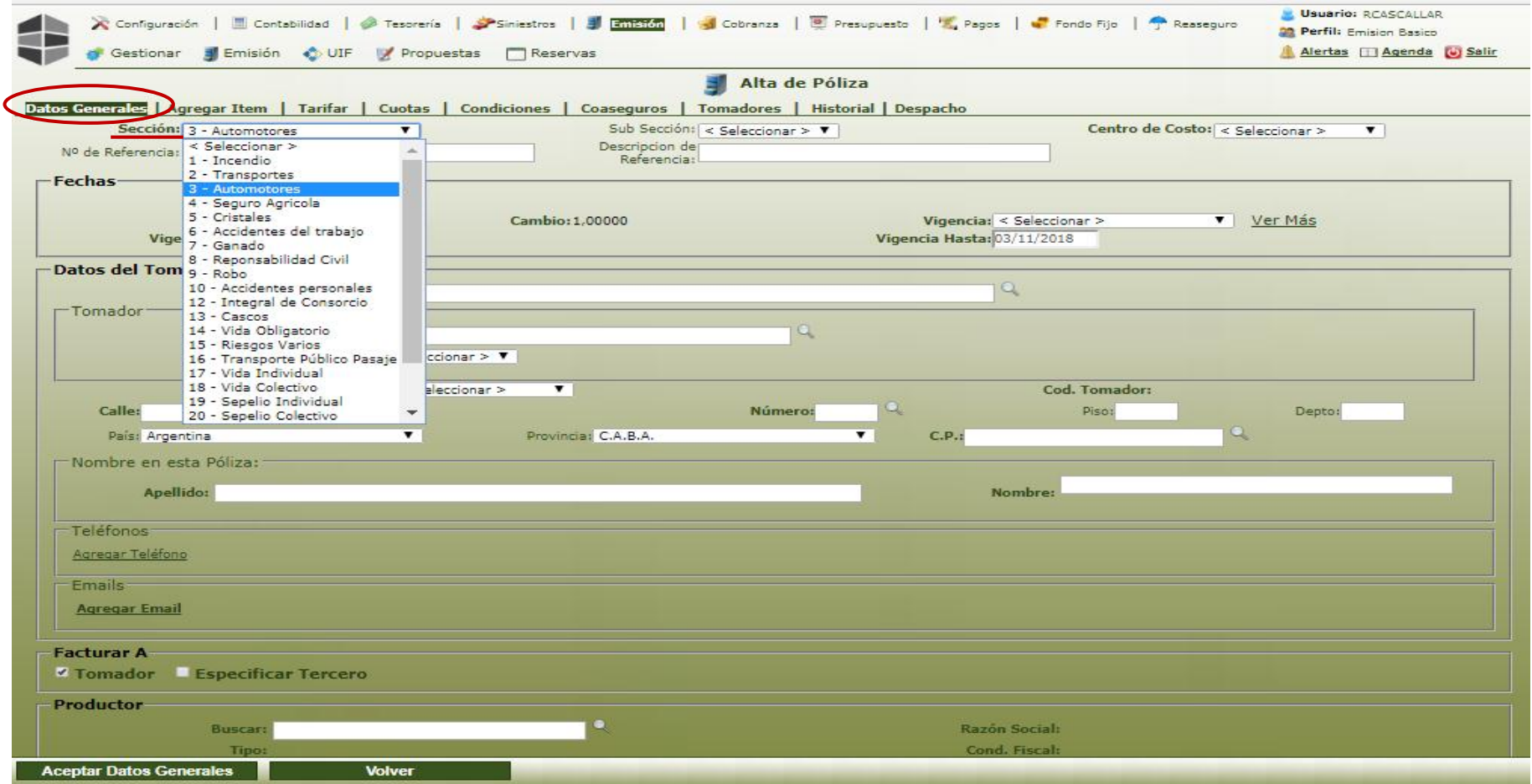

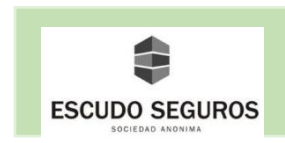

**- Centro de Costo:** este se refiere a la sucursal desde donde se está emitiendo la póliza. En el ejemplo se ha seleccionado casa central.

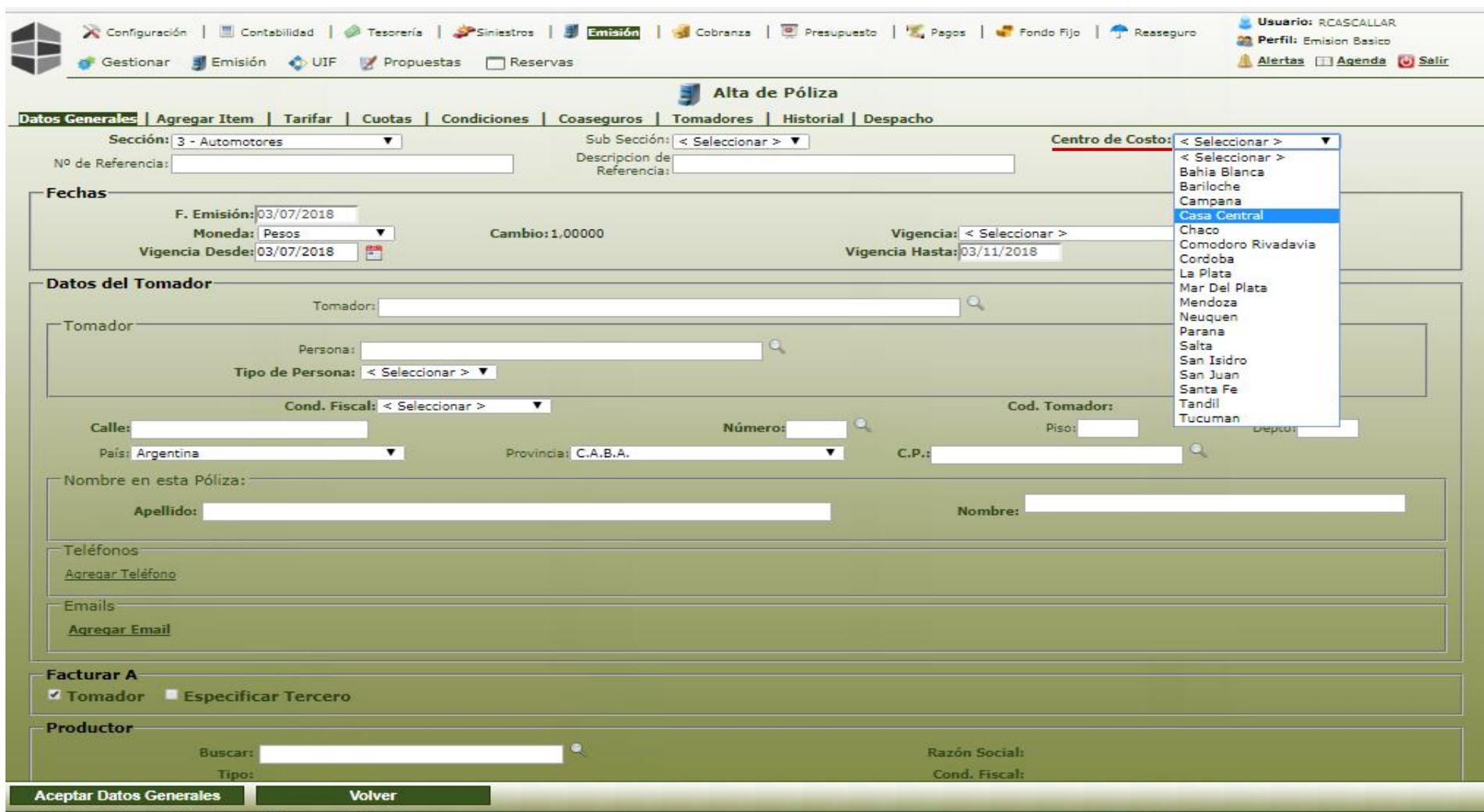

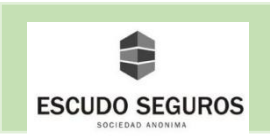

#### <span id="page-12-0"></span>**1.1.1.1 Fechas**

En la sección fechas encontrarás los siguientes campos:

**Moneda:** debes seleccionar la moneda con la que se va a realizar la cotización de la póliza. En el ejemplo se seleccionó: Pesos.

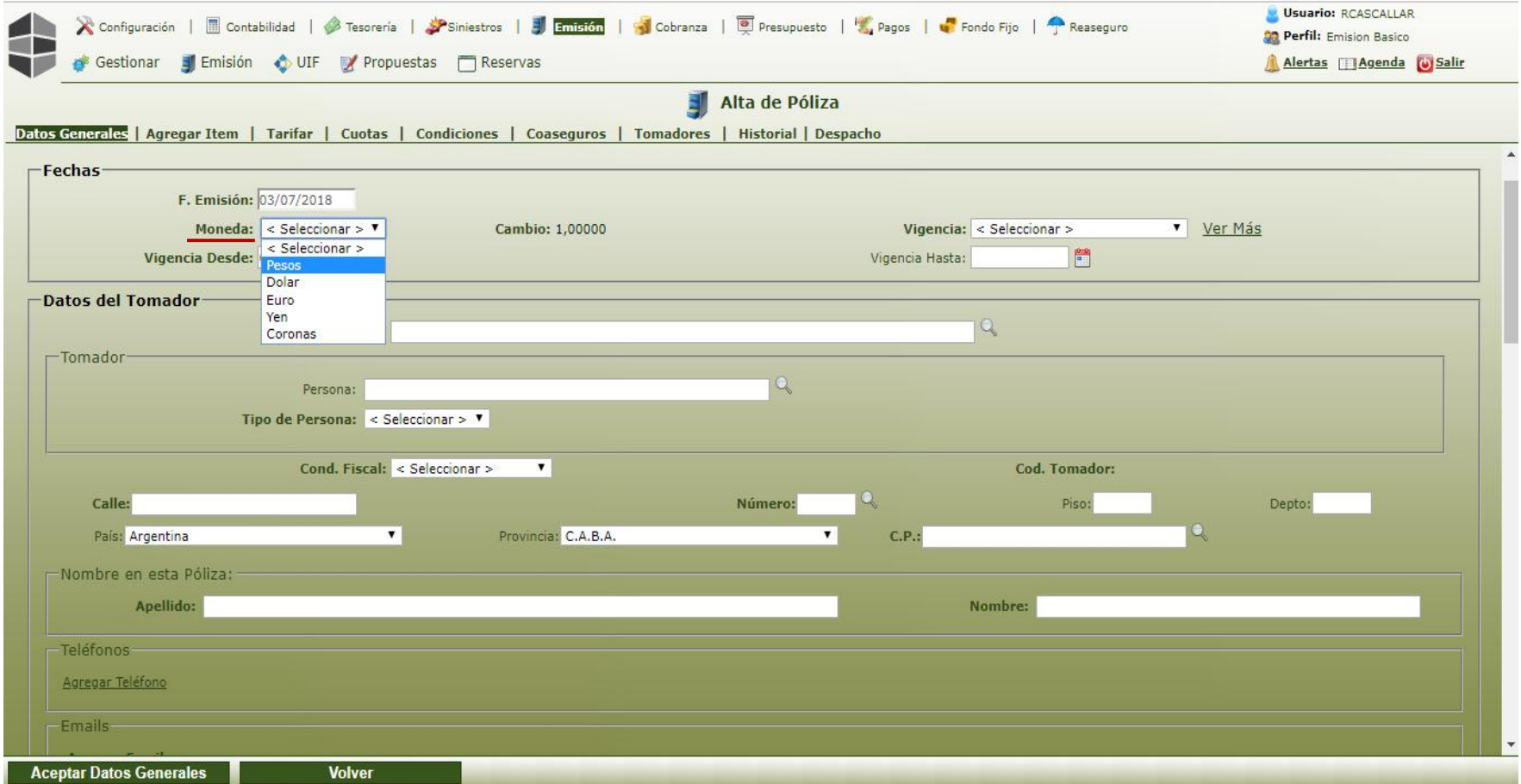

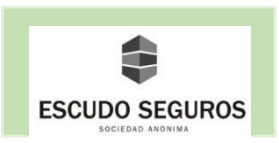

**Vigencia desde:** debes seleccionar la fecha a partir de la cual la póliza que se está emitiendo tendrá vigencia. En el ejemplo se seleccionó: 23/11/2018.

**Vigencia:** está referido a la cantidad de tiempo de validez de la póliza que se está emitiendo, puede ser mensual, cuatrimestral, semestral o anual. En el ejemplo se seleccionó una vigencia cuatrimestral.

**Vigencia hasta:** es la fecha en la cual la póliza se vence, este campo se autocompleta si vos llenas el campo "Vigencia Desde" y el campo "Vigencia". En el ejemplo la fecha de "vigencia hasta" es 23/03/2019, ya que se le otorgó una vigencia cuatrimestral a la póliza.

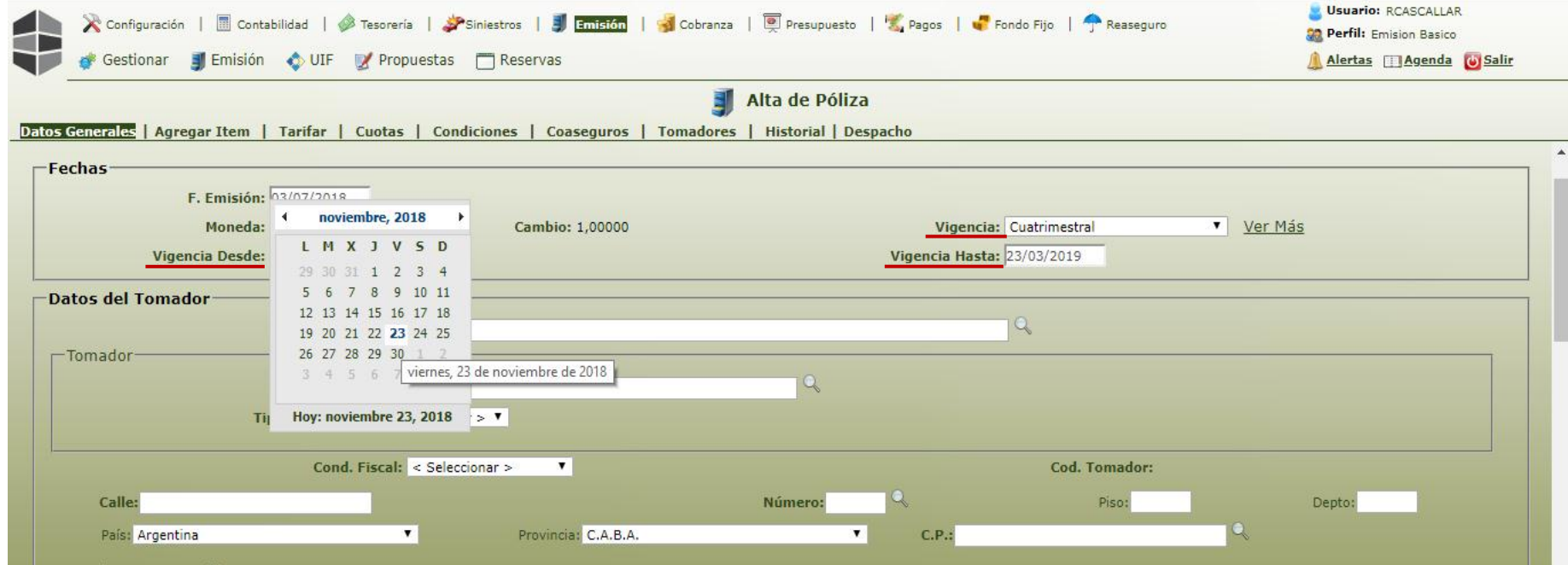

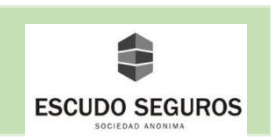

#### <span id="page-14-0"></span>**1.1.1.2 Datos del Tomador**

Los campos que se deben llenar en esta sección son los siguientes:

**Tipo de persona**: se deberá seleccionar del listado. Puede ser física o jurídica.

- **Persona física:** si el tomador de la póliza es una persona física, se deberán completar los siguientes campos:
	- **Tipo de documento:** tendrás que seleccionar del listado el tipo de documento del tomador de la póliza. Puede ser: Cedula de identidad, Documento Nacional de Identidad, Pasaporte, entre otros. En el ejemplo se ha seleccionado Documento Nacional de Identidad.
	- Nº de documento: se debe ingresar el número de documento del tomador sin puntos ni comas. Ejemplo: 10555248.
	- **CUIT:** se debe ingresar el número de CUIT de la persona física en caso de que la misma tenga condición fiscal de monotributista. Es importante mencionar que *este campo debe completarse obligatoriamente si la persona física tiene condición fiscal monotributista.*
	- **Fecha de CUIT válido:** esta fecha la podrás obtener en AFIP. Es muy importante verificar que el CUIT de la persona se encuentre vigente al momento de la emisión de la póliza, si el mismo no está vigente **NO emitir la póliza.**
	- **Nombre:** se deben escribir el o los nombres del tomador. Ejemplo: Alejandra Nazareth.
	- **Apellido:** se deben escribir el o los apellidos del tomador. Ejemplo: Omaña Milla.
	- **Sexo:** se debe seleccionar Hombre o Mujer según sea el caso. Ejemplo: Mujer.

**Nota:** Si el sistema posee información previa del tomador, al colocar el Nº de documento, este completará automáticamente los campos nombre, apellido y sexo. Existen otros campos en esta sección como la fecha de nacimiento, el estado civil, ocupación y website que no son obligatorios de completar para continuar con la emisión de la póliza, pero si lo desea pueden completarse.

- **Grupo afinidad:** por defecto viene seleccionado la casa central.
- **Condición fiscal:** 
	- Si el sistema posee información previa del tomador, este campo se autocompletará.
	- Si el sistema no posee información previa, se debe seleccionar del listado una de las opciones. Es importante tener en cuenta que una persona física puede tener una de las siguientes condiciones fiscales: responsable inscripto, monotributista, consumidor final o no categorizado. Ejemplo: Consumidor Final
- **Calle:** en este campo debe ingresarse el nombre de la calle del domicilio.
- **Número:** en este campo debe ingresarse el número de la calle del domicilio.
- **Piso y Depto:** corresponden al piso y número del departamento del domicilio.
- **País:** corresponde al país al que pertenece el domicilio ingresado. Vendrá seleccionado por default Argentina.

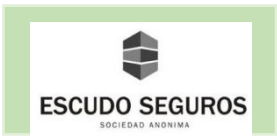

- **Provincia:** corresponde a la provincia al que pertenece el domicilio indicado. Vendrá seleccionado por default CABA, en caso de no corresponder, se debe seleccionar otra provincia del listado.
- **Ciudad:** cuando se selecciona una provincia distinta a CABA, se habilitará este campo, el cual se debe llenar con la información que corresponda al domicilio que se está ingresando.
- **C.P:** se refiere al código postal del domicilio. Este campo debe ser completado obligatoriamente. Si el sistema maneja información previa al domicilio que usted está agregando, éste autocompletará el campo, de lo contrario deberá ser completado por usted.

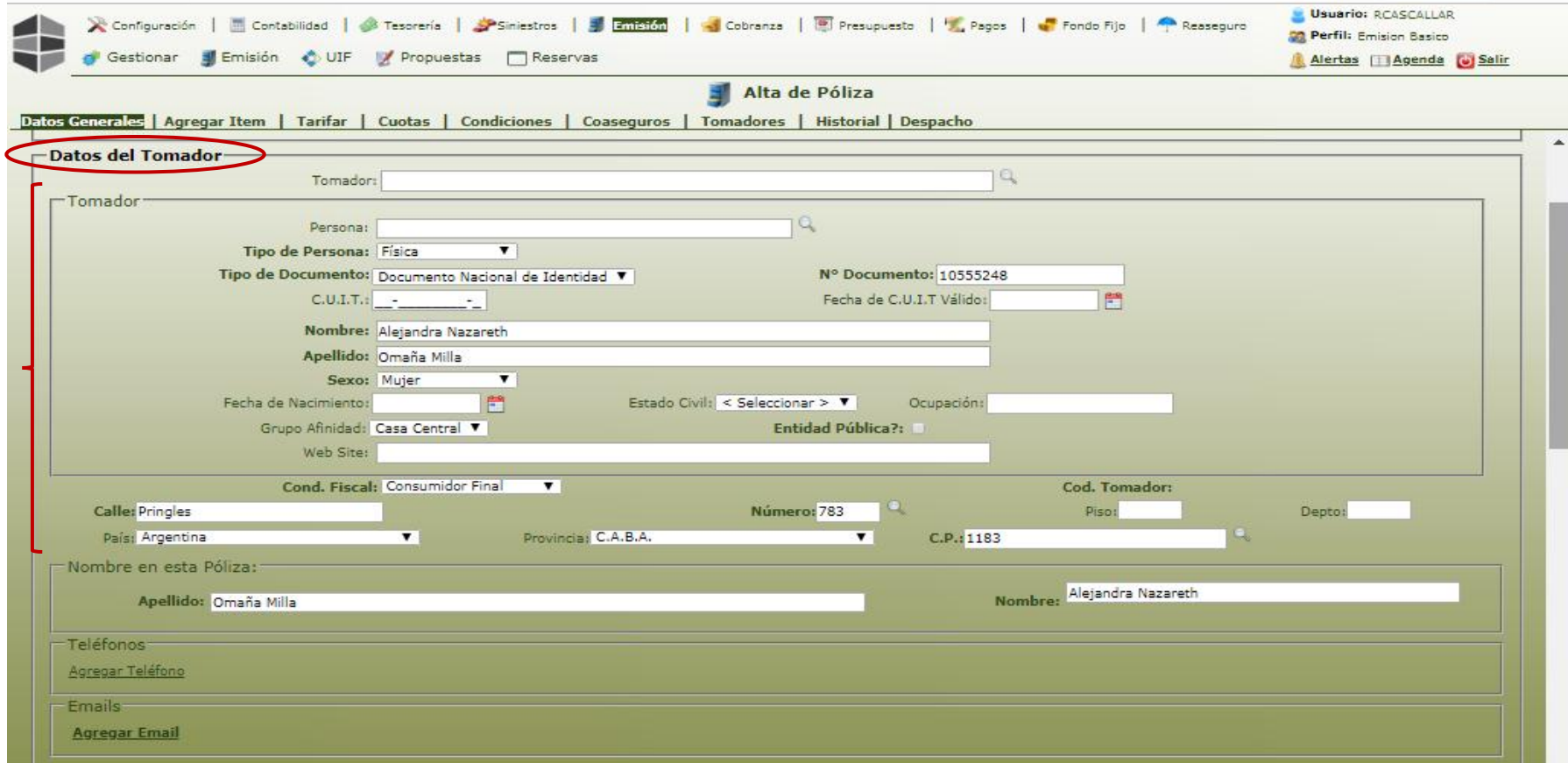

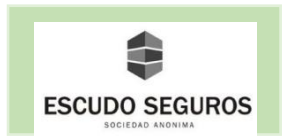

- **Persona jurídica:** si el tomador de la póliza es una persona jurídica, se deberán completar los siguientes campos:
	- **CUIT:** se deberá ingresar el número de CUIT de la persona jurídica que será tomador de la póliza.
	- **Fecha de CUIT válido:** esta fecha la podrás obtener en AFIP. Es muy importante verificar que el CUIT se encuentre vigente al momento de la emisión de la póliza, si el mismo no está vigente **NO emitir la póliza.**
	- **Tipo de sociedad:** se debe seleccionar del listado, puede ser: asociación civil, mutuales, sociedad anónima, sociedad colectiva, sociedad cooperativa, entre otras. Ejemplo: Sociedad Anónima.
	- **Razón social:** se deberá ingresar la razón social de la empresa.
	- **Grupo Afinidad:** por default será casa central.
	- **Website:** se debe ingresar un sitio web, si la empresa lo tiene. Este campo no es obligatorio.
	- **Condición fiscal:** se debe seleccionar del listado la condición fiscal que corresponda según el tipo de sociedad seleccionada. Es importante tener en cuenta que una persona jurídica puede tener las siguientes condiciones fiscales: responsable inscripto, exento o no categorizado. Ejemplo: Responsable inscripto.
	- **Calle:** en este campo debe ingresarse el nombre de la calle del domicilio.
	- **Número:** en este campo debe ingresarse el número de la calle del domicilio.
	- **Piso y Depto:** corresponden al piso y número de departamento del domicilio.
	- **País:** corresponde al país al que pertenece el domicilio ingresado. Vendrá seleccionado por default Argentina.
	- **Provincia:** corresponde a la provincia al que pertenece el domicilio indicado. Vendrá seleccionado por default CABA, en caso de no corresponder, se debe seleccionar otra provincia del listado.
	- **Ciudad:** cuando se selecciona una provincia distinta a CABA, se habilitará este campo, el cual se debe llenar con la información que corresponda al domicilio que se está ingresando.
	- **C.P:** se refiere al código postal del domicilio. Este campo de ser completado obligatoriamente. Si el sistema maneja información previa al domicilio que usted está agregando, éste autocompletará el campo, de lo contrario deberá ser completado por usted.

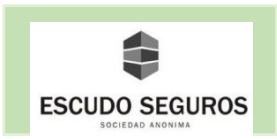

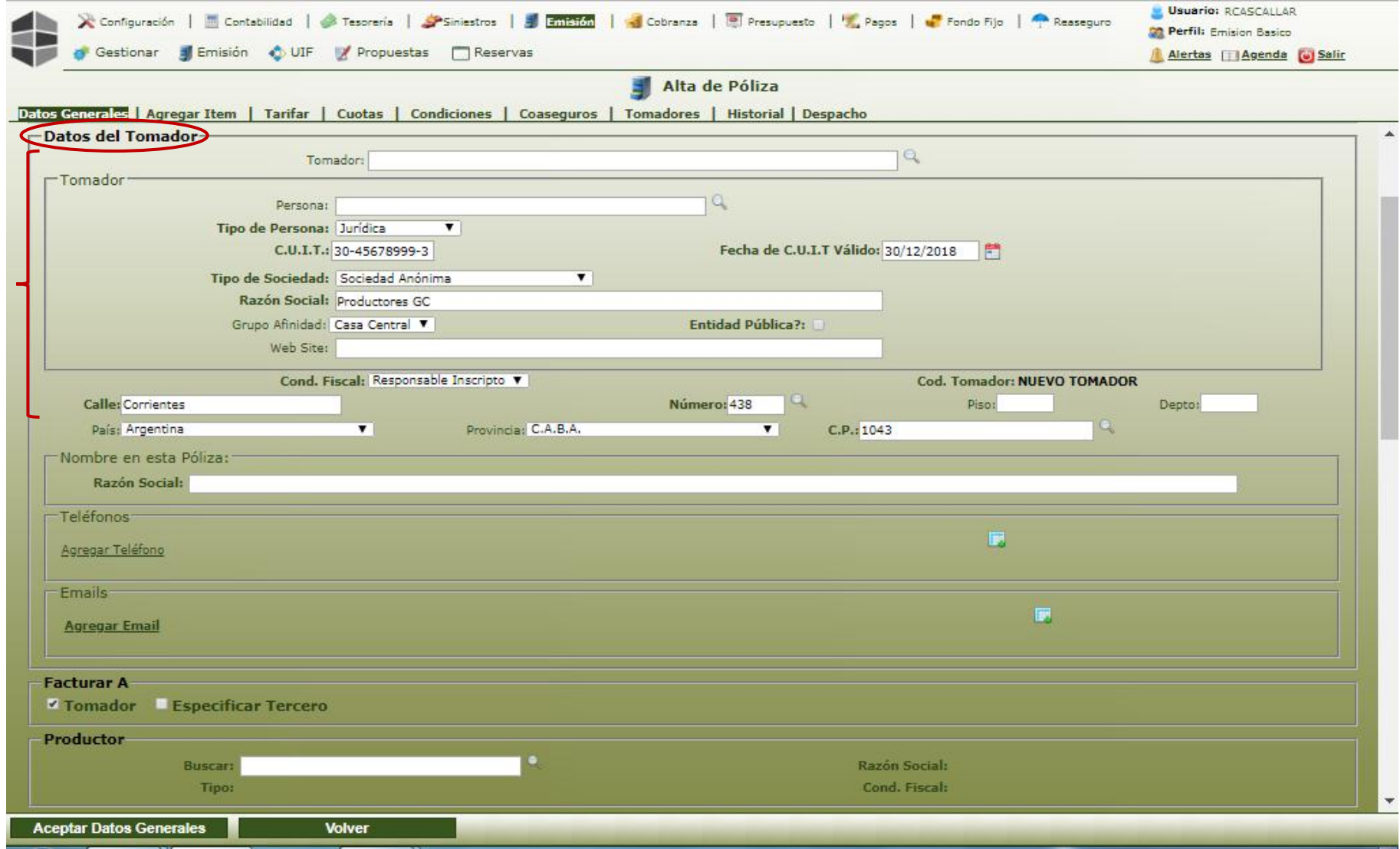

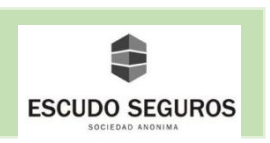

**Nombre en esta Póliza**: el sistema tomará los nombres y apellidos ingresados en los campos anteriores del tomador y los colocará en éstos. Pueden ser modificados en caso de ser necesario. Este campo no es obligatorio.

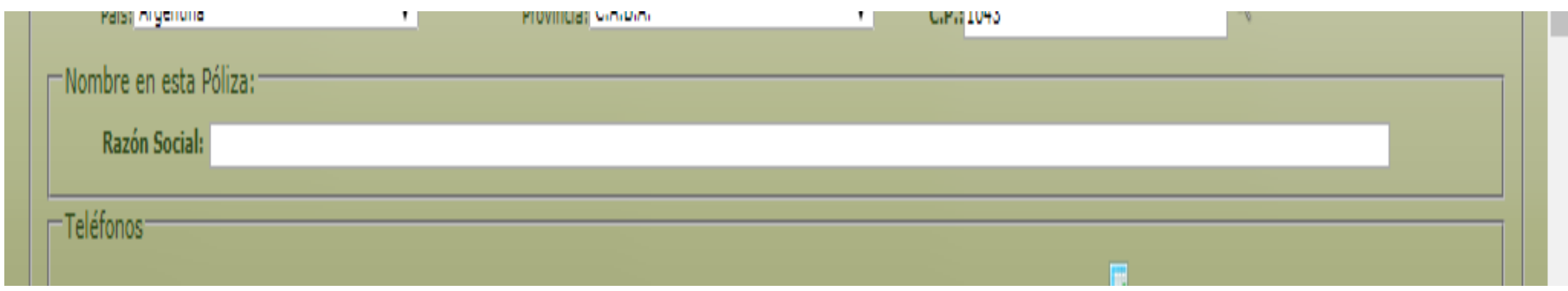

**Teléfono:** se podrán agregar números de teléfono de contacto del tomador. Para agregar un número de teléfono en primera instancia debes hacer clic en "Agregar Teléfono".

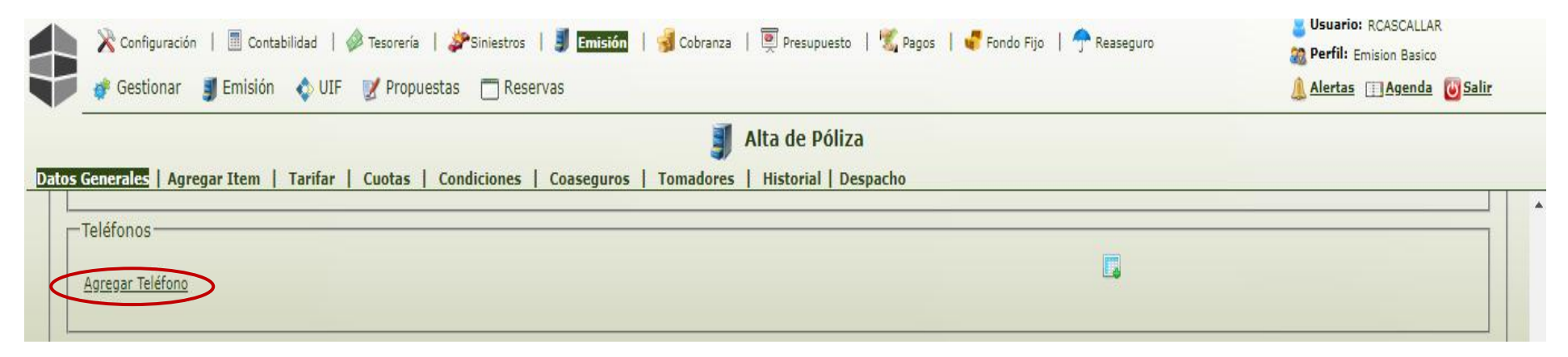

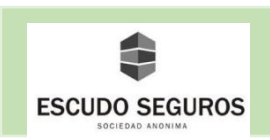

Te aparecerá un cuadro que deberás llenar con la siguiente información:

- **Tipo Tel**: se deberá seleccionar del listado, puede ser comercial, fiscal, móvil o real. En el ejemplo: Móvil.
- **País:** deberá ingresar en números, sin puntos ni comas, el código del país al que corresponde el teléfono que está ingresando. En el ejemplo: 54.
- **Área:** deberá ingresar en números, sin puntos ni comas, el código de área correspondiente al teléfono que está ingresando. En el ejemplo: 911.
- **Número:** deberá ingresar en números, sin puntos ni comas, el número de teléfono deseado. En el ejemplo: 67362630.
- **Observaciones:** se podrá ingresar alguna observación deseada en el número que se está agregando. Este campo no es obligatorio.

**NOTA**: En caso de necesitar agregar más de un número, debes hacer clic en el icono que se encuentra del lado derecho del recuadro con un símbolo de suma verde y repetir los mismos pasos ya explicados.

En caso de necesitar eliminar un número que ya ha sido agregado deberás hacer clic en el icono que se encuentra en el recuadro con una equis en color roja.

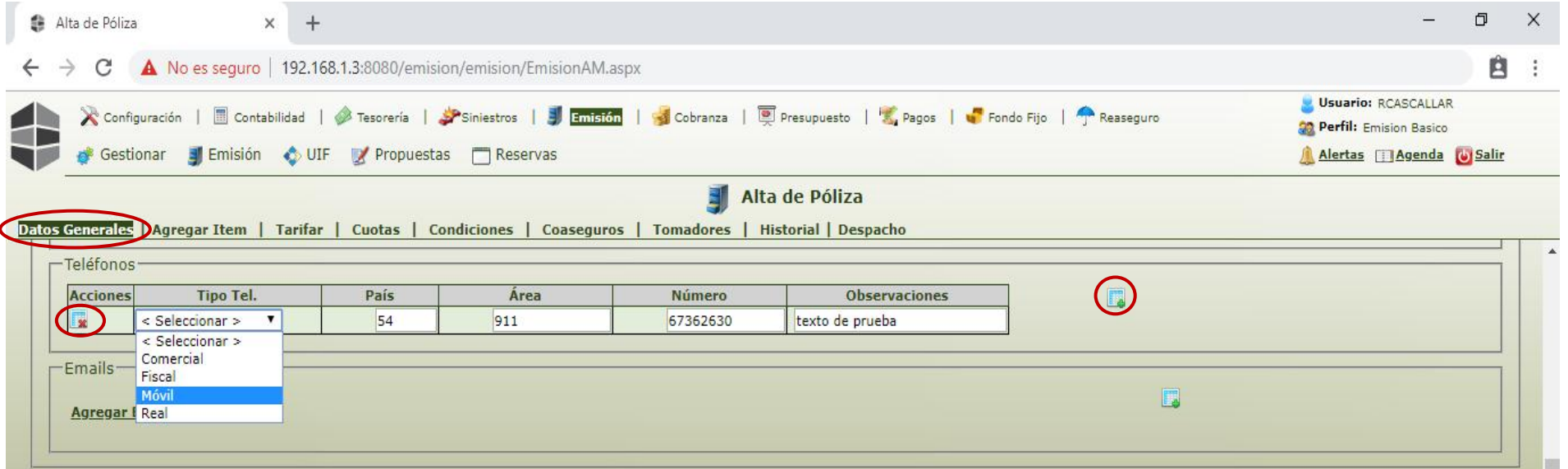

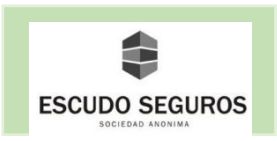

**Mails**: se podrán agregar mails de contacto del tomador. Para agregar un mail de contacto en primera instancia debes hacer clic en "Agregar Email".

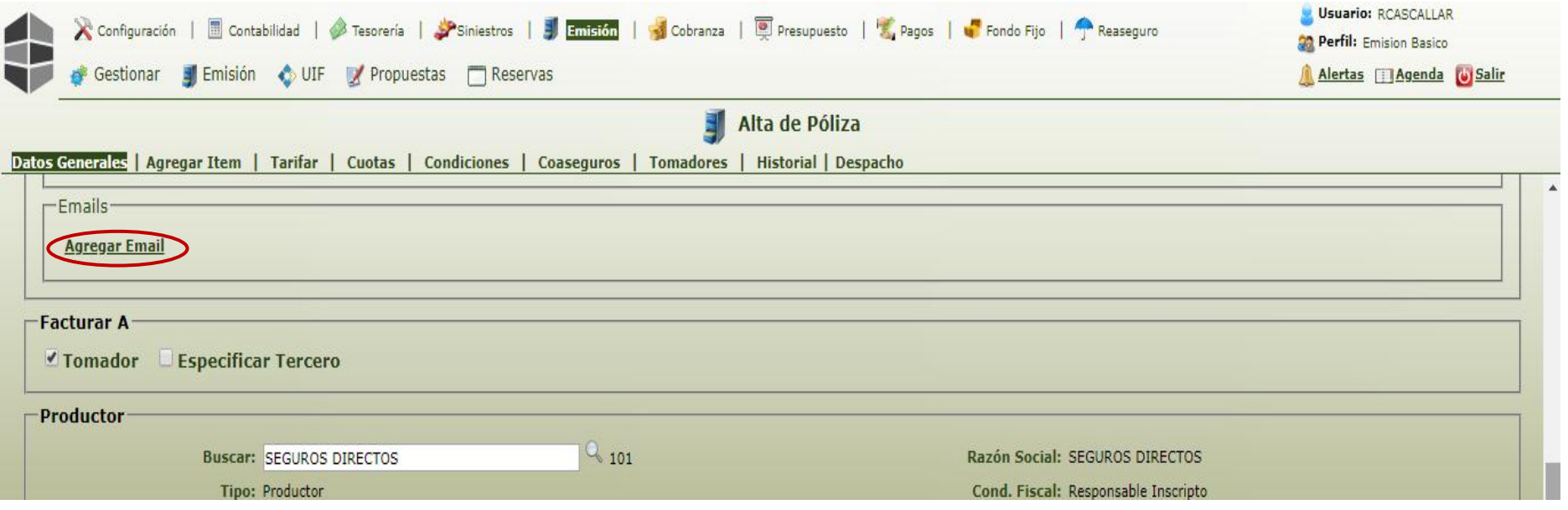

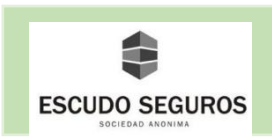

Te aparecerá un cuadro que deberás llenar con la siguiente información:

- **Tipo Email:** se deberá seleccionar del listado, puede ser alertas dcx, comercial o personal. En el ejemplo se seleccionó: personal
- **Email:** se deberá ingresar en formato de correo electrónico el mail deseado. En el ejemplo: alejandraomana@gmail.com
- **Observaciones:** se podrá ingresar alguna observación deseada en el mail que se está agregando. Este campo no es obligatorio.

**NOTA**: En caso de necesitar agregar más de un mail, debes hacer clic en el icono que se encuentra del lado derecho del recuadro con un símbolo de suma verde y repetir los pasos explicados previamente.

En caso de necesitar eliminar un mail que ya ha sido agregado deberás hacer clic en el icono que se encuentra en el recuadro con una equis en color roja.

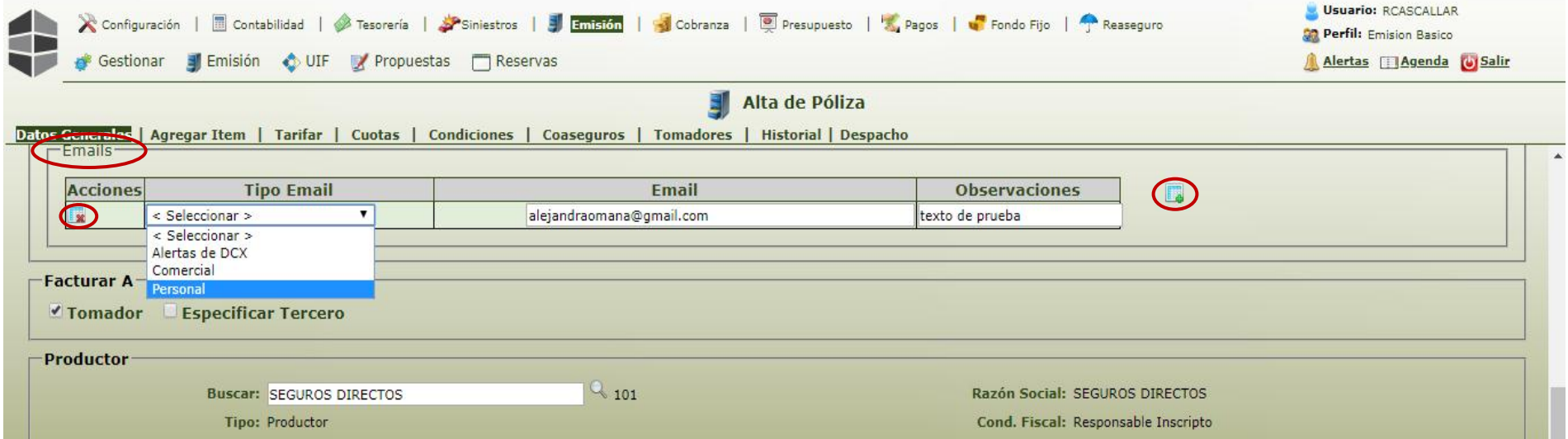

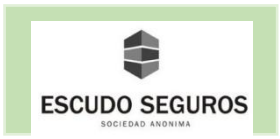

<span id="page-22-0"></span>**1.1.1.3 Productor, Indicar el Plan Comercial del Productor, Organizador y Forma de Cobro** Estas secciones son simples:

**Productor:** buscar en el listado y seleccionar el productor que se hará cargo de la póliza que se está emitiendo.

**Plan Comercial:** automáticamente el sistema cargará el plan comercial que maneja el productor en la póliza que se está emitiendo.

**Organizador:** automáticamente el sistema cargará el organizador.

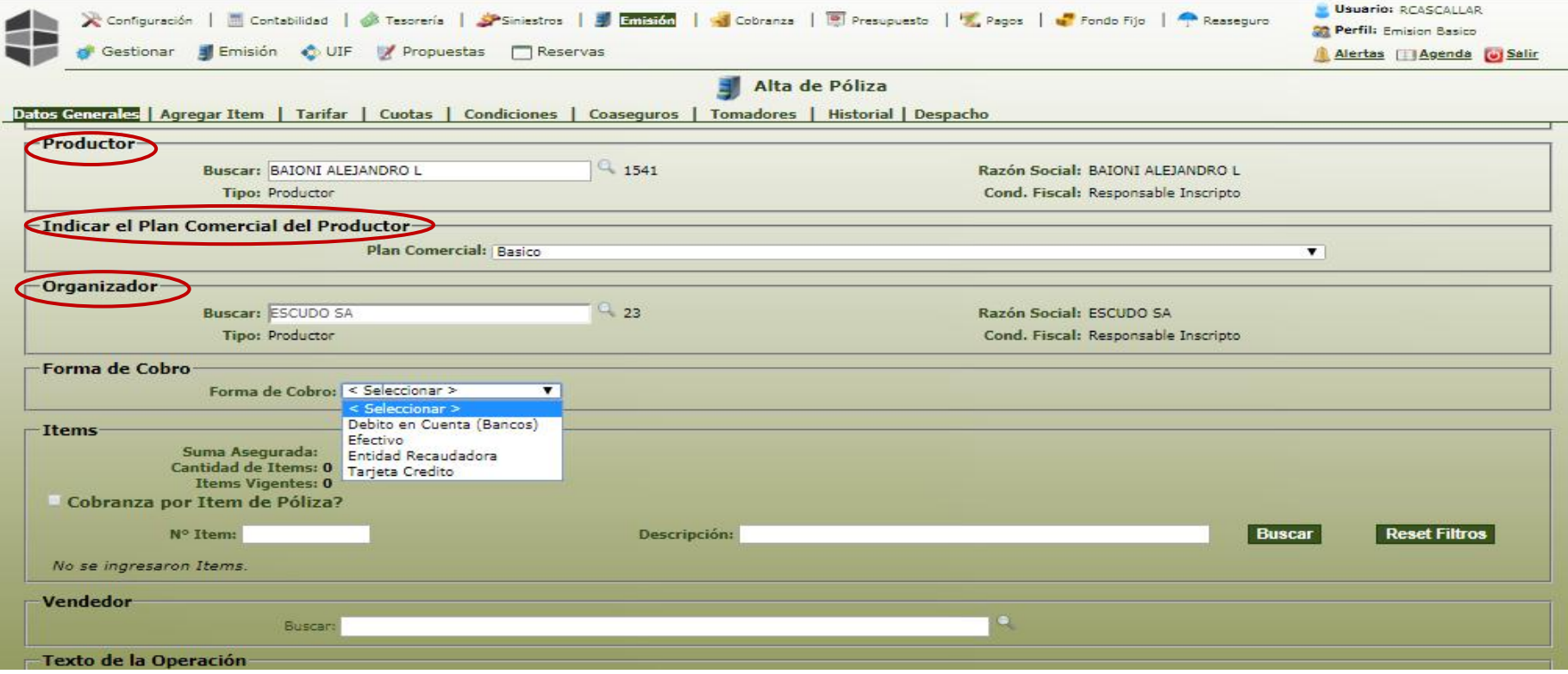

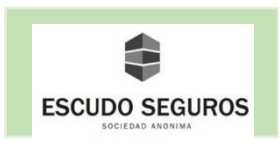

**Forma de Cobro:** Se debe seleccionar la forma de cobro de la póliza, esta puede ser: debito en cuenta, efectivo o tarjeta de crédito

- **Debito en cuenta**: se deben completar los siguientes campos:
	- **Banco:** se debe escoger del listado el banco con el cual se va a operar. En el ejemplo: BBBVA Banco Francés.
	- **Tipo de Cuenta:** se debe seleccionar del listado, puede ser: caja de ahorro o cuenta corriente. En el ejemplo: Caja de ahorro
	- **CBU:** se debe ingresar el número de CBU compuesto por 22 dígitos, sin puntos ni comas.

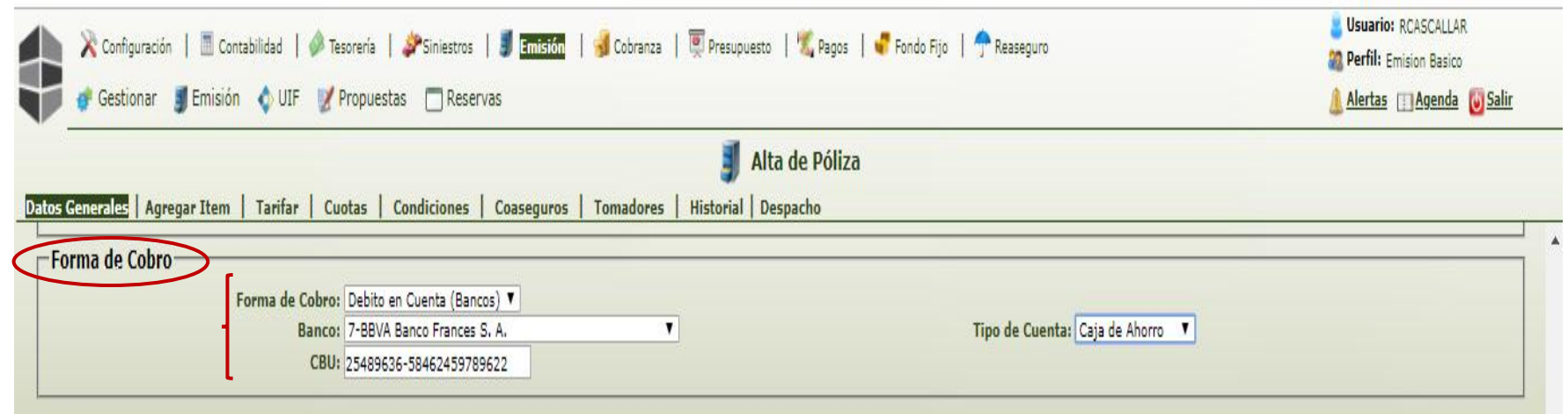

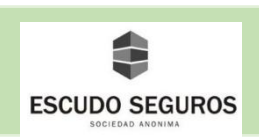

- **Efectivo:** Cuando se selecciona la forma de pago efectivo no procedemos a llenar otros campos.

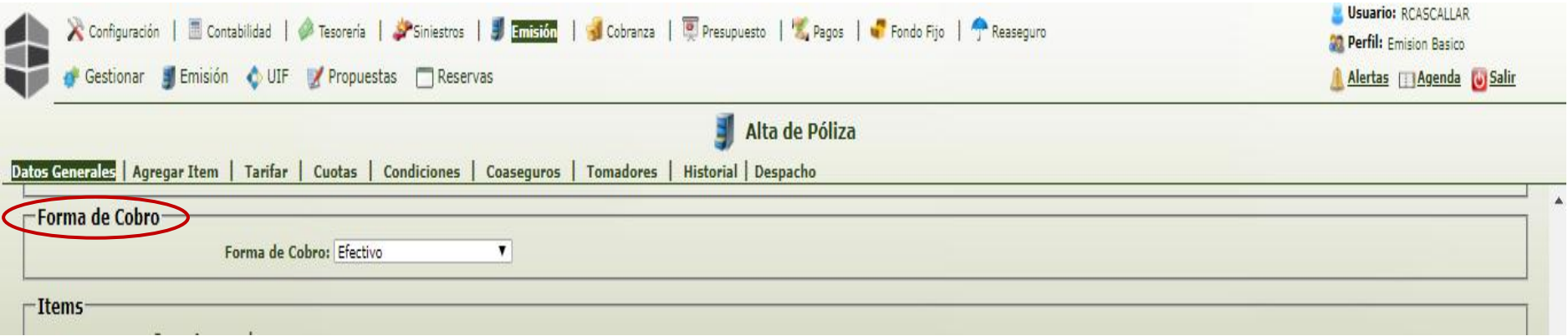

- **Tarjeta de crédito**: se deben completar los siguientes campos:
	- **Tarjeta:** El tipo de tarjeta con la cual se abonará la póliza que se está emitiendo. Ejemplo: Visa Argentina.
	- **Fecha de Vencimiento:** se debe seleccionar del listado el mes y año respectivamente del vencimiento de la tarjeta que fue seleccionada.
	- **Número:** se debe ingresar el numero la tarjeta que fue seleccionada para abonar la póliza.

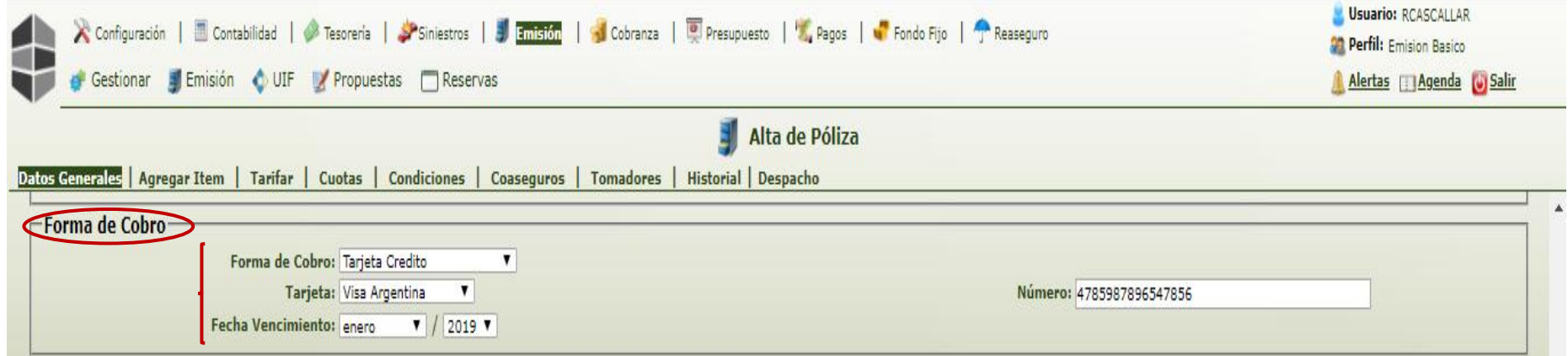

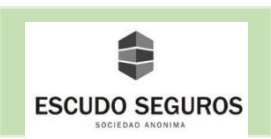

#### <span id="page-25-0"></span>**1.1.1.4 Ítems**

En la sección ítems podrás visualizar los ítems que añadas a la póliza (los autos).

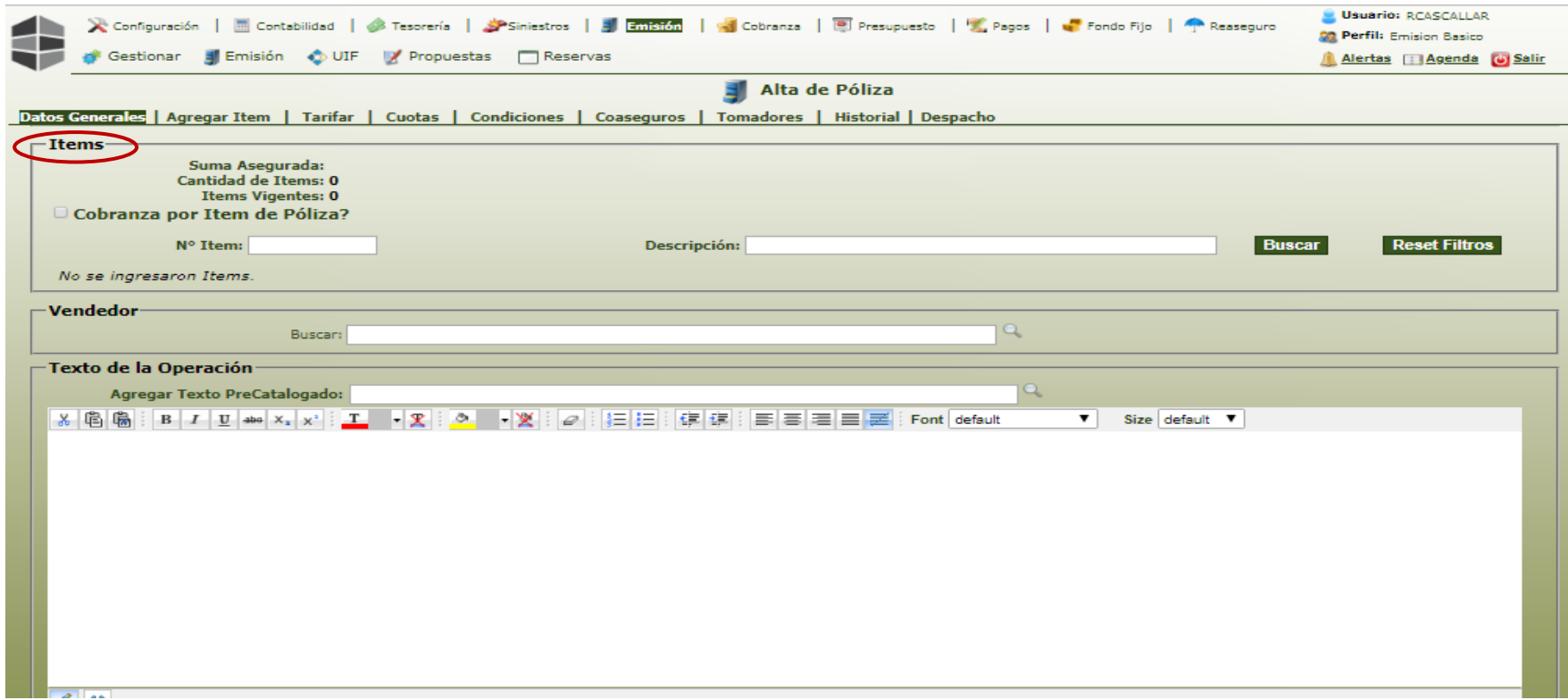

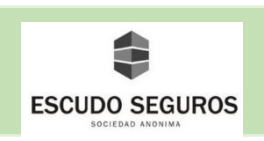

#### <span id="page-26-0"></span>**1.1.1.5 Texto de la Operación y Archivos**

**Texto de la Operación:** Es la última sección del apartado Datos Generales, permite agregar un texto en el frente de la póliza.

**Archivos**: podrás cargar archivos en formato pdf, excel, word, jpg, que se necesiten tener almacenados para la póliza que está siendo emitida. En primer lugar, se elige el archivo, después se le agrega un nombre en el campo que dice Descripción y finalmente haces clic en el botón subir para cargarlo.

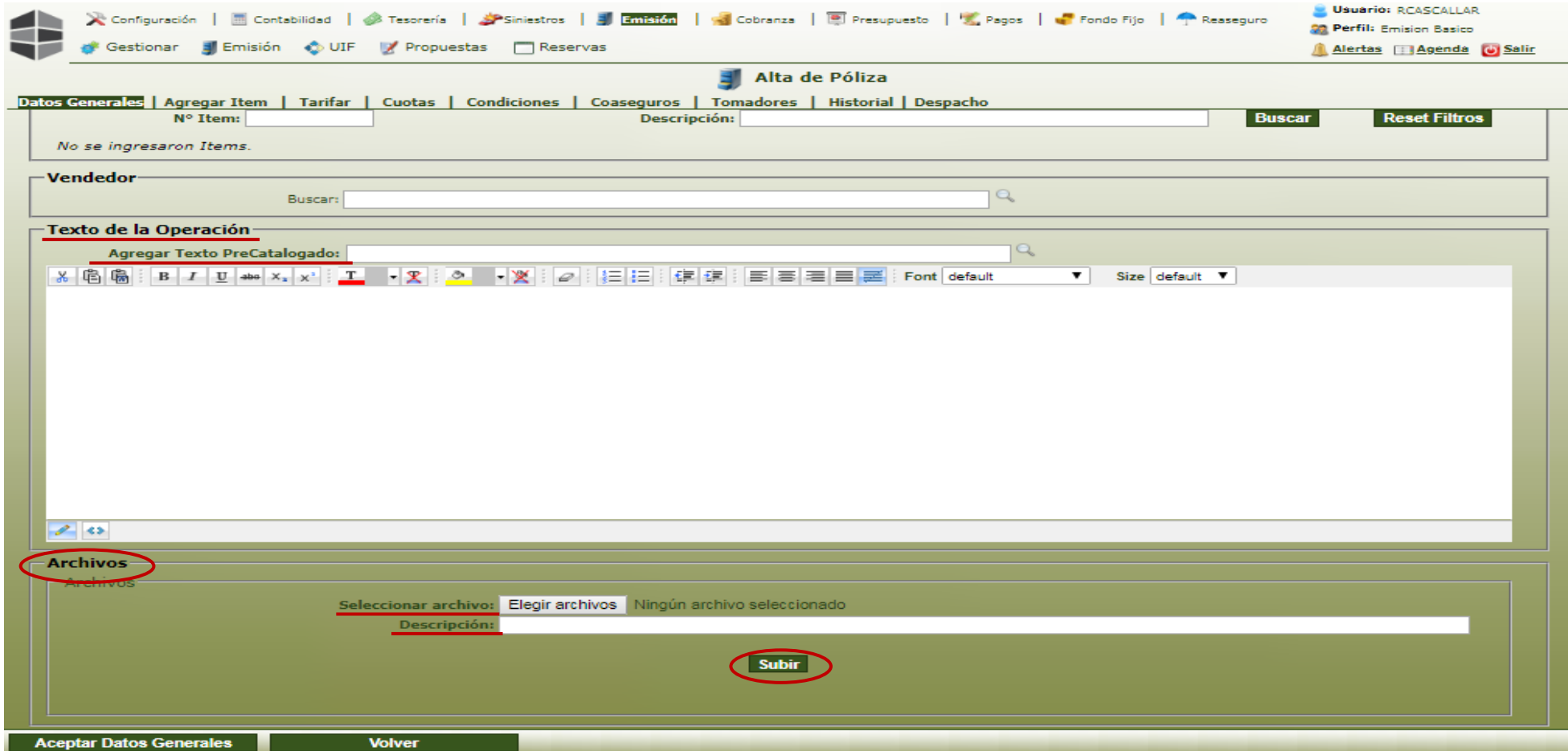

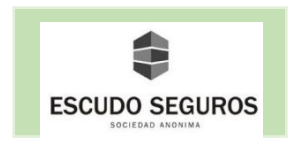

 Una vez suministrados en el sistema todos los datos que hasta el momento se han explicado en el manual es momento de crear la propuesta, esto se realiza pulsando el botón que se encuentra en la parte inferior izquierda "Aceptar Datos Generales". Al hacer clic en el botón se crea satisfactoriamente la propuesta y se le asigna su respectivo número de propuesta.

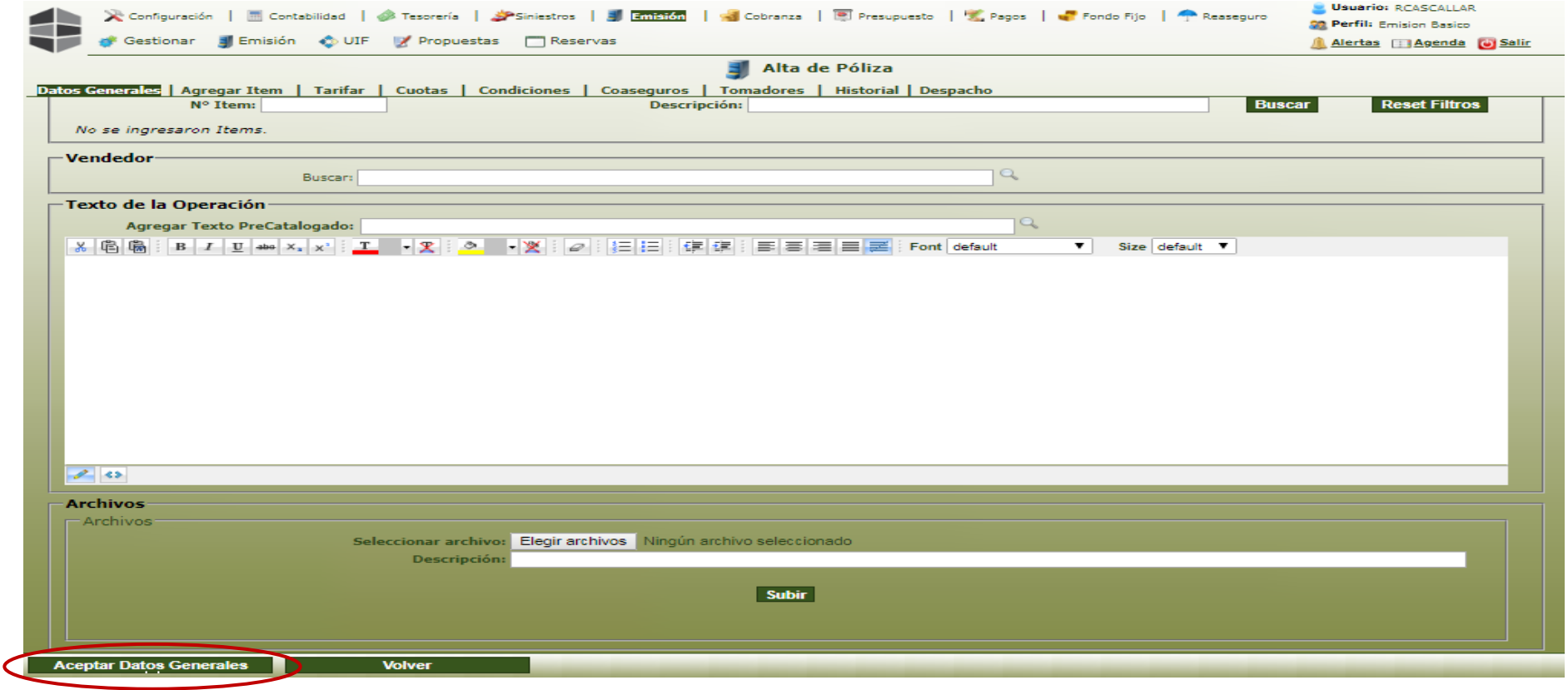

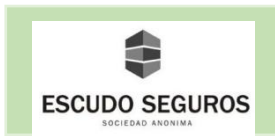

 Cuando una propuesta ha sido creada, podrás entrar en los distintos apartados constituidos por: Agregar Item, Tarifar, Cuotas, Condiciones, Coaseguros, Tomadores, Historial y Despacho para agregar, editar, eliminar o visualizar información de la póliza que será emitida. A continuación, se explicarán los apartados que se necesitan llenar para finalmente emitir la póliza.

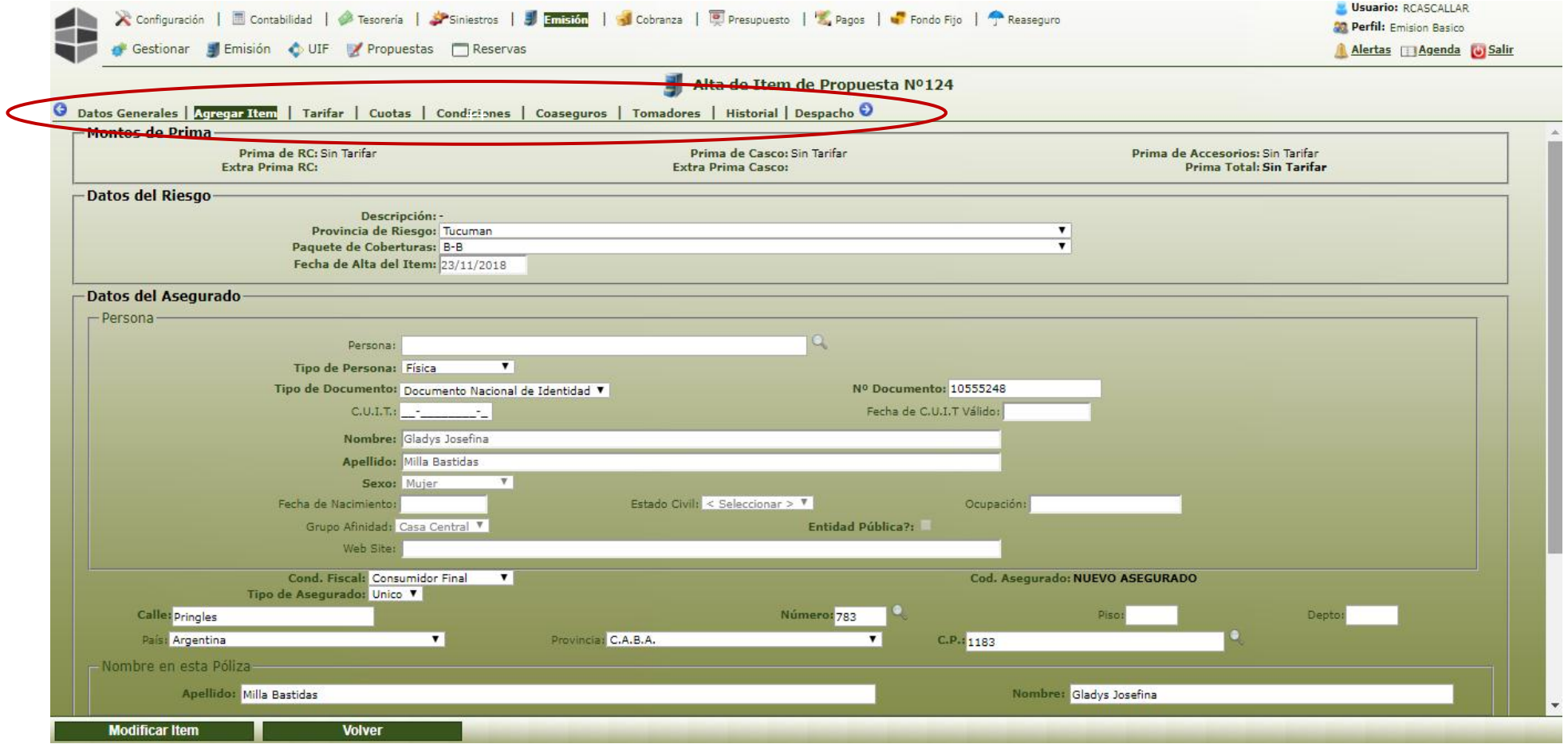

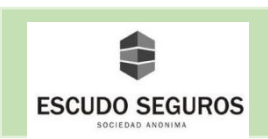

#### <span id="page-29-0"></span>**1.1.2 Agregar Ítem**

En el apartado Agregar Ítem te encontrarás con dos secciones muy importantes:

**Datos del Riesgo**: en ella se deben completar los siguientes campos

- **Provincia de Riesgo:** seleccionamos la provincia a la cual pertenecerá la póliza emitida.
- **Paquete de cobertura que tendrá la póliza:** seleccionamos el tipo de cobertura que tendrá la póliza.
- **Fecha de alta del Ítem:** este campo viene completado por default con la fecha de inicio de vigencia de la póliza cargada previamente en la sección fechas del apartado "Datos Generales".

**Datos del Asegurado**: por defecto el sistema cargará los datos que ya fueron suministrados en la sección de datos del tomador, en caso de que el asegurado no sea la misma persona que el tomador, se deben modificar los datos. Si tiene alguna duda sobre cómo llenar estos campos *ver apartado 1.1.1.2 Datos Tomador.*

 Una vez suministrados los datos que solicita el apartado es momento de guardar y continuar, esto lo puedes hacer pulsando la flecha azul que aparece en la parte superior derecha de los apartados o pulsando el botón que aparece en la parte inferior izquierda de nombre "Modificar ítem".

 En esta interfaz podrás agregar tantos ítems como desees, al terminar de agregar uno presionas el botón que se encuentra en la parte inferior izquierda de la interfaz que dice "modificar ítem" y automáticamente se agregará el ítem al listado de ítems que se tengan cargados. Una vez cargado el ítem al sistema puedes volver a crear uno nuevo desde la misma interfaz.

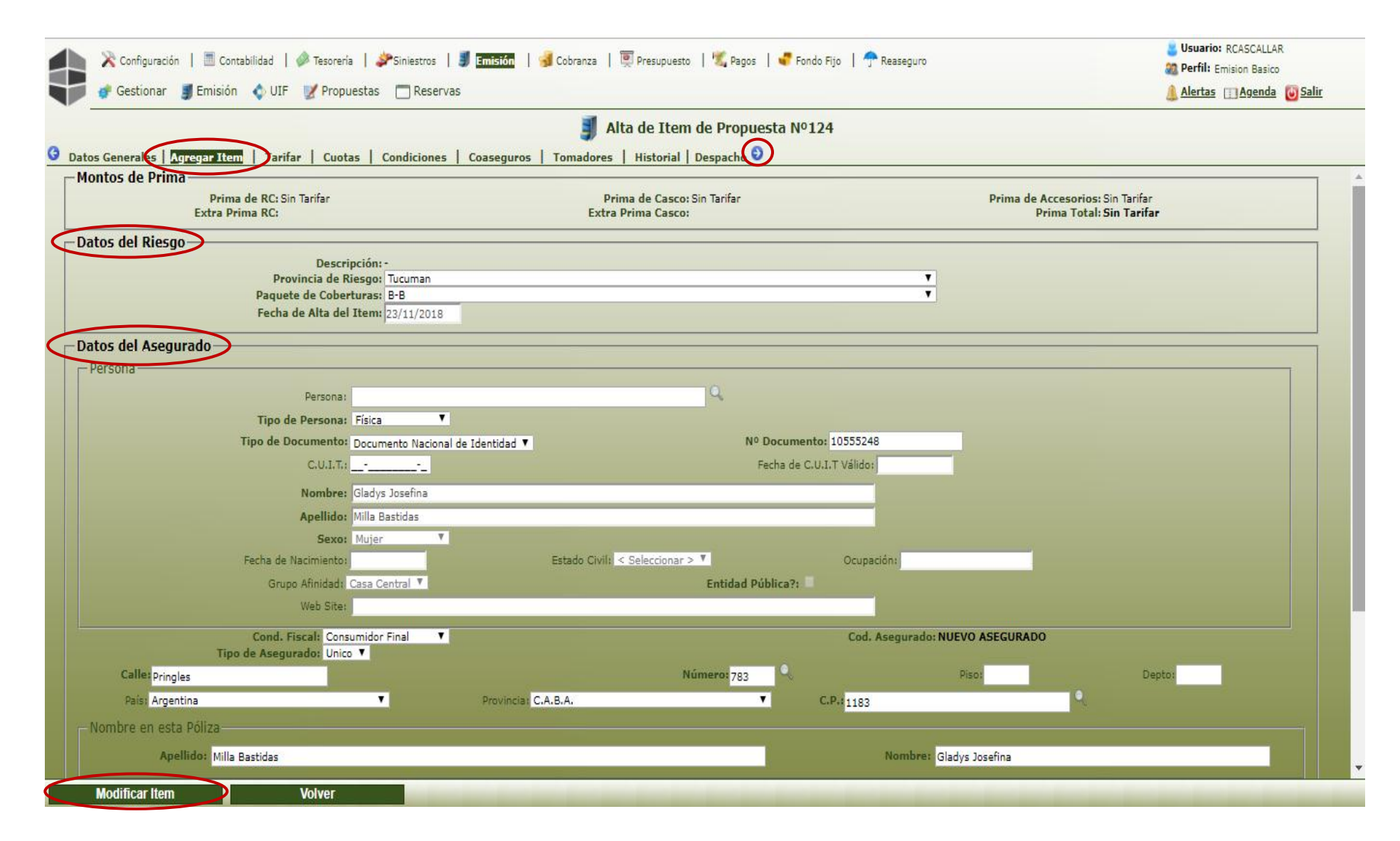

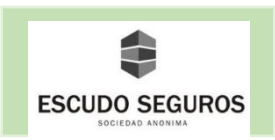

#### <span id="page-31-0"></span>**1.1.2.1 Datos específicos de ítem**

En este apartado podrás definir los datos específicos del o de los ítems que fueron creados en el apartado anterior. Te encontrarás con las siguientes secciones:

**Montos de prima**: se deberá seleccionar la tarifa que será aplicada en la póliza. En el ejemplo la tarifa seleccionada fue Tucumán Metro Anual.

**Datos del Vehículo:** en esta sección hay un conjunto de campos que se deberán llenar

- **Año:** ingresar en números, sin puntos ni comas el año del vehículo. Ejemplo: 2018
- **Marca:** seleccionar del listado la marca del vehículo. Ejemplo: Renault
- **Modelo:** seleccionar del listado el modelo del vehículo. Ejemplo: Logan II 1.6 8V Expression
- **Origen:** seleccionar si el vehículo es nacional o importado. Ejemplo: nacional
- **Uso:** seleccionar del listado el uso que se le dará al vehículo. Ejemplo: particular.
- **Tipo:** seleccionar el tipo de auto al que corresponde el vehículo en cuestión. Ejemplo: Automóvil Nacional.
- **Carrocería:** seleccionar del listado la carrocería del vehículo. Ejemplo: Sedan.
- **Combustible:** seleccionar del listado si el auto es a nafta o posee gnc. Ejemplo: Nafta
- **Motor y Chasis:** Se debe ingresar el número de motor y el número de chasis respectivamente.
- **Color:** ingresar el color del vehículo. Ejemplo: Plateado
- Patente: Seleccionar el tipo de patente a ingresar, esta puede ser de 3 letras y 3 números (Ejemplo: ADE100) o vehículos del Mercosur conformada por 2 letras 3 números y 2 letras (Ejemplo: AD100EF).
- **Cláusula de Ajuste:** que por defecto será del 20%, debe seleccionarse.

Al ingresar todos los datos, se podrá observar la suma asegurada del vehículo, en el caso del ejemplo es de 417.000 pesos argentinos.

- En caso de así desearlo podrás colocar la información del chofer del vehículo, seleccionando la casilla Indicar Chofer.
- En caso de así desearlo podrás colocar la información del rastreador satelital, seleccionando la casilla Indicar Rastreador Satelital.
- Si corresponde, agregar extra prima.
- Si así lo desea, agregar accesorios del vehículo.

Una vez completados todos los datos continuamos con el siguiente apartado presionando el botón de la flecha azul.

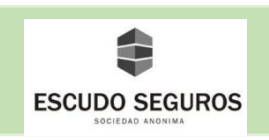

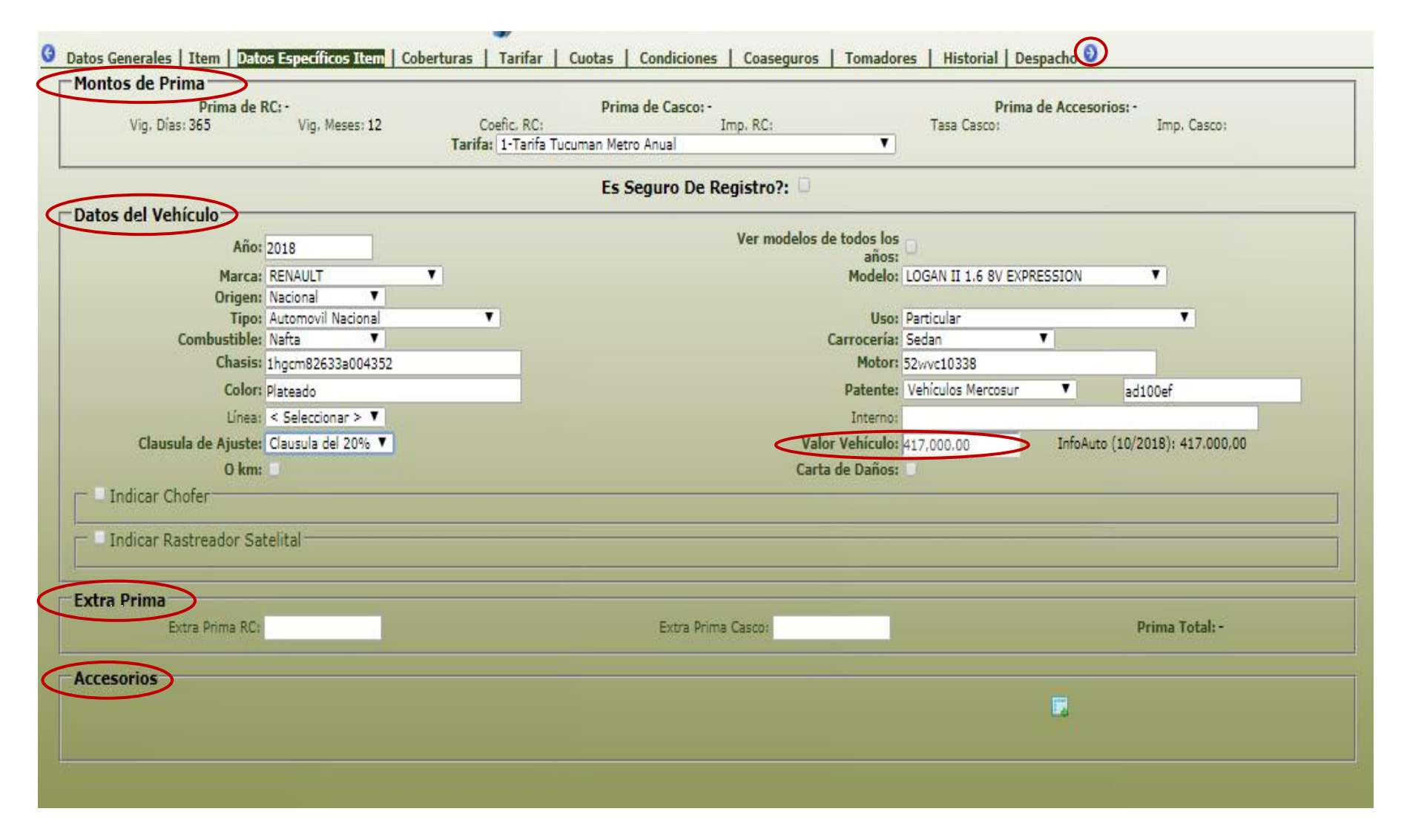

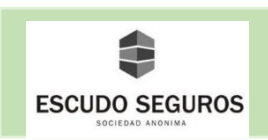

 Si necesitas completar los datos específicos de más de un ítem agregado en el apartado anterior deberás ir a la opción de datos generales, y en la sección de Ítems seleccionas el icono de la opción "modificar" del ítem al cual no hayas ingresado los datos específicos y se vuelven a repetir los pasos explicados en el apartado *1.1.2.1 Datos específicos de ítem.*

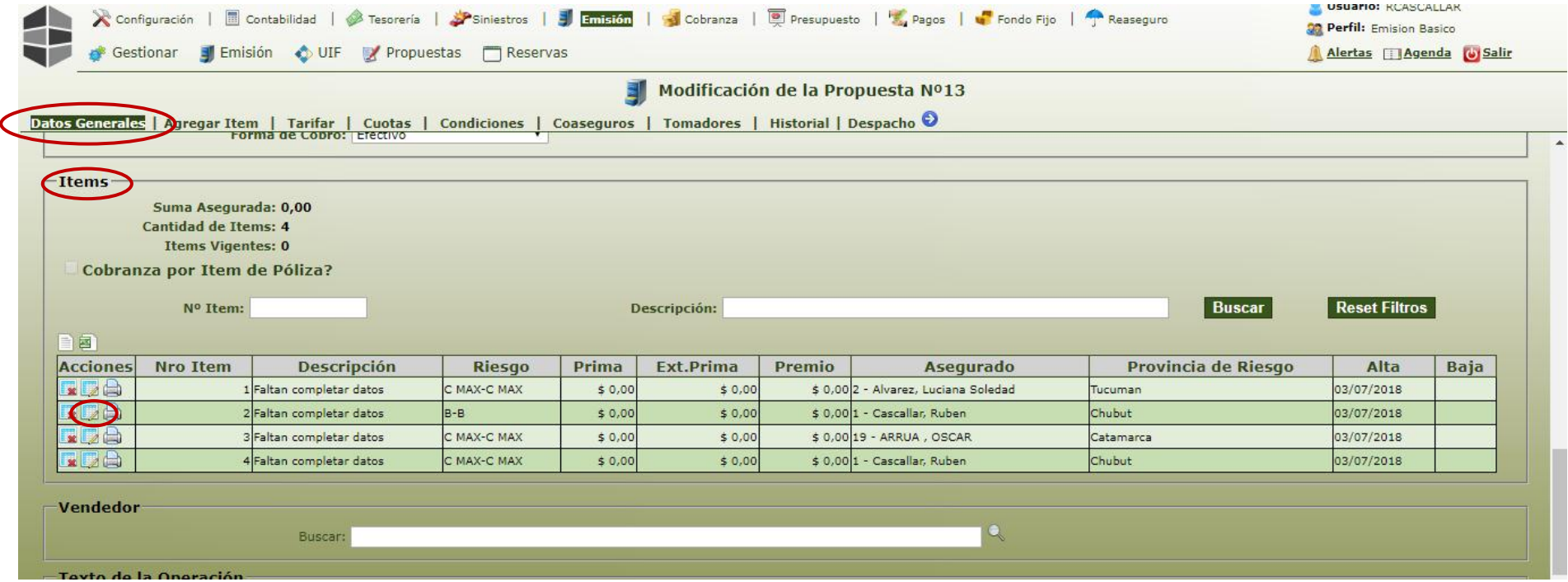

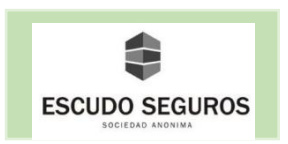

#### <span id="page-34-0"></span>**1.1.3 Coberturas**

En este apartado, podrás observar dos secciones:

**Detalle de cobertura:** donde podrás observar el paquete de coberturas de las que dispone la póliza que se va a emitir.

**Detalle de servicios:** donde por default siempre va a estar incluido el servicio de grúa, es de su elección dejarlo o quitarlo en la póliza que se está emitiendo.

Para continuar debes presionar el botón dela flecha azul.

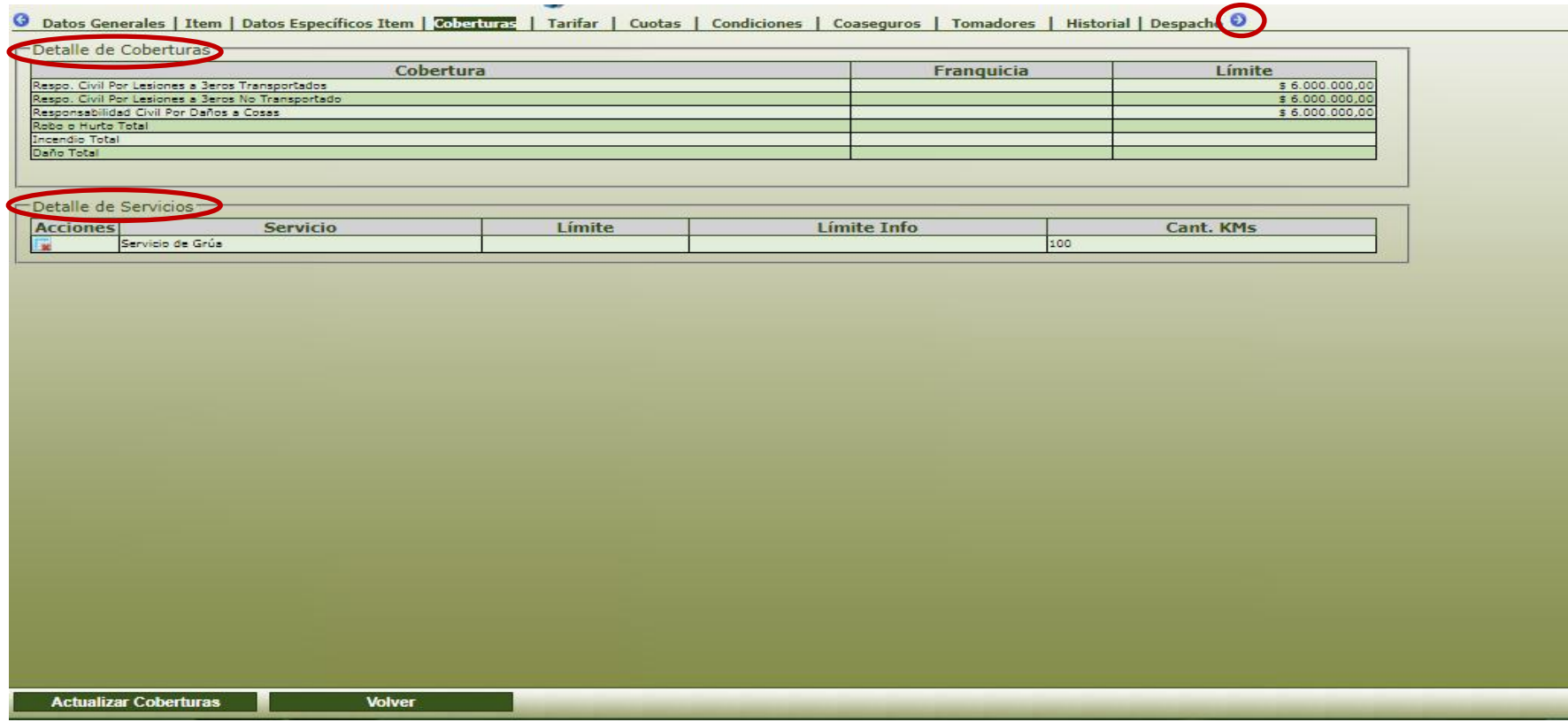

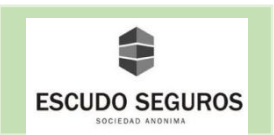

#### <span id="page-35-0"></span>**1.1.4 Tarifar**

En este apartado encontrarás las siguientes secciones importantes:

**Vigencia:** donde se podrá observar la vigencia en días y meses que poseerá la póliza y la suma asegurada del vehículo. En la imagen de ejemplo se puede observar una vigencia de 365 días, 12 meses y una suma asegurada de 417.000 pesos.

**Liquidación:** en esta sección podrás observar el detalle del monto a pagar por la póliza en función a la suma asegurada y el tipo de cobertura de póliza seleccionada. Es importante mencionar que en este detalle se puede forzar la prima y el premio según la necesidad del operador que emite la póliza.

**Configurar envío de mails al confirmar la operación:** desde esta sección tendrás la posibilidad de enviar al mail del tomador, productor, organizador y asegurado la póliza emitida. Para enviarlo solo se debe marcar la casilla de la persona a la que se quiere enviar y luego ingresar el mail al cual se enviará la póliza.

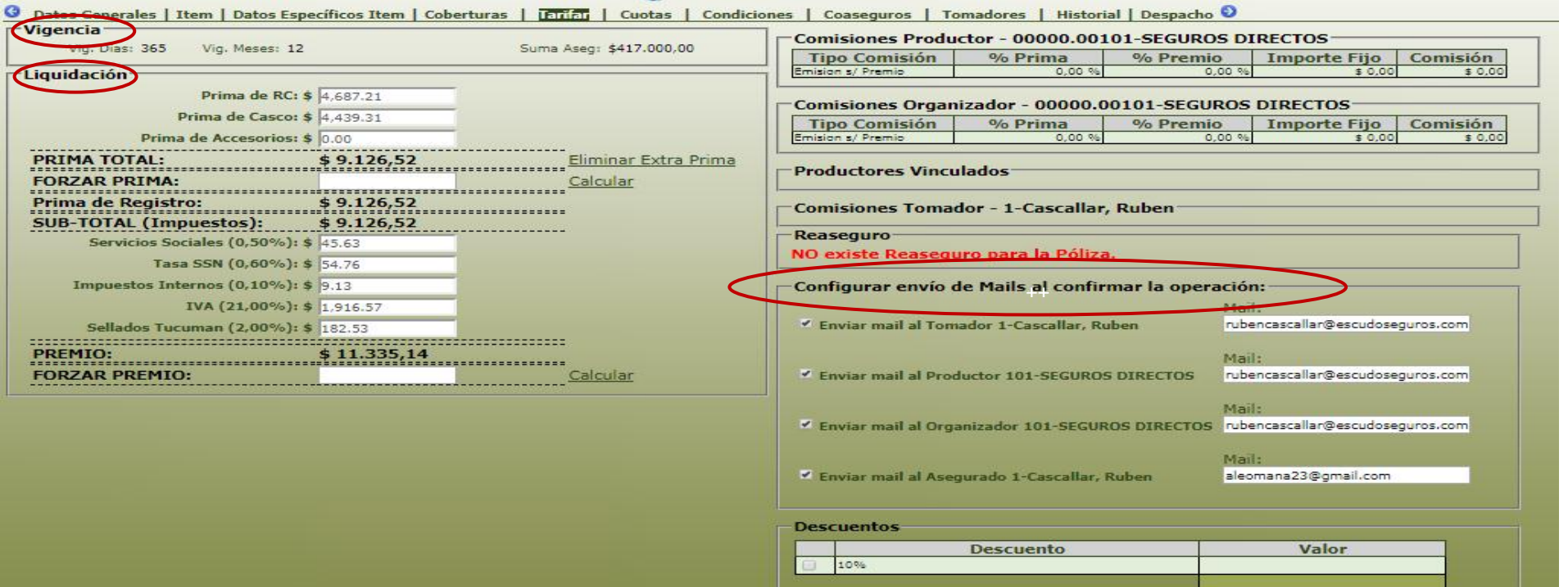
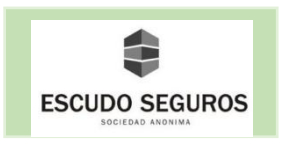

Una vez verificada la información podrás:

- **Guardar Tarifa:** Se guarda la información de la propuesta para cambios futuros.
- **Retarifar y Confirmar Póliza:** La propuesta finalmente se convierte en póliza y se le asigna respectivo número de póliza.

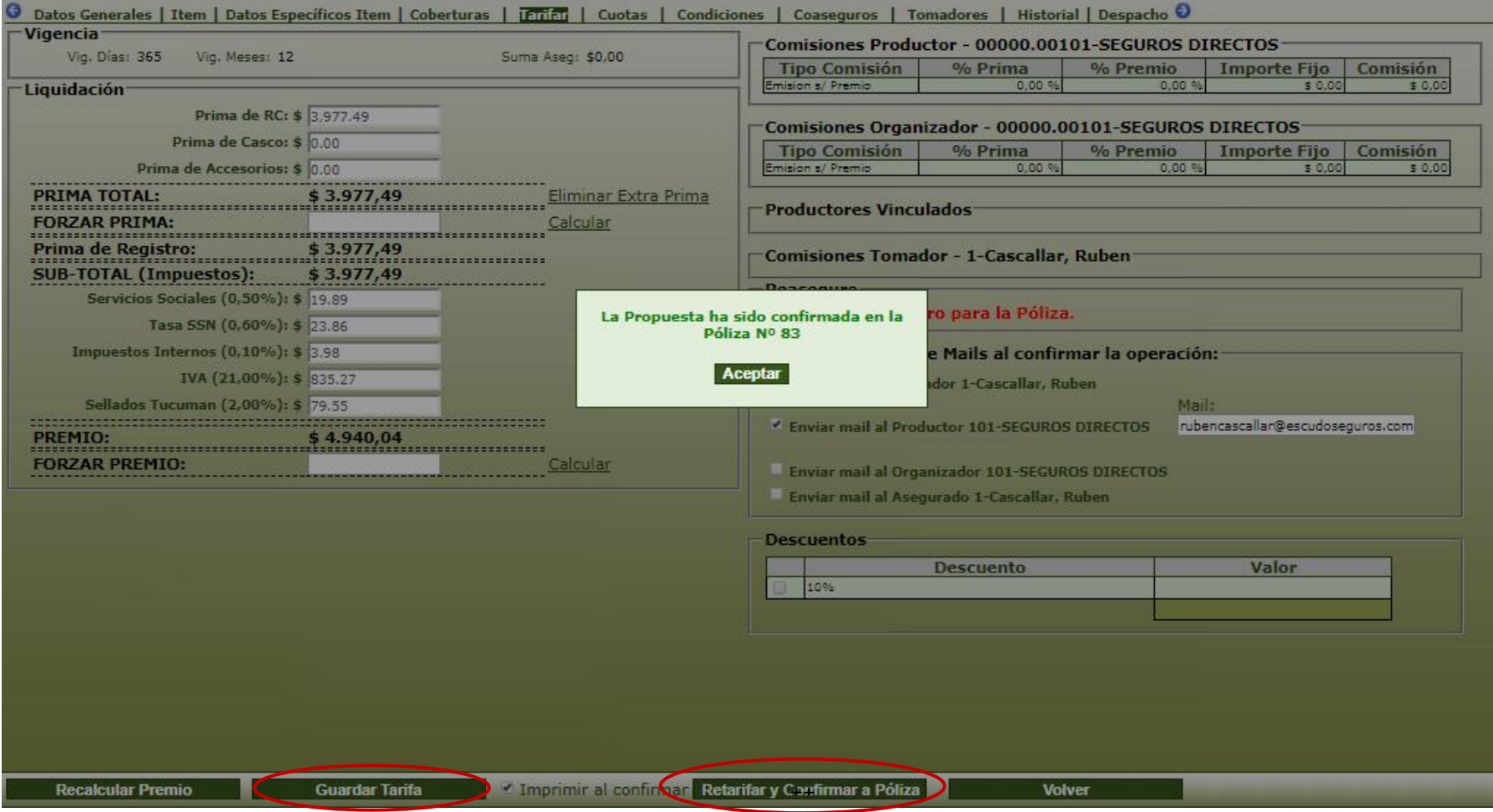

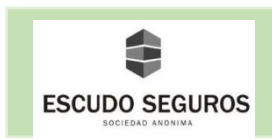

#### **2. Búsqueda de Pólizas**

#### **2.1 Buscar Pólizas Actuales**

Al hacer clic en el submenú pólizas, inmediatamente se desplegará la interfaz "administración de pólizas" desde la que podrás buscar pólizas o propuestas aplicando diferentes filtros. En este apartado podrás observar lo filtros que puedes utilizar para buscar pólizas y propuestas de la sección de automotores.

 Es importante mencionar que para la búsqueda de una determinada póliza puedes hacer uso de uno o de varios filtros simultáneamente, es cuestión de ingresar la información que se tenga disponible en el momento para ubicar la póliza que está siendo requerida.

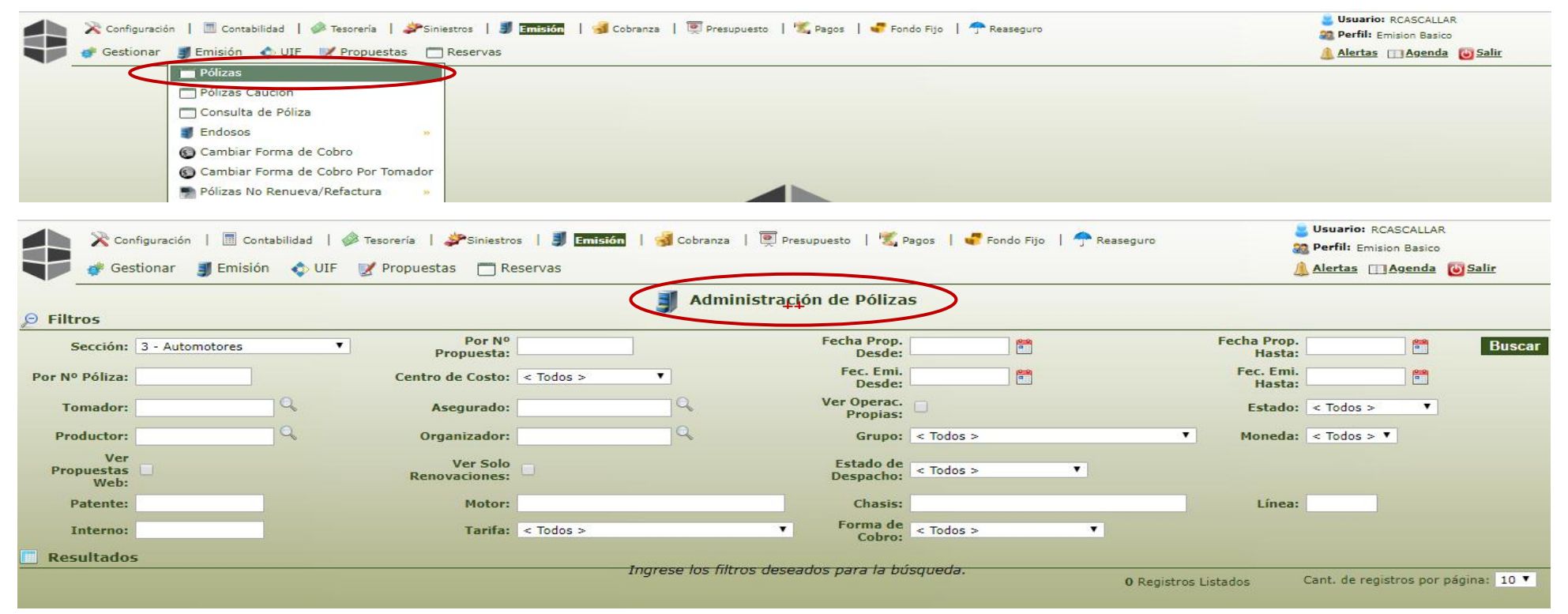

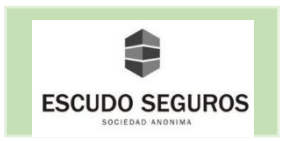

### **2.1.1 Filtro por N° de Póliza**

 Por medio de éste podrás ubicar una determinada póliza ingresando el número de la misma y presionando el botón buscar. Inmediatamente te aparecerá un recuadro en la parte inferior de la interfaz mostrando la póliza que ha sido buscada.

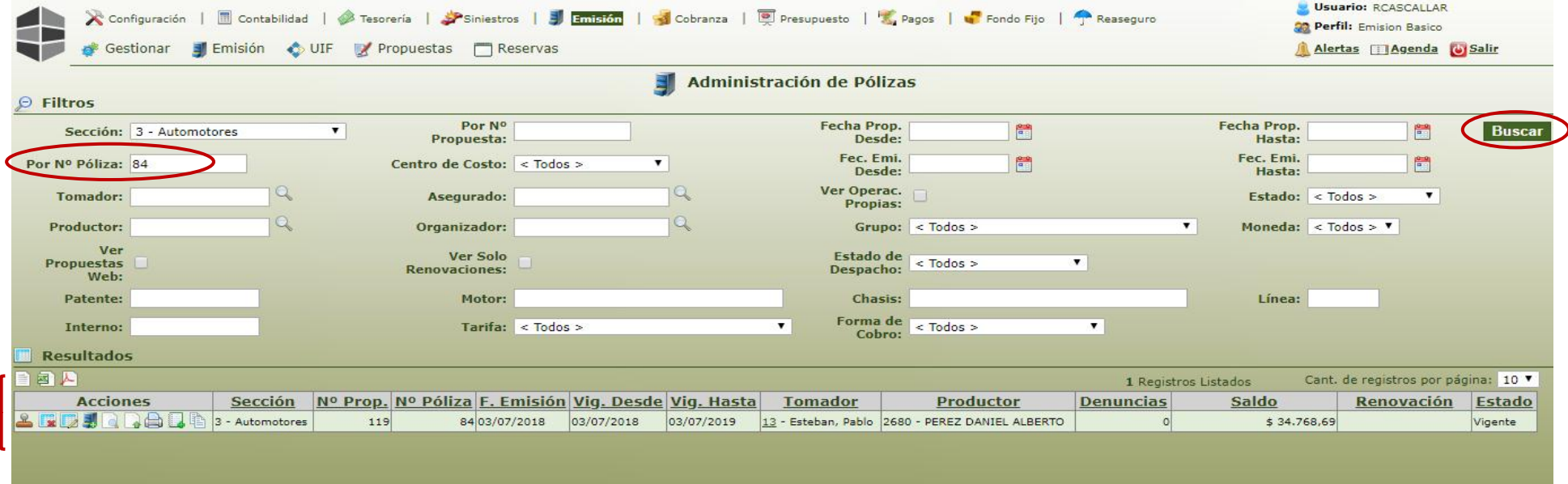

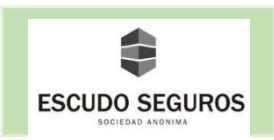

## **2.1.2 Filtro por Tomador**

Por medio de éste podrás ubicar las pólizas que estén a nombre de un determinado tomador. Para ello debes ingresar en el campo el nombre del tomador, CUIT o DNI y hacer clic en el botón buscar. Inmediatamente te aparecerá un recuadro en la parte inferior de la interfaz mostrando las pólizas que cumplen con el filtro introducido.

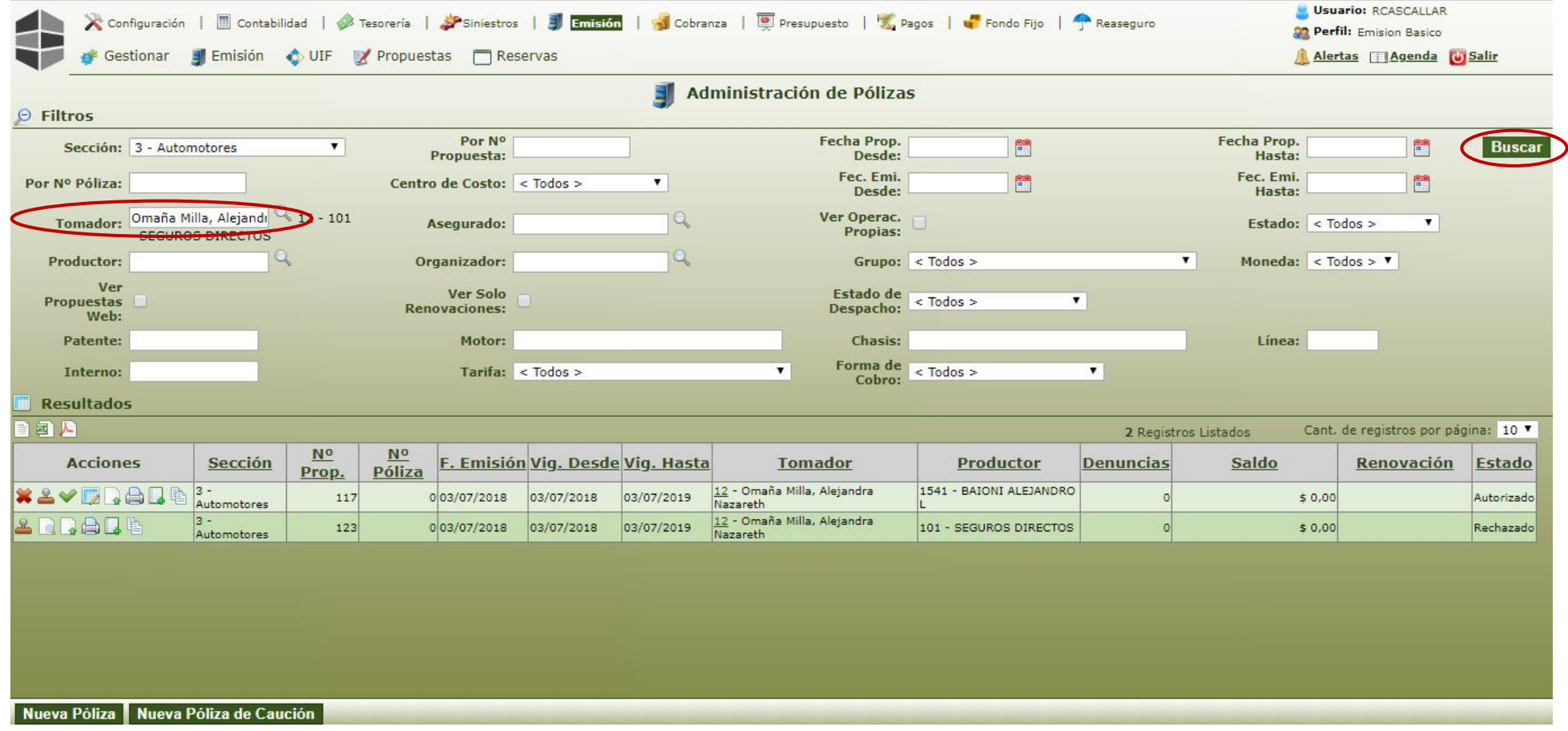

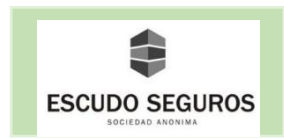

#### **2.1.3 Filtro por Productor**

 Por medio de éste podrás ubicar las pólizas que sean de un determinado productor. Para ello debes ingresar en el campo el nombre del productor o su código y hacer clic en el botón buscar. Inmediatamente te aparecerá un recuadro en la parte inferior de la interfaz mostrando las pólizas que cumplen con el filtro introducido.

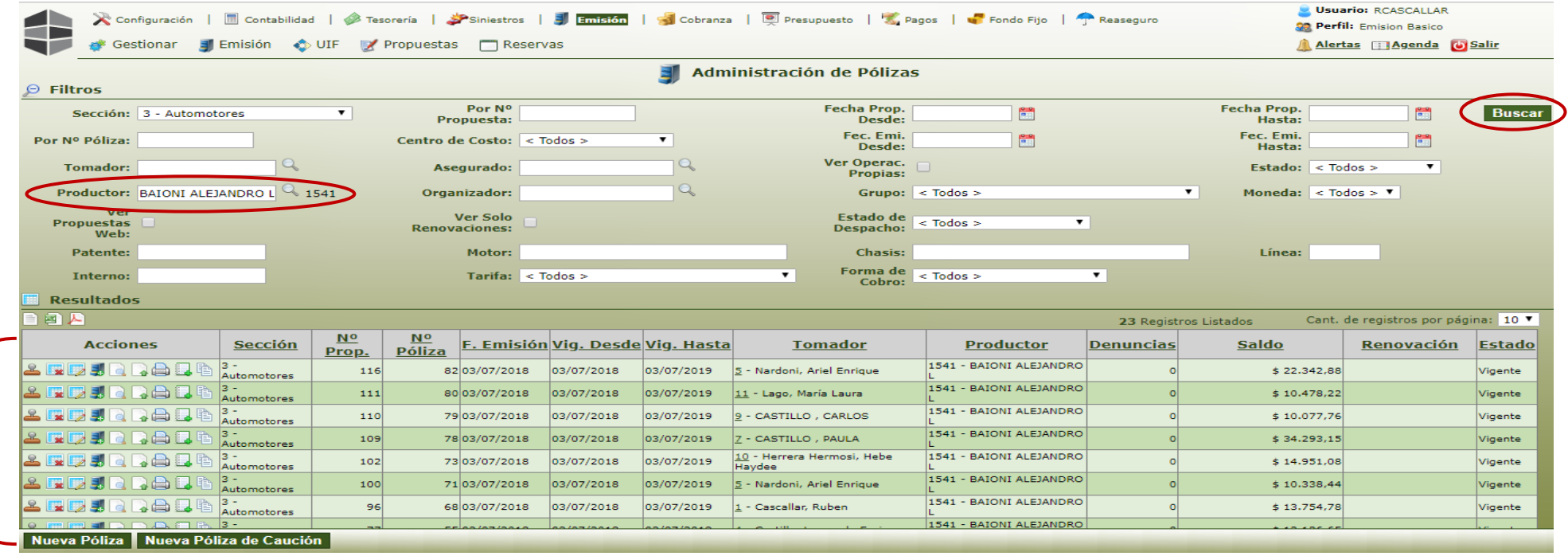

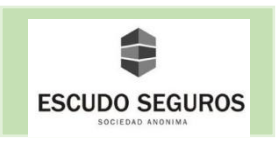

## **2.1.4 Filtro por Patente**

 Por medio de éste podrás ubicar la póliza de un auto con una determinada patente. Para ello debes ingresar en el campo el número de patente y hacer clic en el botón buscar. Inmediatamente te aparecerá un recuadro en la parte inferior de la interfaz mostrando la póliza que cumple con el filtro introducido.

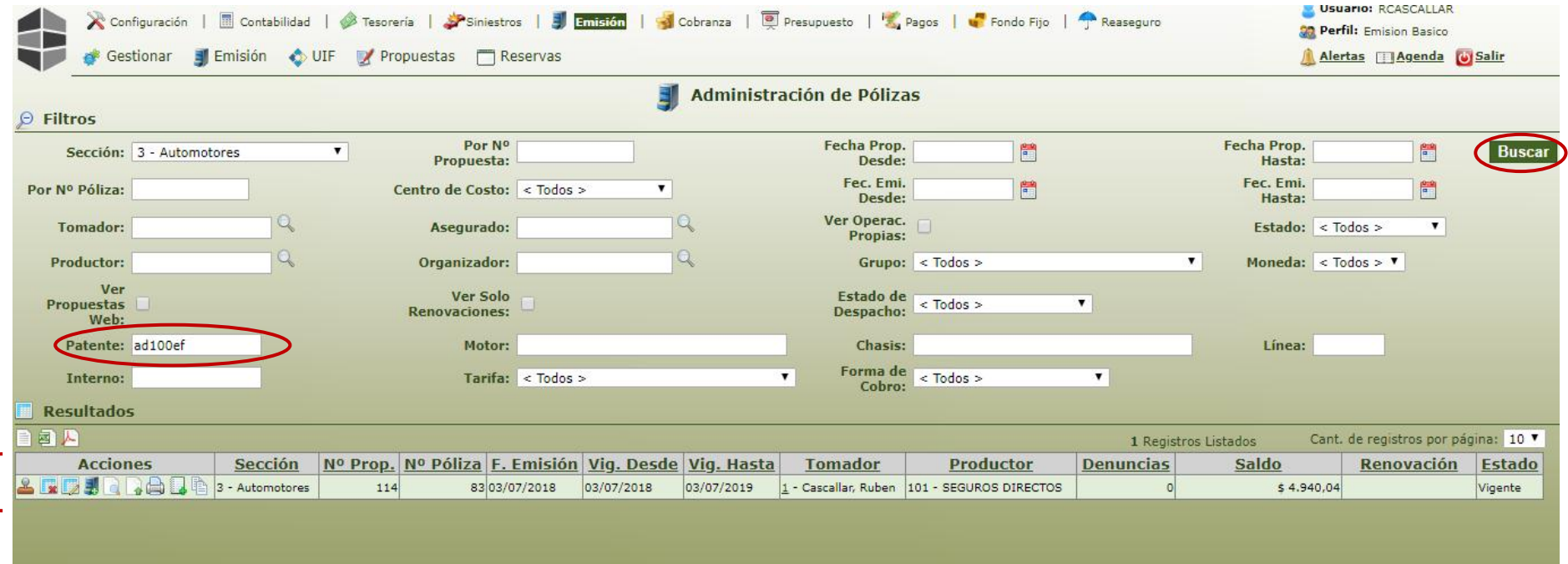

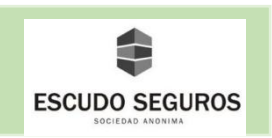

#### **2.1.5 Filtro por N° de Propuesta**

 Por medio de éste podrás ubicar una determinada póliza ingresando el número de la propuesta y haciendo clic en el botón buscar. Inmediatamente te aparecerá un recuadro en la parte inferior de la interfaz mostrando la póliza que cumple con el filtro ingresado.

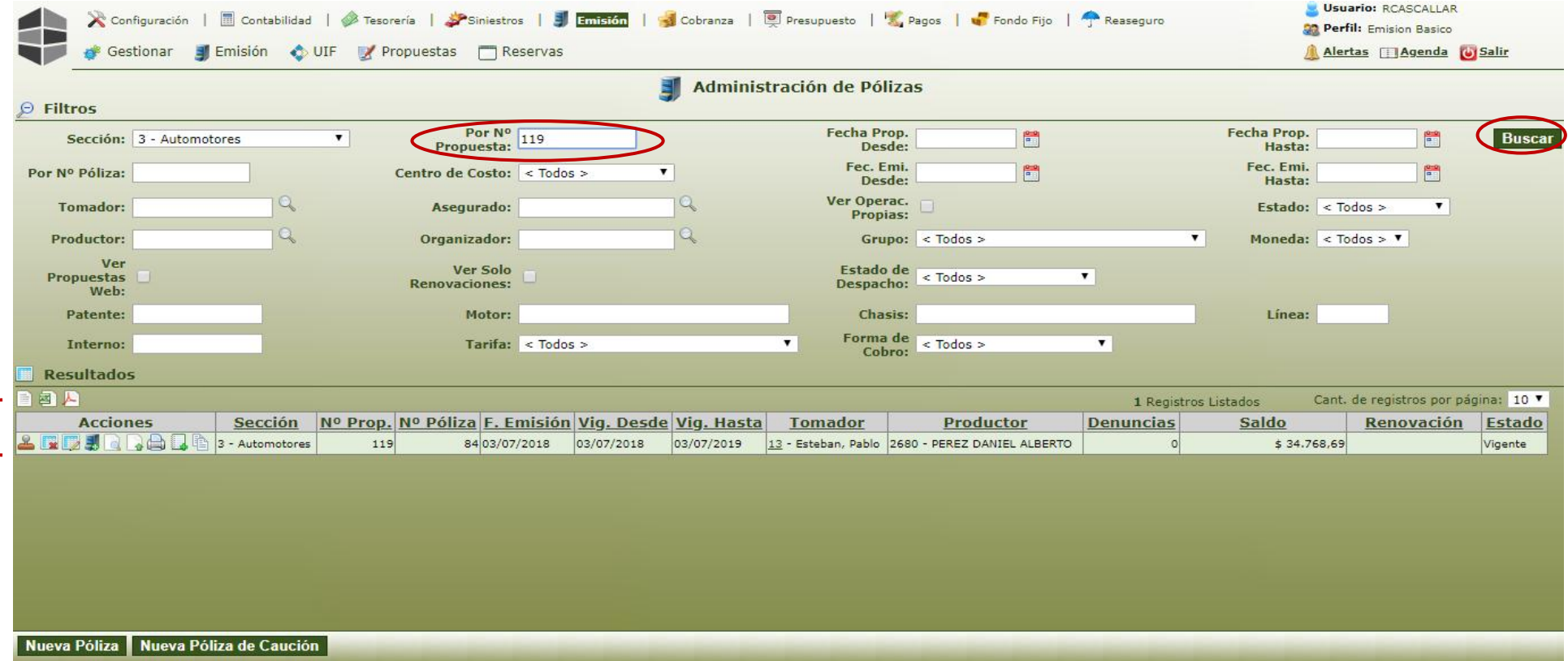

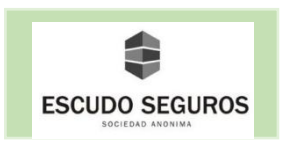

## **2.1.6 Filtro por Centro de Costo**

 Por medio de éste podrás ubicar las pólizas que sean emitidas en un determinado centro de costo. Para ello debes seleccionar del listado el centro de costo y hacer clic en el botón buscar. Inmediatamente te aparecerá un recuadro en la parte inferior de la interfaz mostrando las pólizas que cumplen con el filtro introducido.

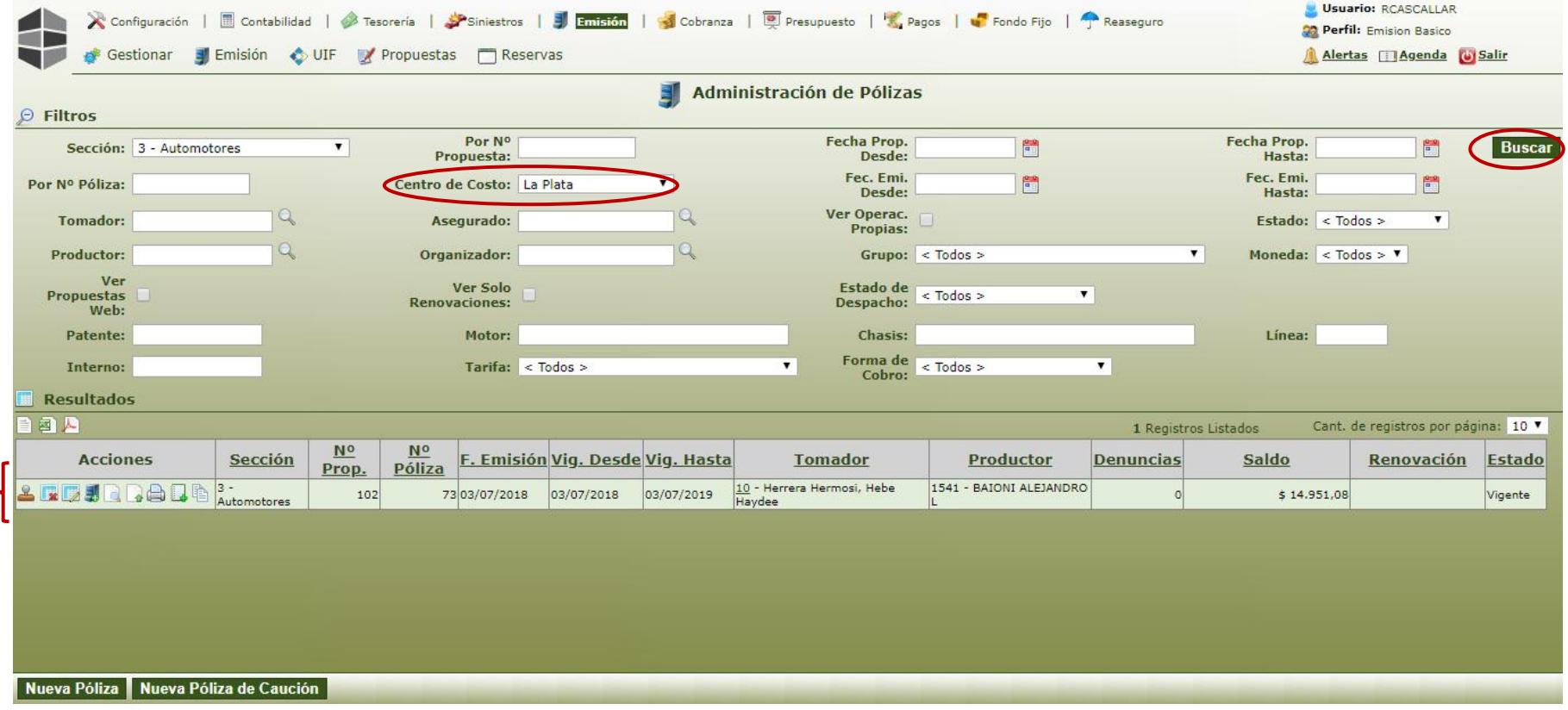

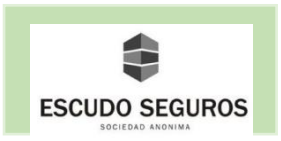

## **2.1.7 Filtro por Asegurado**

 Por medio de éste podrás ubicar las pólizas que tengan a una determinada persona asegurada. Para ello debes ingresar en el campo el nombre, DNI o CUIT del asegurado y hacer clic en el botón buscar. Inmediatamente te aparecerá un recuadro en la parte inferior de la interfaz mostrando las pólizas que cumplen con el filtro introducido.

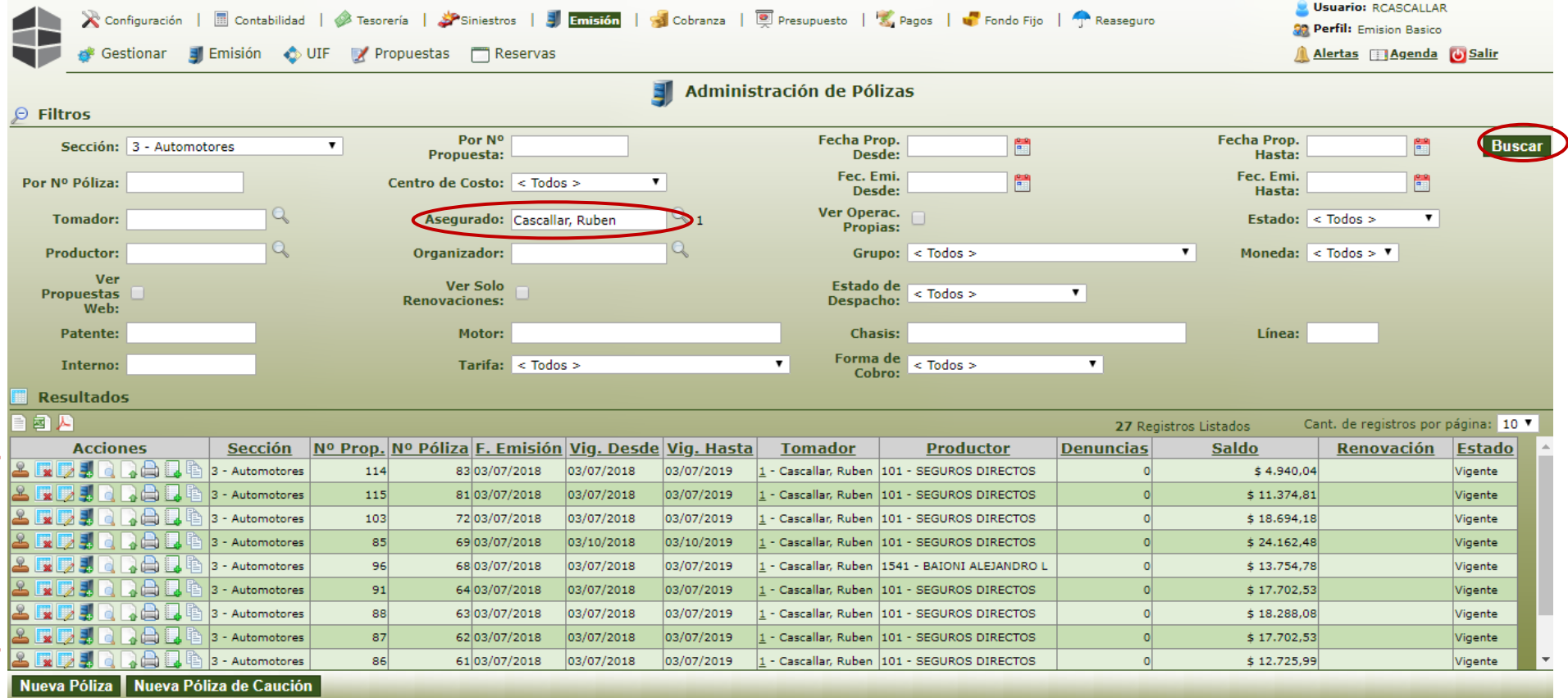

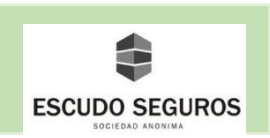

## **2.1.8 Filtro por Organizador**

 Por medio de éste podrás ubicar las pólizas que tengan a un determinado organizador. Para ello debes ingresar el código o nombre de organizador y hacer clic en el botón buscar. Inmediatamente te aparecerá un recuadro en la parte inferior de la interfaz mostrando las pólizas que cumplen con el filtro introducido.

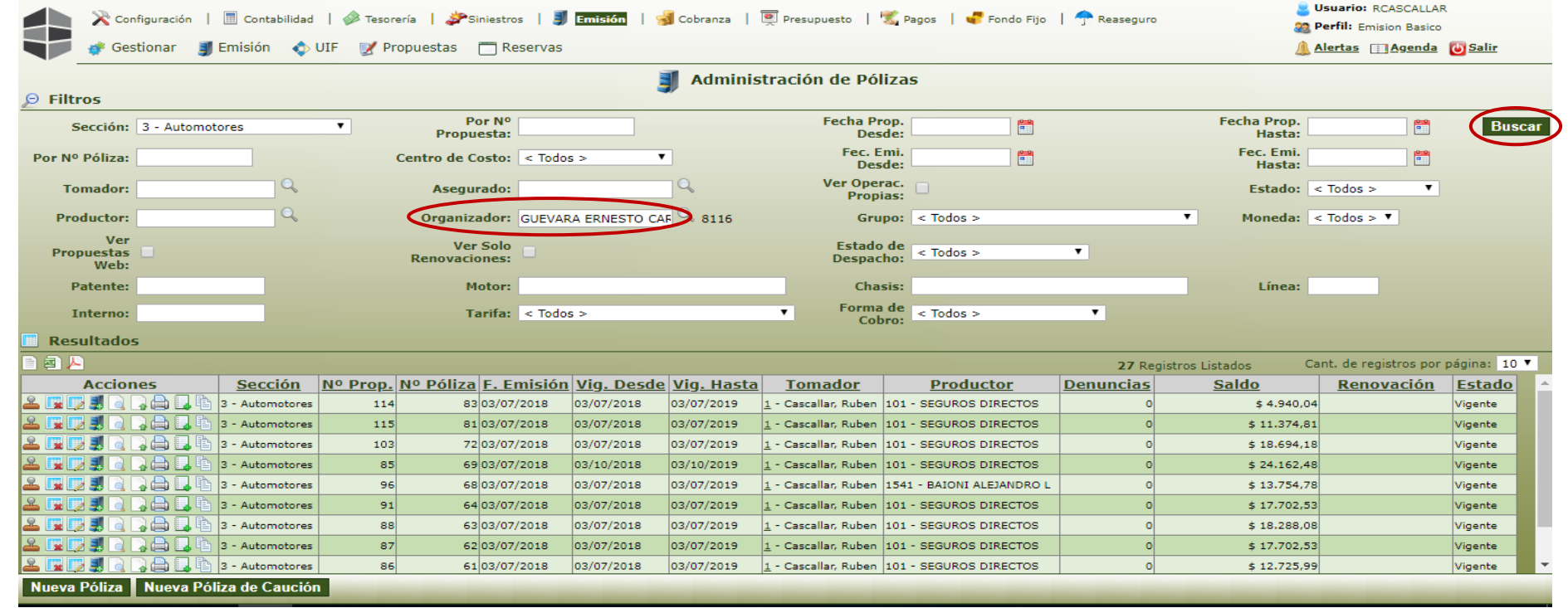

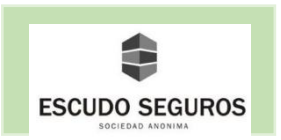

## **2.1.9 Filtro por N° de Motor**

 Por medio de éste podrás ubicar la póliza de un auto con una determinada n° de motor. Para ello debes ingresar en el campo el número de motor y hacer clic en el botón buscar. Inmediatamente te aparecerá un recuadro en la parte inferior de la interfaz mostrando la póliza que cumple con el filtro introducido.

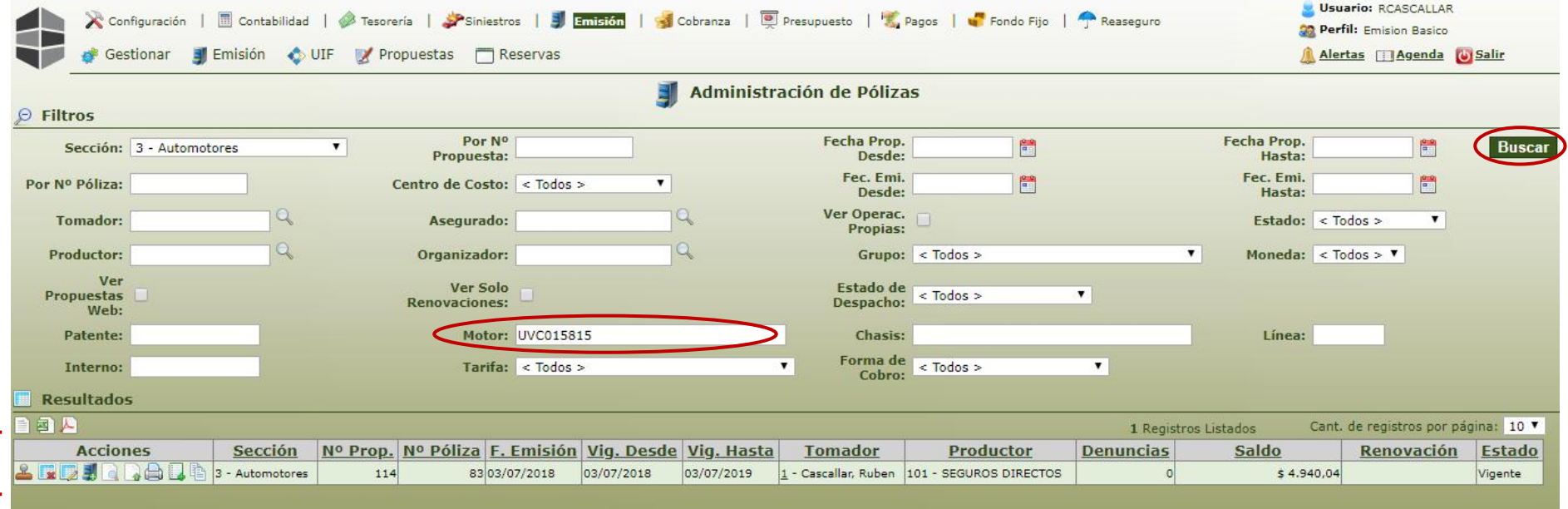

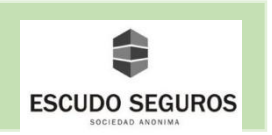

## **2.1.10 Filtro por Tarifa**

 Por medio de éste podrás ubicar las pólizas que sean emitidas con una determinada tarifa. Para ello debes seleccionar del listado la tarifa y hacer clic en el botón buscar. Inmediatamente te aparecerá un recuadro en la parte inferior de la interfaz mostrando las pólizas que cumplen con el filtro introducido.

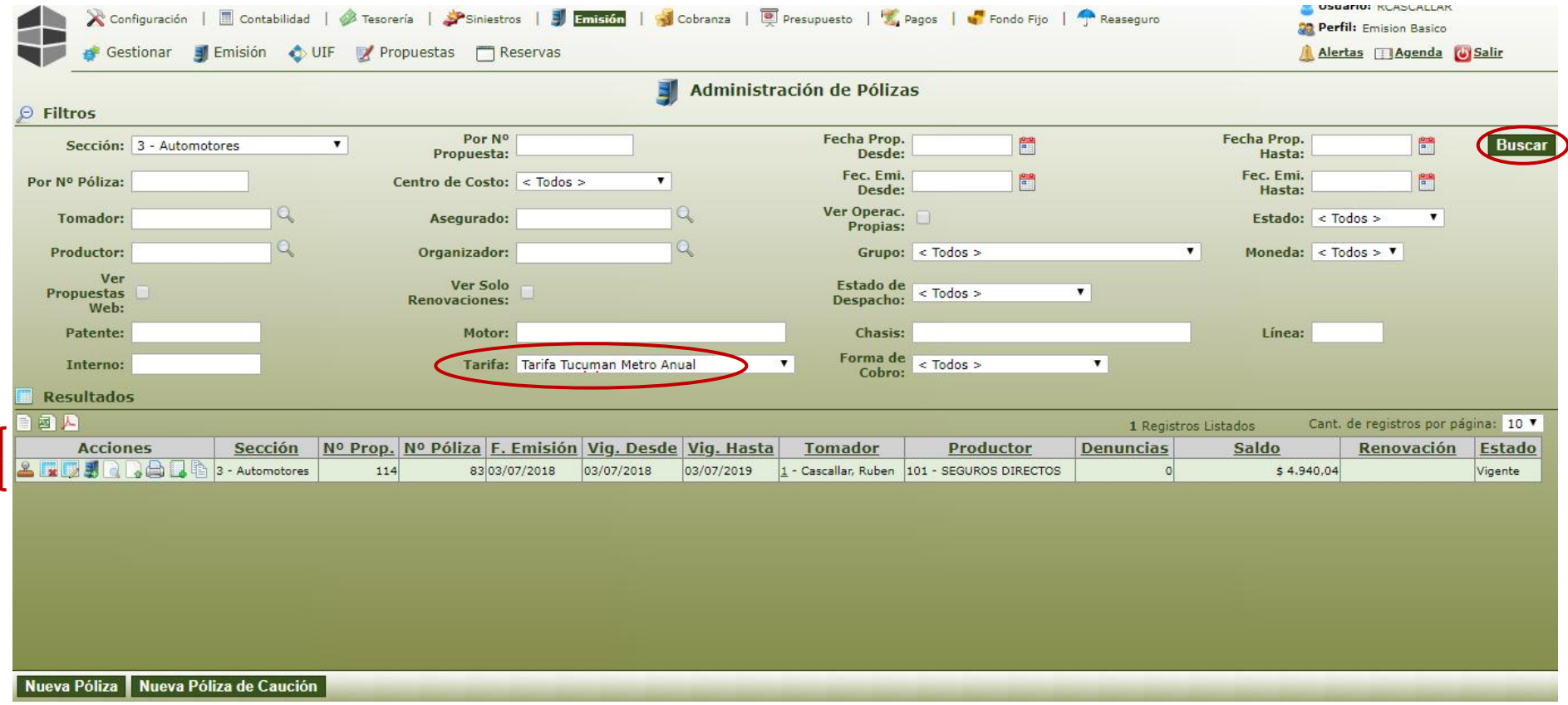

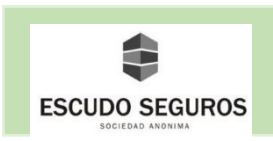

#### **3. Endosos**

#### **3.1 Buscar Póliza con endosos**

A través de esta funcionalidad podrás ubicar una póliza determinada con sus respectivos endosos. Debes seguir los siguientes pasos:

 En primera instancia hacer clic en módulo emisión, después pasar el cursor sobre el submódulo emisión, luego endosos y finalmente hacer clic en administración. Inmediatamente se desplegará la interfaz de "Administración de endosos" donde se observarán distintos filtros a través de los cuales puedes ubicar una póliza y sus endosos, esto quiere decir que hay distintas maneras de ubicar la póliza, a continuación, se explicará cómo ubicar una póliza con sus endosos teniendo como información el número de póliza.

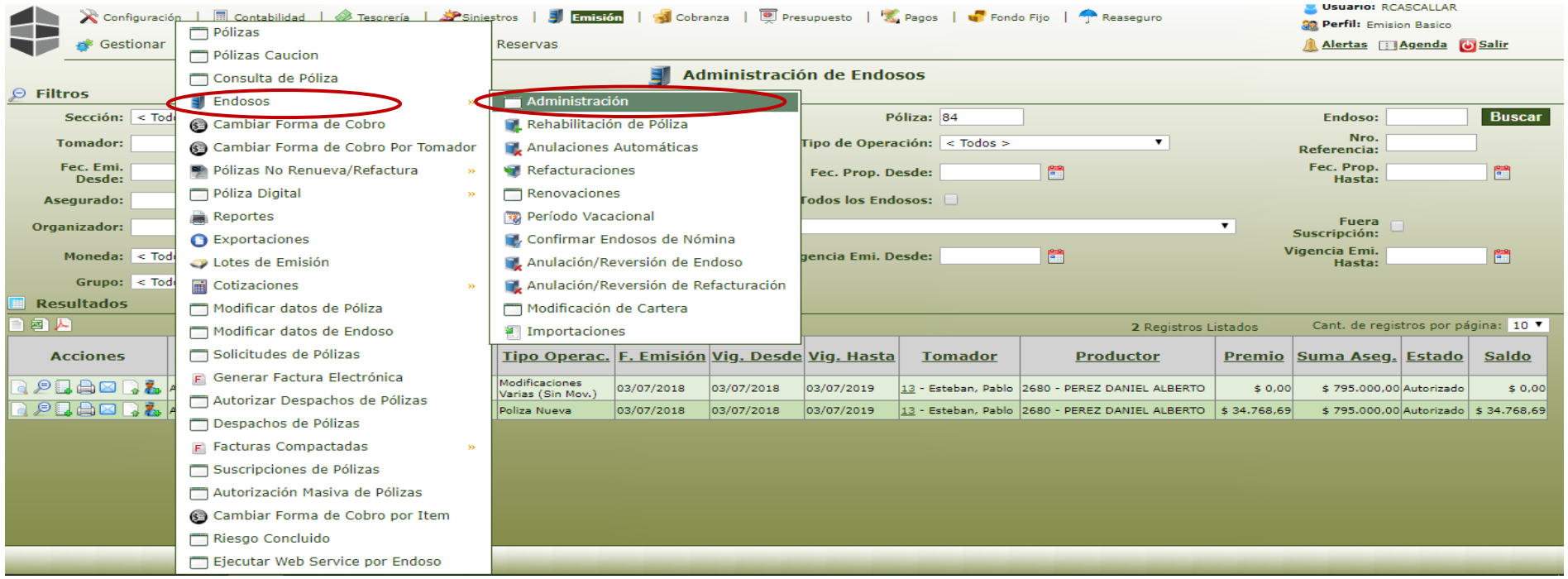

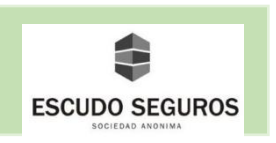

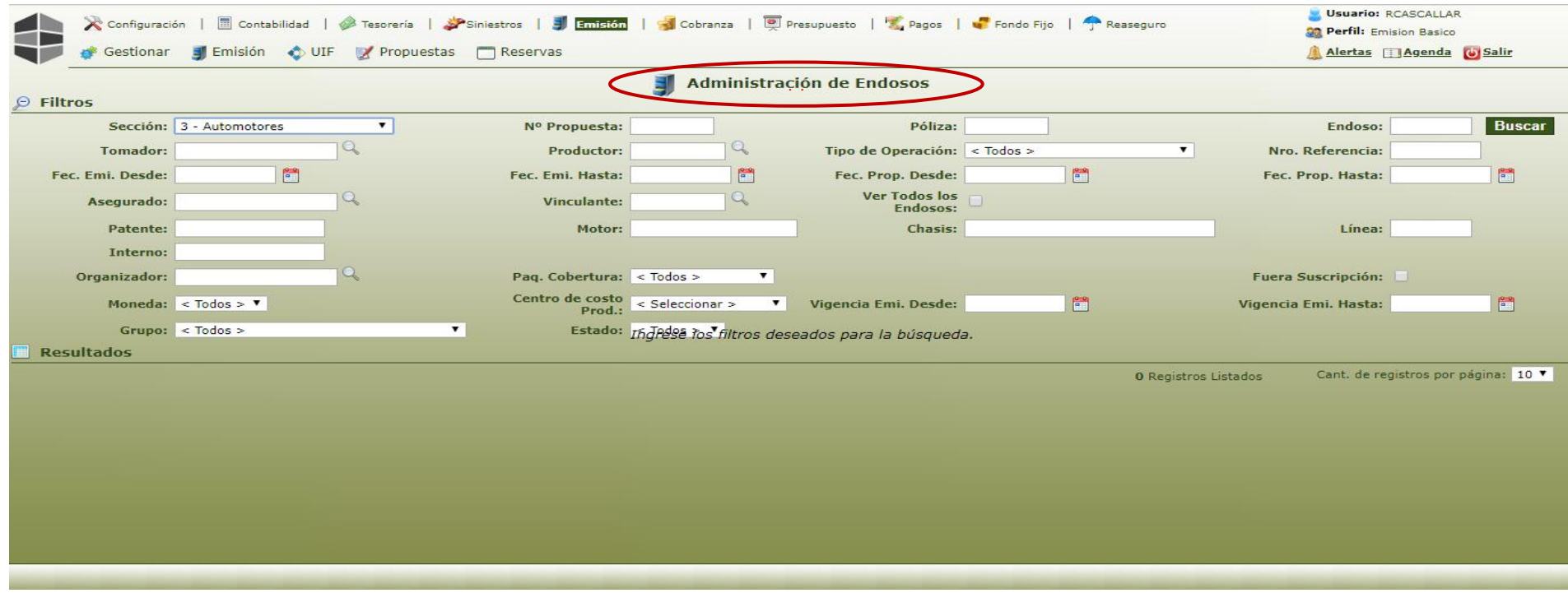

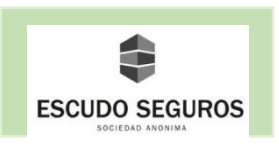

Una vez desplegada la interfaz administración de endosos, debes seleccionar del listado la sección de automotores.

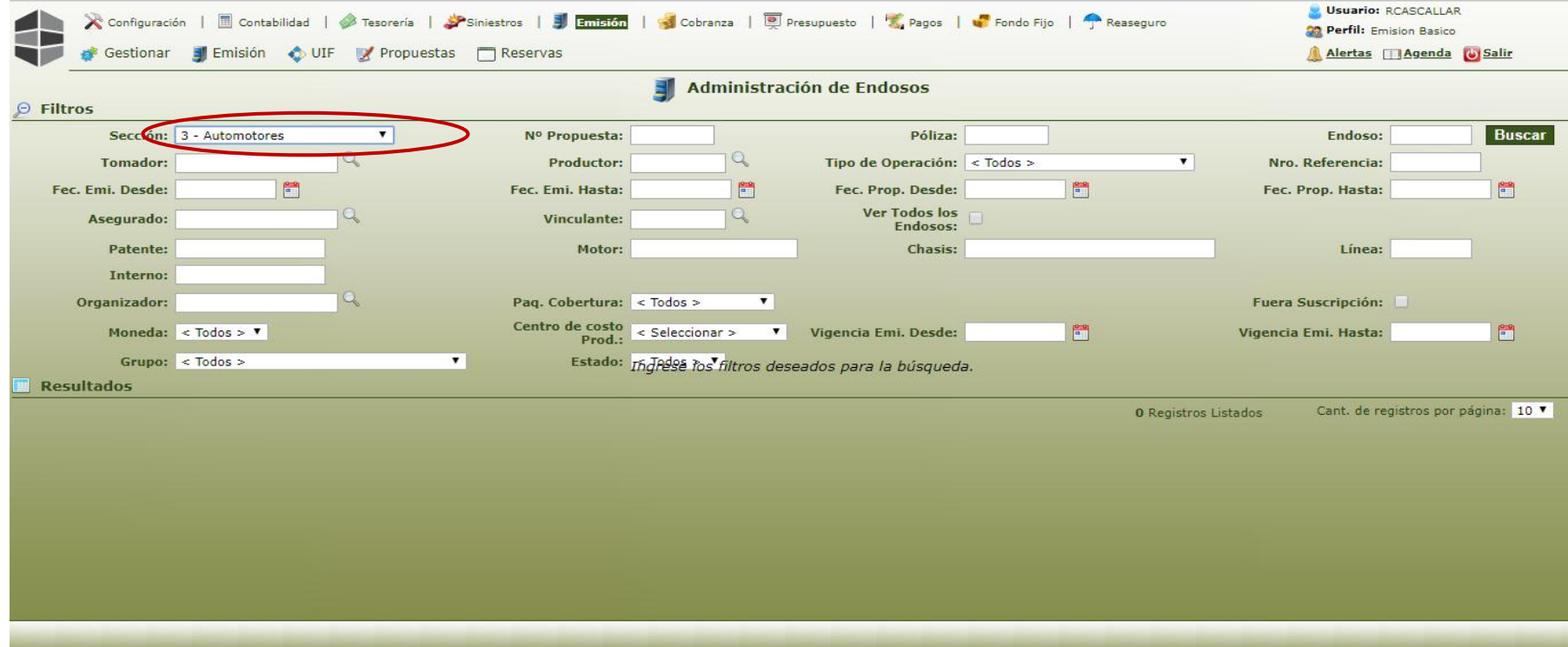

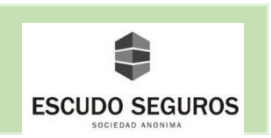

 Posteriormente debes ingresar el número de la póliza que deseas ubicar en el campo póliza y hacer clic en el botón buscar. Inmediatamente se desplegará un recuadro donde se podrá observar la póliza emitida y los endosos que tiene hasta el momento en que se está consultando.

Recuerda que tienes distintos filtros para ubicar la póliza, no necesariamente se necesita el número de la póliza.

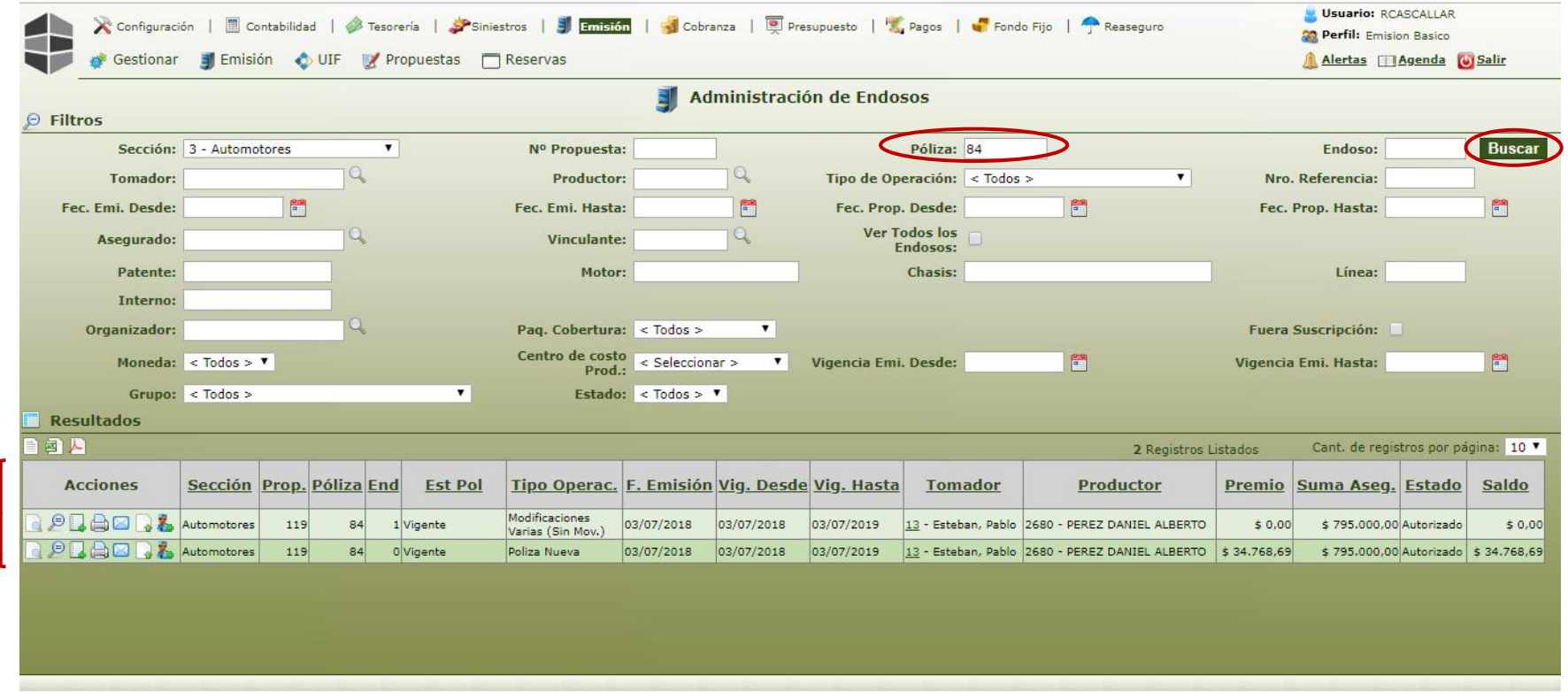

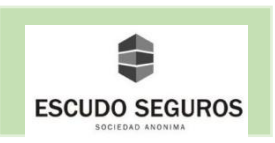

## **3.2 Endosar Una Póliza**

 Esta funcionalidad permitirá realizar modificaciones en una póliza que ya ha sido emitida. Para endosar una póliza deberás ingresar en el módulo emisión, después submódulo emisión.

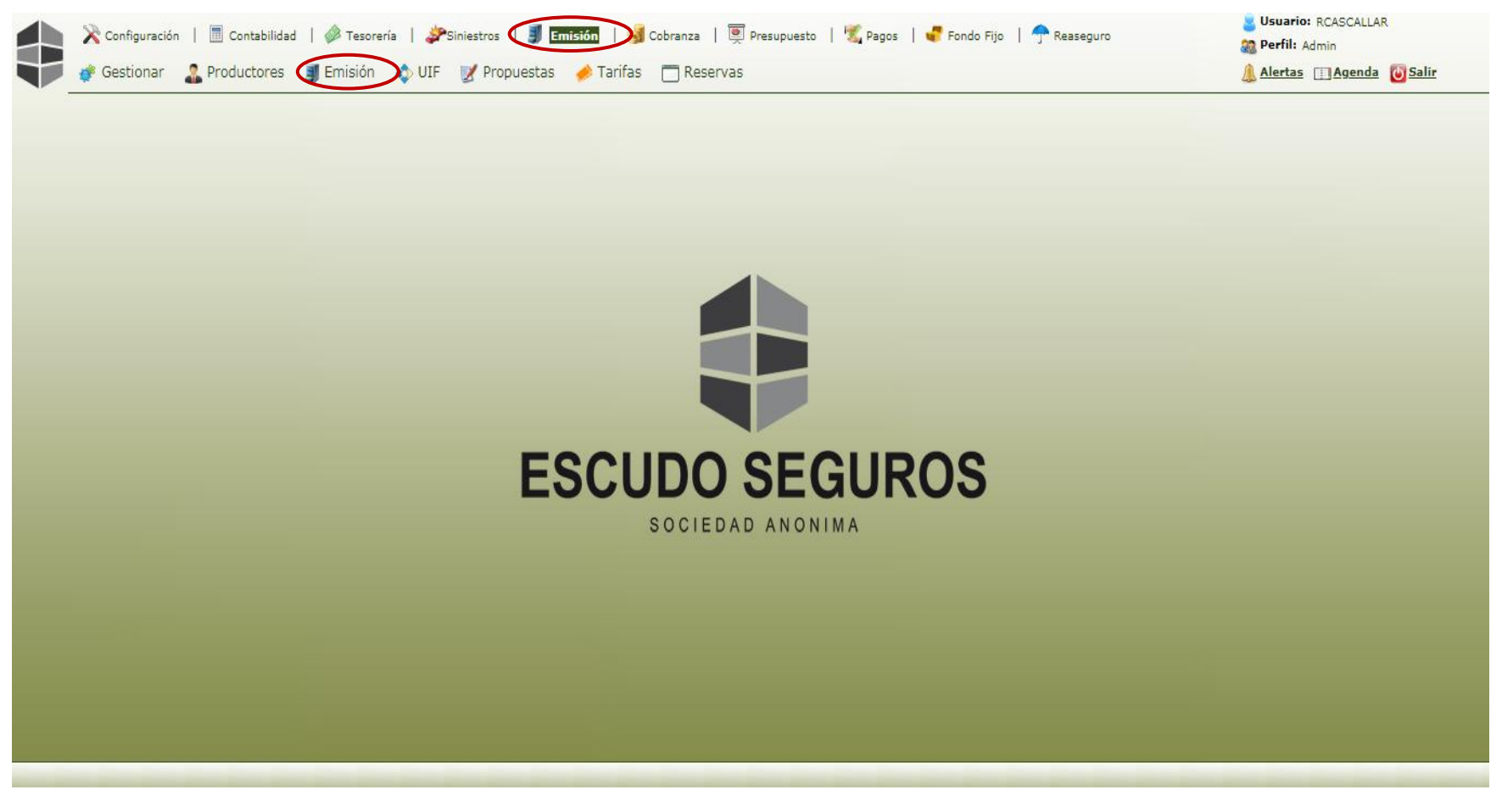

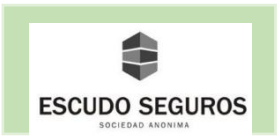

Al pasar el cursor sobre el submódulo emisión, se desplegará un menú de opciones, donde debes ubicar la opción "Pólizas".

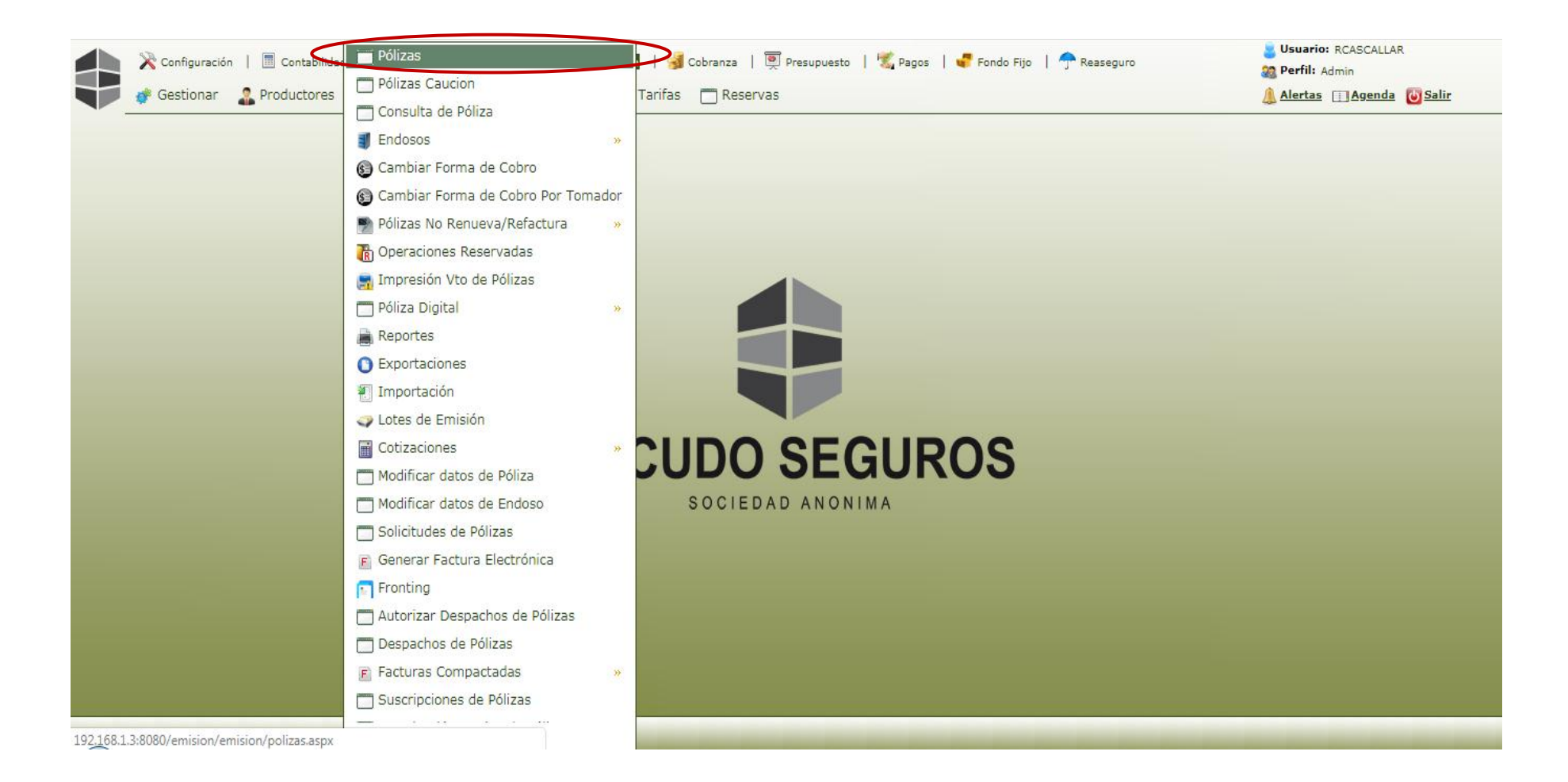

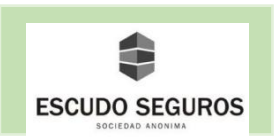

 Inmediatamente se desplegará la interfaz administración de pólizas a través de la cual podrás realizar la búsqueda de la póliza que se desea endosar.

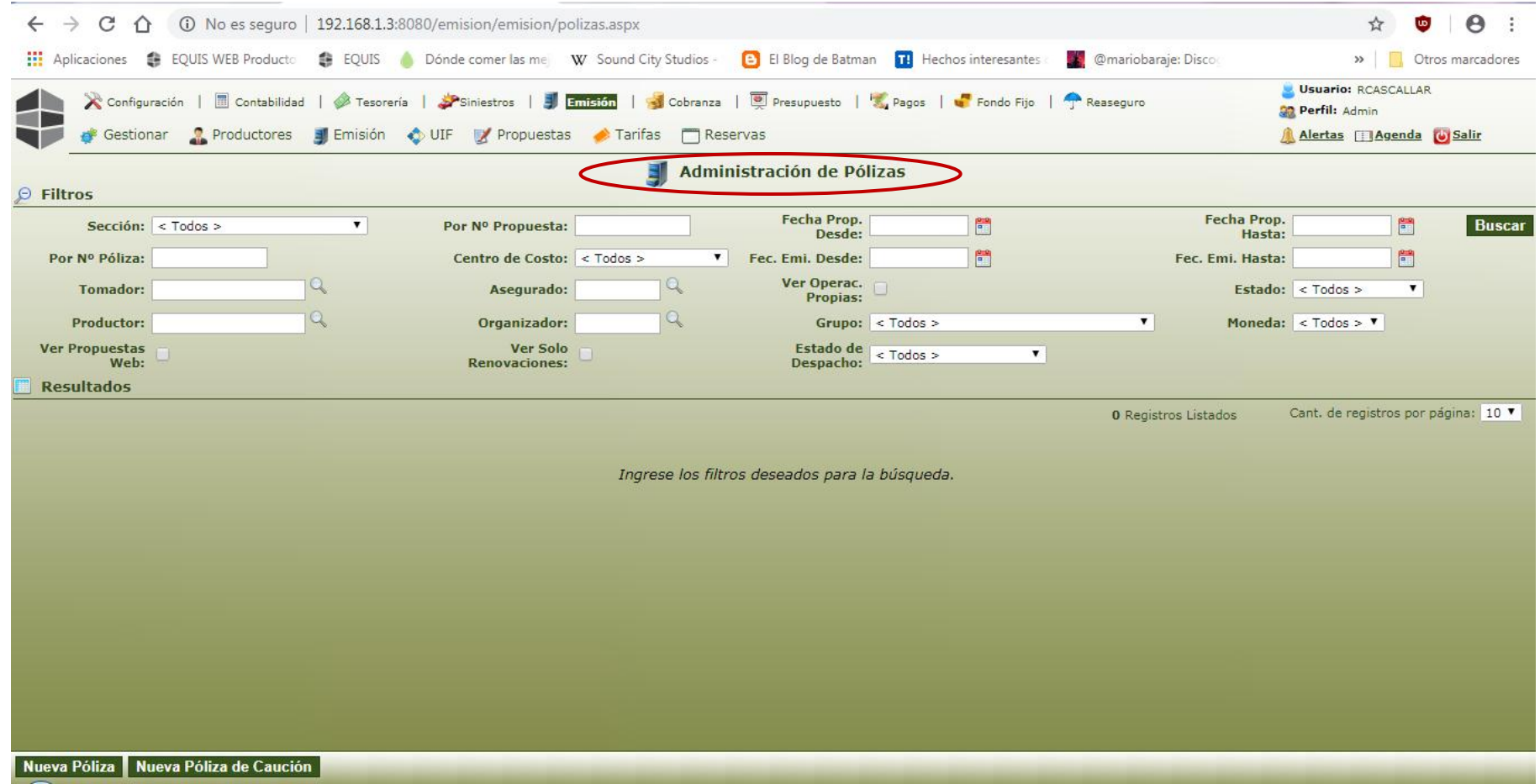

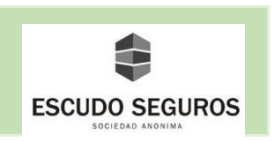

 Como ejemplo se asumirá que se dispone del N° de póliza que se desea endosar, en primer lugar debes elegir la sección de automotores, luego ingresar el número de póliza en el filtro correspondiente y finalmente presionar el botón buscar.

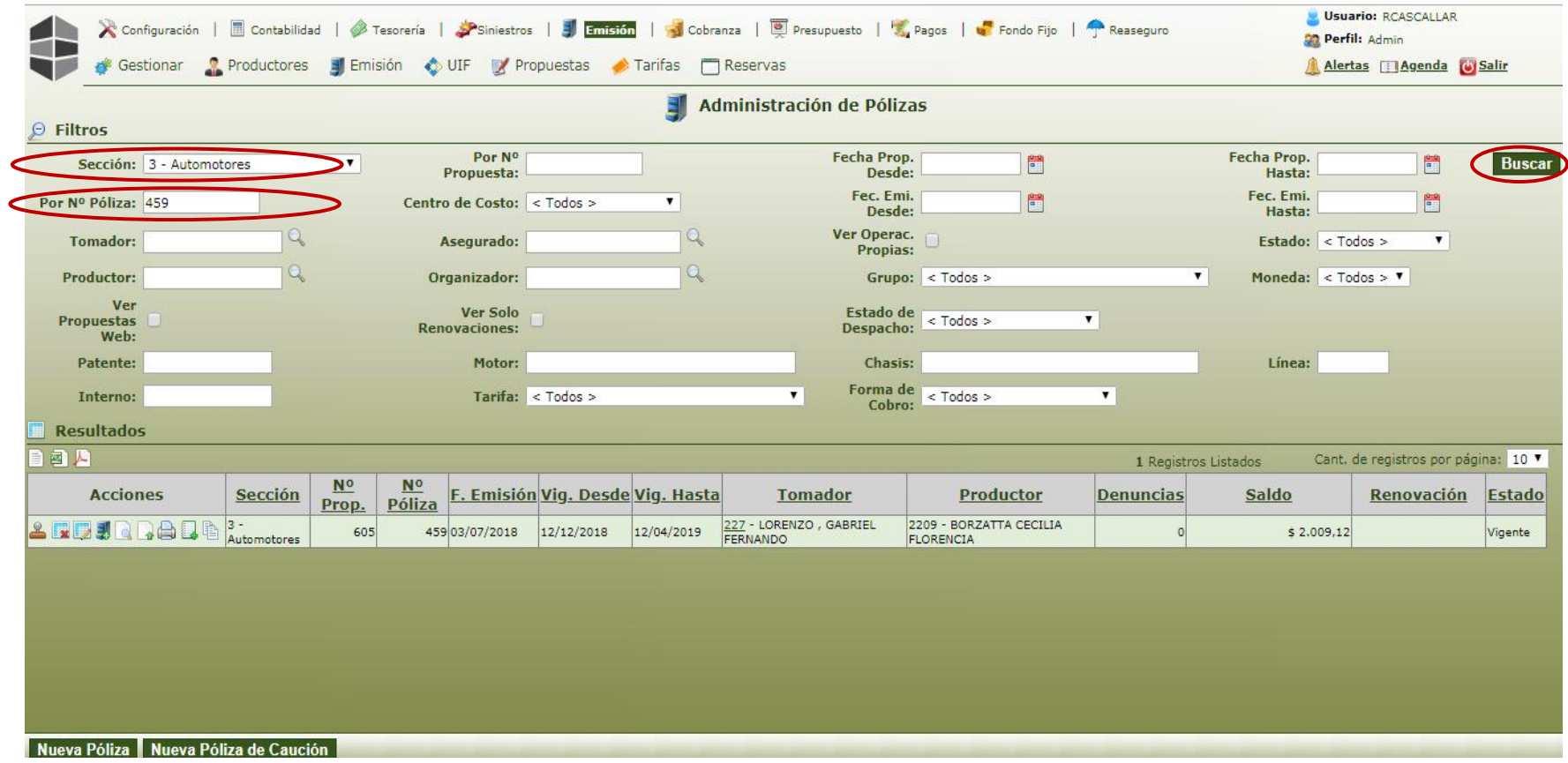

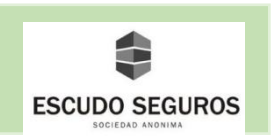

 Al hacer clic en el botón "Buscar" aparecerá en la parte inferior de la pantalla un recuadro con la póliza buscada, en la parte izquierda del recuadro se pueden observar un conjunto de iconos con determinadas acciones, deberás hacer clic en el tercero de izquierda a derecha, un cuadrado con un lápiz, para iniciar el endoso de la póliza.

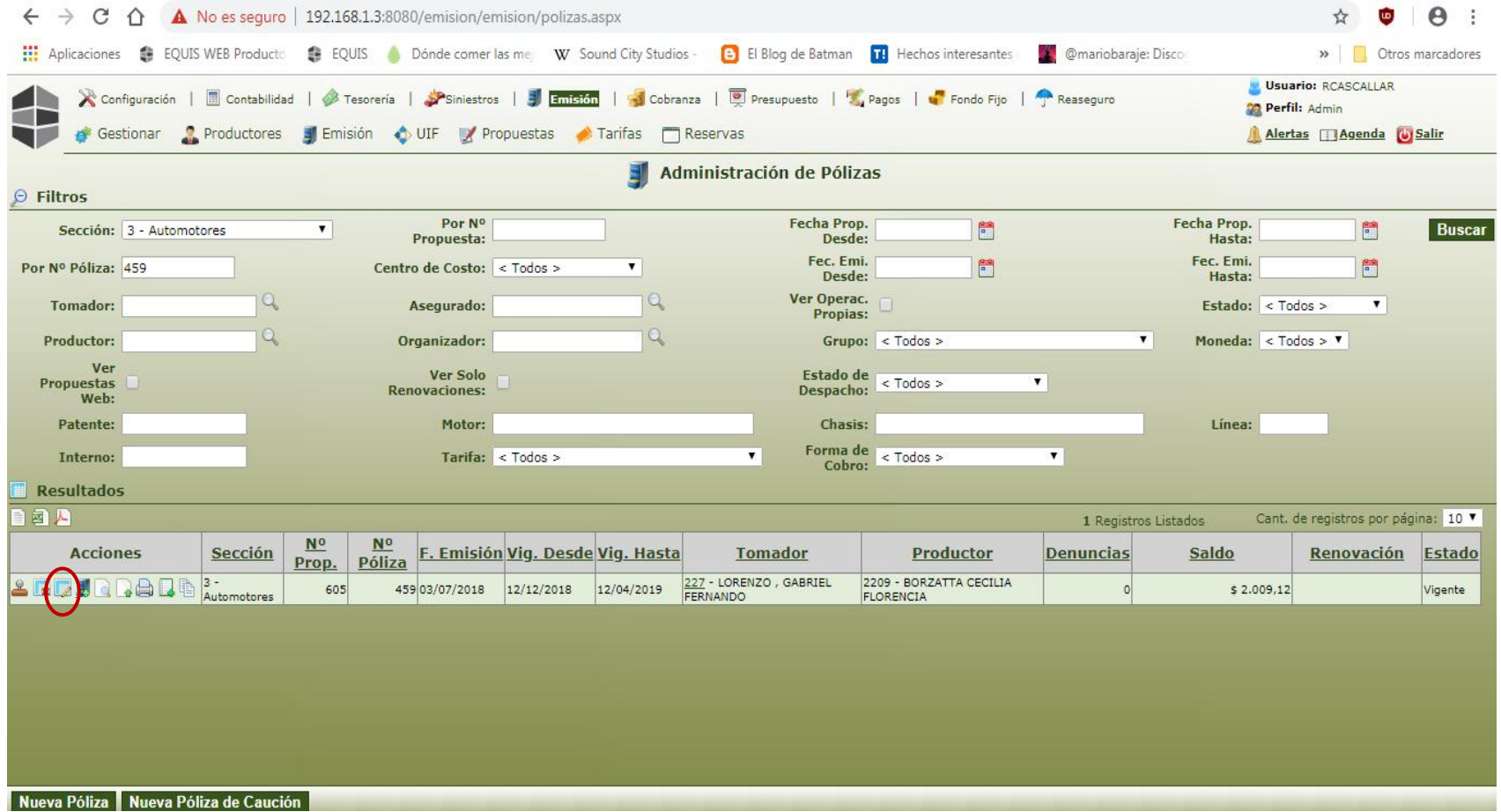

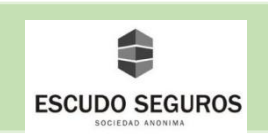

#### **3.2.1 Datos de Endoso**

En este apartado se inicia el endoso de la póliza, deberás completar los siguientes campos:

- **F. Emisión:** la fecha de emisión vendrá cargada automáticamente en el sistema, ésta se refiere a la fecha del día en que se está realizando el endoso de la póliza. Ejemplo: 13/12/2018
- **F. Certificación:** no es un dato obligatorio en el sistema para realizar el endoso. No completar campo.
- **Tipo de Operación:** se deberá elegir del listado, se tendrán cuatro (4) tipos de operaciones disponibles:
	- Modificaciones varias (débitos): son todas aquellas modificaciones que aumenten la prima de la póliza.
	- Modificaciones varias (créditos): son todas aquellas modificaciones que disminuyan la prima de la póliza.
	- Modificaciones varias (sin mov): son todas aquellas modificaciones que no afecten el monto de la póliza.
	- Refacturación: usualmente se realizarán refacturaciones mensuales, cuando se realiza una refacturación se puede modificar la póliza. A través de esta opción se podrá refacturar una póliza a la vez. También se le denomina refacturación individual y se explicará detalladamente en otro apartado.
- **Vigencia Desde:** será la fecha a partir de la cual el endoso entrará en vigencia, esta fecha debería corresponder con el día en que se está realizando el endoso. En el ejemplo: 13/12/2018
- **Vigencia Hasta:** es la fecha hasta la cual el endoso tendrá vigencia. Los endosos tendrán vigencia hasta la refacturación más cercana que se tenga. En el ejemplo: 12/01/2019
- **Motivo del Endoso:** se debe seleccionar del listado el motivo del endoso.

 En esta interfaz se podrán observar los ítems que se seleccionen para el endoso en la sección "Ítems incluidos en el Endoso". Además se podrán agregar comentarios en el endoso que se está realizando en la sección "Texto del Endoso". Finalmente podrás adjuntar documentos en el formato deseado al endoso que se está realizando en la sección "Archivo".

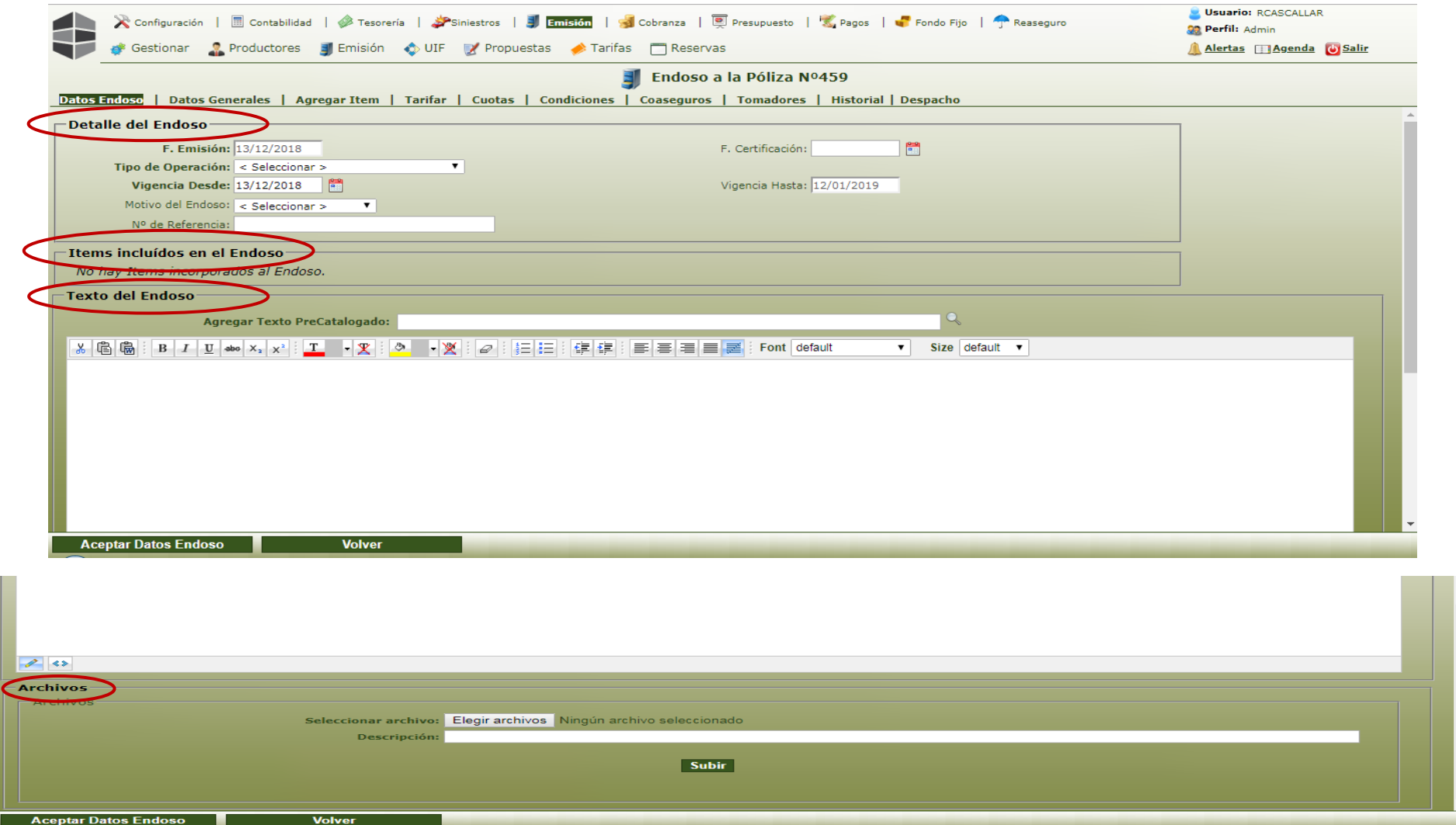

![](_page_59_Picture_0.jpeg)

 Una vez completados los datos, deberás hacer clic en el botón "Aceptar Datos Endoso" y aparecerá automáticamente un anuncio que indica que el endoso ha sido generado exitosamente y que se encuentra en estado pendiente al cual debes hacer clic en Aceptar.

![](_page_59_Picture_29.jpeg)

++

![](_page_60_Picture_0.jpeg)

 Al hacer clic en aceptar, inmediatamente se desplegará una interfaz con todos los apartados que aparecen cuando se está emitiendo una póliza de la póliza que se va a endosar, deberás ingresar en principio en el ítem que se desea modificar y después en el apartado donde se encuentre el campo que se desee editar, una vez realizadas las modificaciones, aceptar los cambios efectuados. Este proceso es igual al realizado cuando se está emitiendo una póliza con la diferencia de que en este caso solo necesitas ubicar el o los campos que se deseen modificar, editarlos y guardar los cambios.

![](_page_60_Picture_48.jpeg)

![](_page_61_Picture_0.jpeg)

 Una vez modificado el o los campos que se deseen editar, para guardar los cambios deberás ingresar en el apartado tarifar y hacer clic en "Retarifar y Confirmar endoso", inmediatamente aparecerá un cuadro de texto diciendo que el endoso ha sido confirmado con el Nº de endoso que corresponda, en este caso es el endoso Nº2.

![](_page_61_Picture_2.jpeg)

![](_page_62_Picture_0.jpeg)

# **4. Refacturación**

Esta funcionalidad le permitirá refacturar una póliza que ha sido emitida. Tendrás dos formas de realizar refacturaciones:

- **Refacturación Individual**: para lograrlo debe realizar los pasos siguientes:

Ir a módulo *emisión*, submódulo *emisión*, opción *Pólizas*

![](_page_62_Picture_39.jpeg)

![](_page_63_Picture_0.jpeg)

![](_page_63_Figure_1.jpeg)

![](_page_64_Picture_0.jpeg)

 Inmediatamente se desplegará la interfaz administración de pólizas a través de la cual podrás realizar la búsqueda de la póliza que se desea refacturar.

![](_page_64_Picture_23.jpeg)

![](_page_65_Picture_0.jpeg)

 Como ejemplo se asumirá que se dispone del N° de póliza que se desea refacturar, en primer lugar debes elegir la sección de automotores, luego ingresar el número de póliza en el filtro correspondiente y finalmente presionar el botón buscar.

![](_page_65_Picture_33.jpeg)

![](_page_66_Picture_0.jpeg)

 Aparecerá en la parte inferior de la pantalla un recuadro con la póliza a refacturar, se debe hacer clic en el tercer icono de izquierda a derecha para iniciar la refacturación.

![](_page_66_Picture_29.jpeg)

![](_page_67_Picture_0.jpeg)

 Luego aparecerá la misma interfaz que aparece cuando vas a iniciar el endoso de una póliza, en esta deberás seleccionar el tipo de operación "Refacturación", podrás notar que los campos Vigencia Desde y Vigencia Hasta se autocompletarán con el período que corresponda a la refacturación. Podrás agregar comentarios en la refacturación o archivos en cualquier formato.

![](_page_67_Picture_27.jpeg)

![](_page_68_Picture_0.jpeg)

 Una vez completados los datos, debes hacer clic en el botón que aparece en la parte inferior izquierda aceptar datos de endoso, inmediatamente aparecerá un cuadro de texto notificando que el endoso ha sido generado exitosamente.

![](_page_68_Picture_26.jpeg)

![](_page_69_Picture_0.jpeg)

 A partir de este momento podrás hacer modificaciones a la póliza en caso de que así se desee, de lo contrario para confirmar el endoso (en este caso la refacturación) se deberá ir hasta el apartado tarifar y hacer clic en "retarifar y Confirmar Endoso". De esta forma habrás realizado de forma satisfactoria la refacturación de una póliza.

![](_page_69_Picture_39.jpeg)

![](_page_69_Picture_3.jpeg)

![](_page_70_Picture_0.jpeg)

- **Refacturación Masiva:** esta funcionalidad te permitirá refacturar un conjunto de pólizas simultáneamente, para ello debes seguir los siguientes pasos:

 Ingresar en módulo *emisión*, submódulo *emisión*, opción *endosos* y después hacer clic en opción *refacturaciones* e inmediatamente se desplegará la interfaz "Administración de Refacturación" desde ésta deberás presionar el botón de la parte inferior izquierda que dice "Alta".

![](_page_70_Picture_3.jpeg)

![](_page_71_Picture_0.jpeg)

![](_page_71_Picture_21.jpeg)
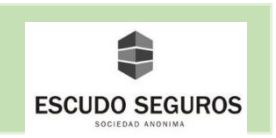

 Al hacer clic en el botón "Alta" se desplegará la interfaz "Alta de Refacturación", desde la misma podrás crear lotes de pólizas para refacturar. Se deben completar los siguientes datos:

- **Sección:** se debe seleccionar del listado la sección a la cual pertenecen las pólizas que se van a refacturar.
- **Vencimiento Desde:** el sistema tomará las pólizas que tengan fecha de emisión igual o mayor a esta.
- **Vencimiento Hasta:** El sistema tomará las pólizas que tengan fecha de vencimiento igual o menor a esta fecha.
- **Fecha Probable de Emisión:** esta fecha debe ser igual o posterior a la fecha "Vencimiento Desde".
- **Productor:** campo no obligatorio. Con este campo se puede indicar al sistema que se desean refacturar las pólizas de un productor determinado.
- **Tomador:** campo no obligatorio. Con este campo se puede indicar al sistema que se desean refacturar las pólizas de un tomador determinado.

 Una vez completados los campos presionamos el botón aceptar. El sistema generará un lote con un conjunto de pólizas de acuerdo a los datos suministrados en los campos.

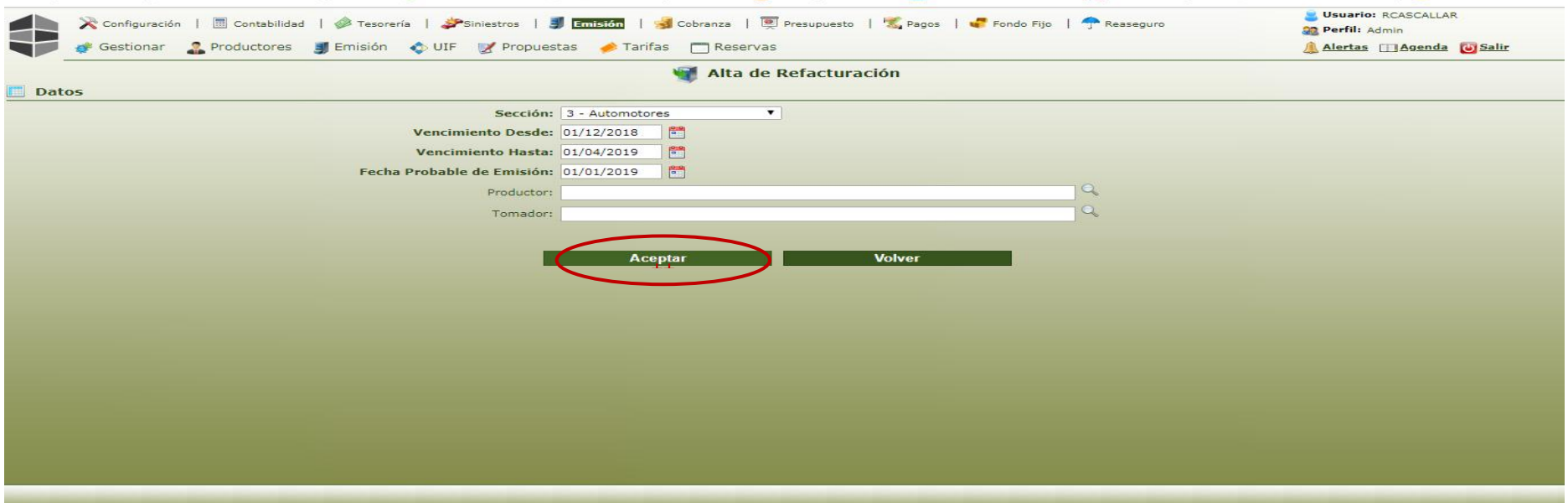

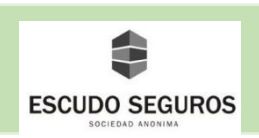

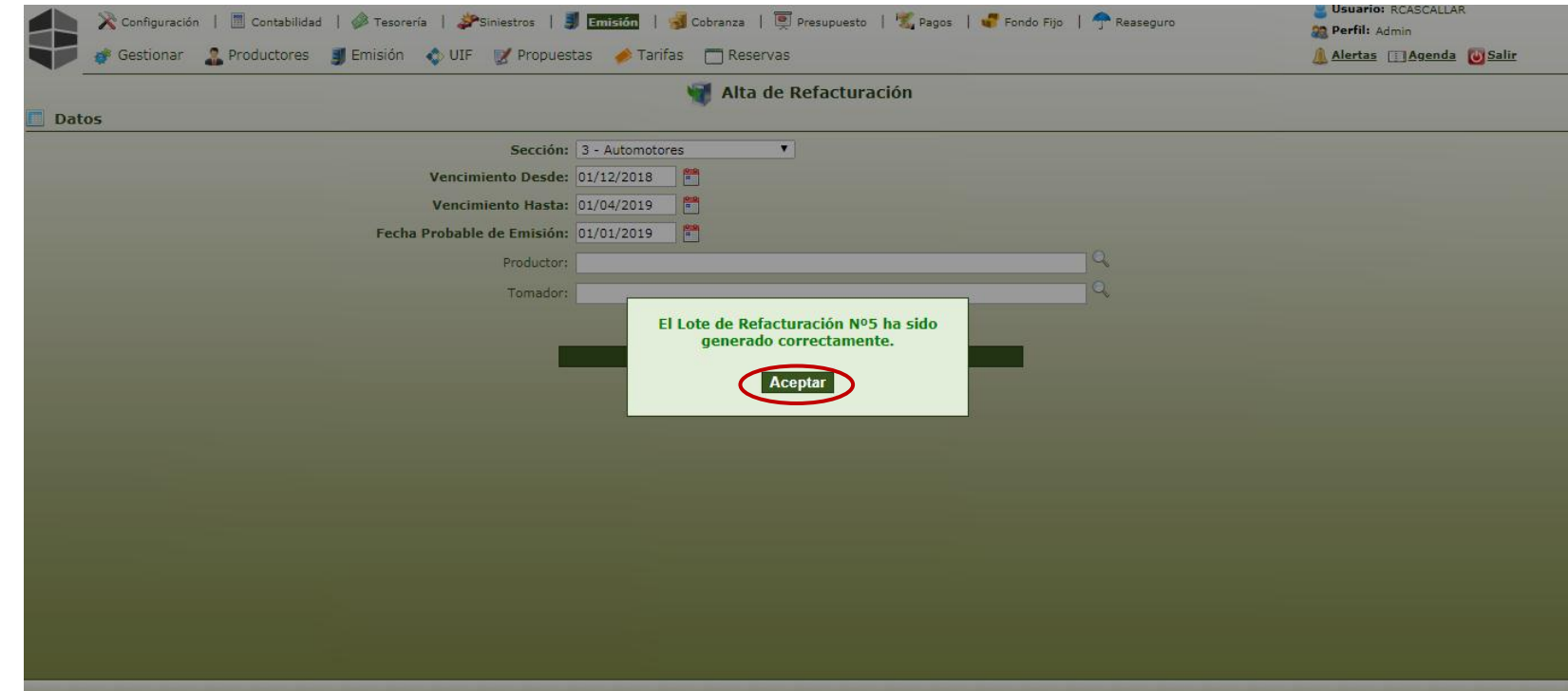

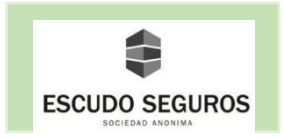

 Para ubicar el lote generado debemos ingresar a la interfaz administración de refacturación y presionar el botón buscar, inmediatamente aparecerán todos los lotes que han sido generados. En este caso, el generado es el que se encuentra de primero en la lista, el cual está pendiente por aprobación o rechazo. Para aprobar debes hacer clic en el icono del check verde, para rechazar debes hacer clic en el icono de la cruz roja.

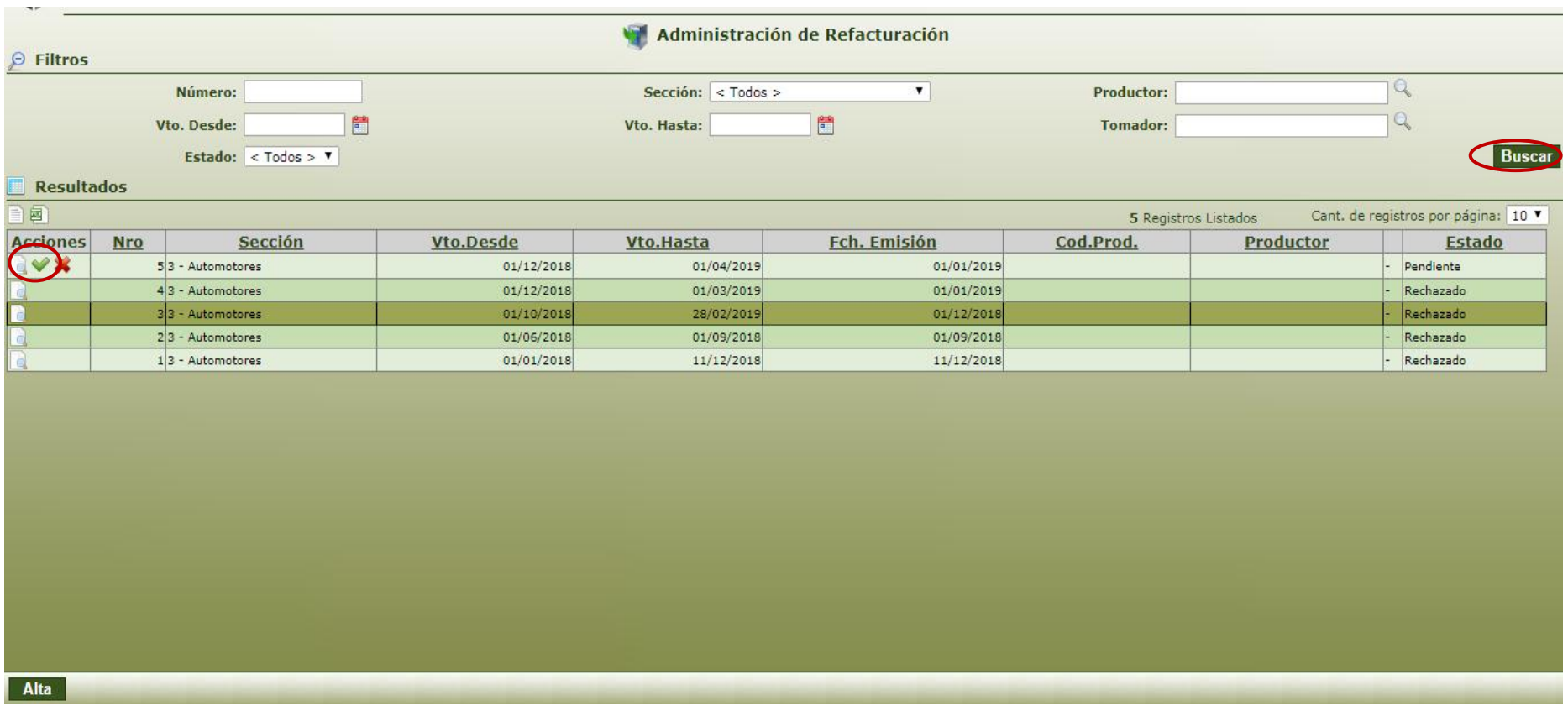

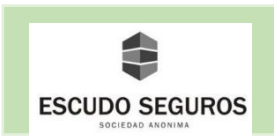

#### **5. Anulación de Pólizas**

 Con esta opción podrás anular pólizas que ya han sido emitidas, en EQUIS tendrás dos formas de anular pólizas: la anulación individual de una póliza y la anulación masiva de pólizas. Ambas se explicarán a continuación.

## **5.1 Anulación Individual de Pólizas**

Para anular una póliza de forma individual deberás seguir los siguientes pasos:

Ingresar al módulo *emisión,* submódulo *emisión,* opción *pólizas.*

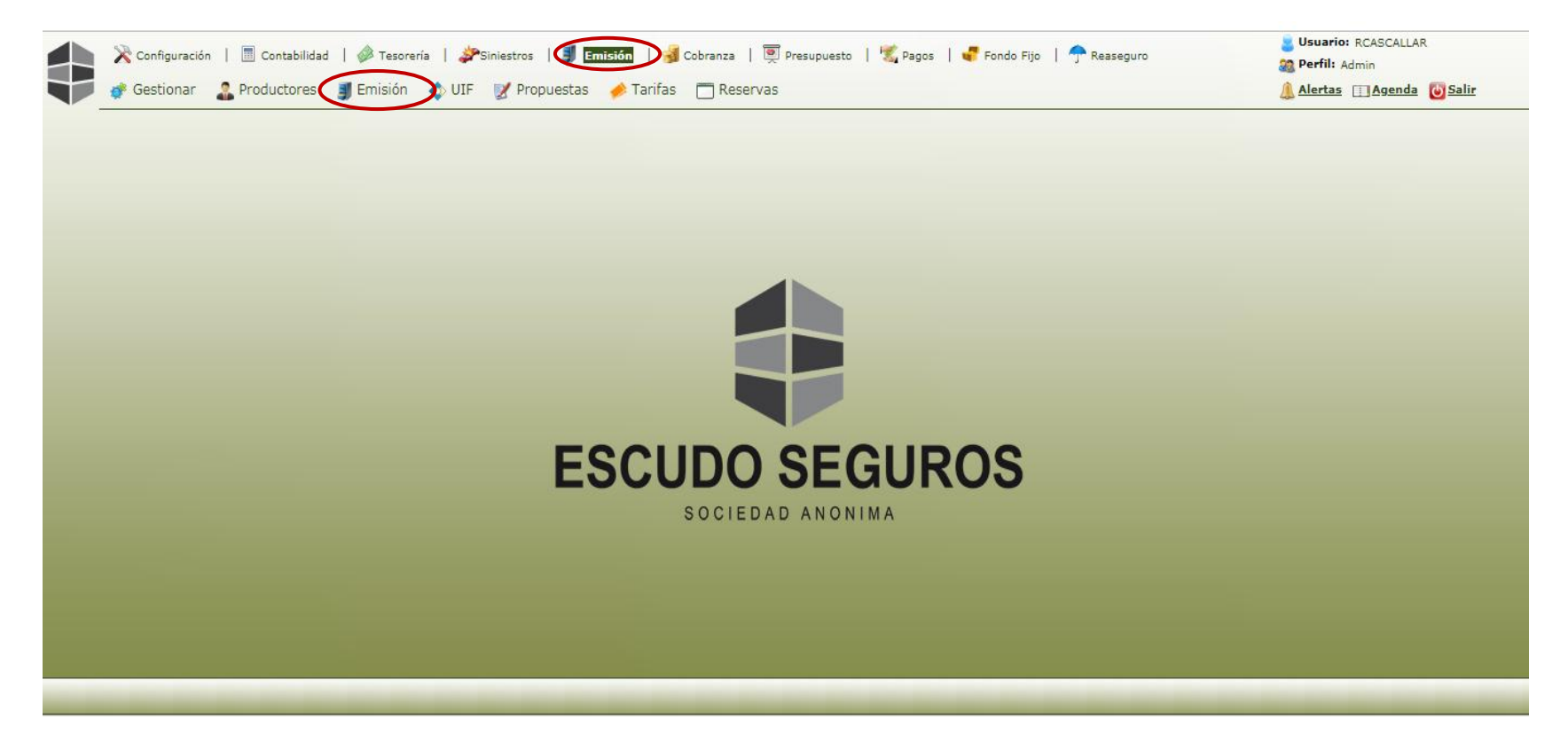

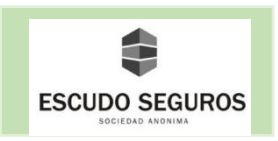

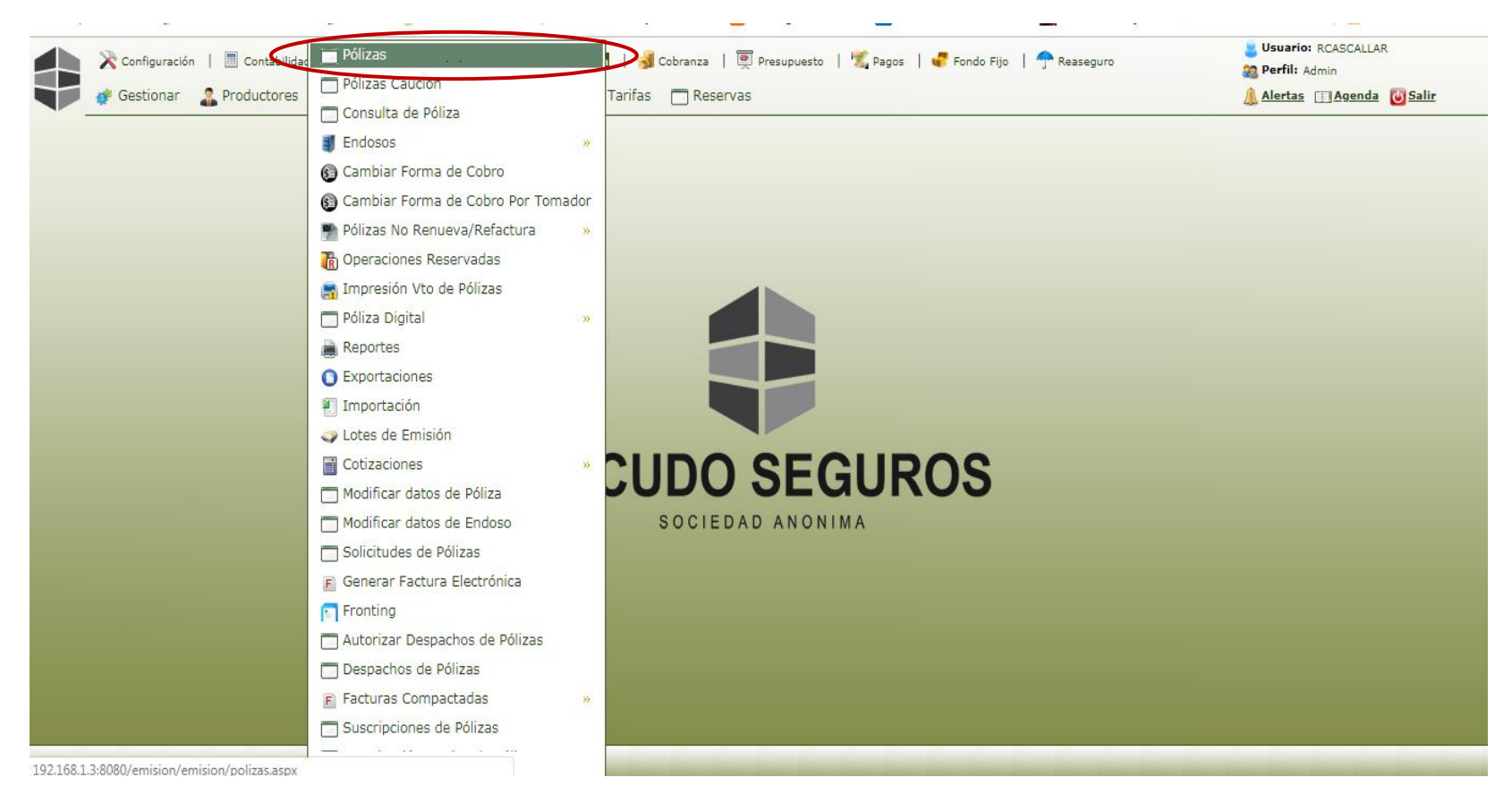

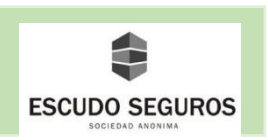

 Al hacer clic en la opción Pólizas se desplegará la interfaz "Administración de Pólizas" desde donde se podrá realizar una búsqueda de las pólizas vigentes, para ello deberás ubicar el filtro "Estado" y seleccionar del listado la opción "Vigente", posteriormente hacer clic en el botón "Buscar".

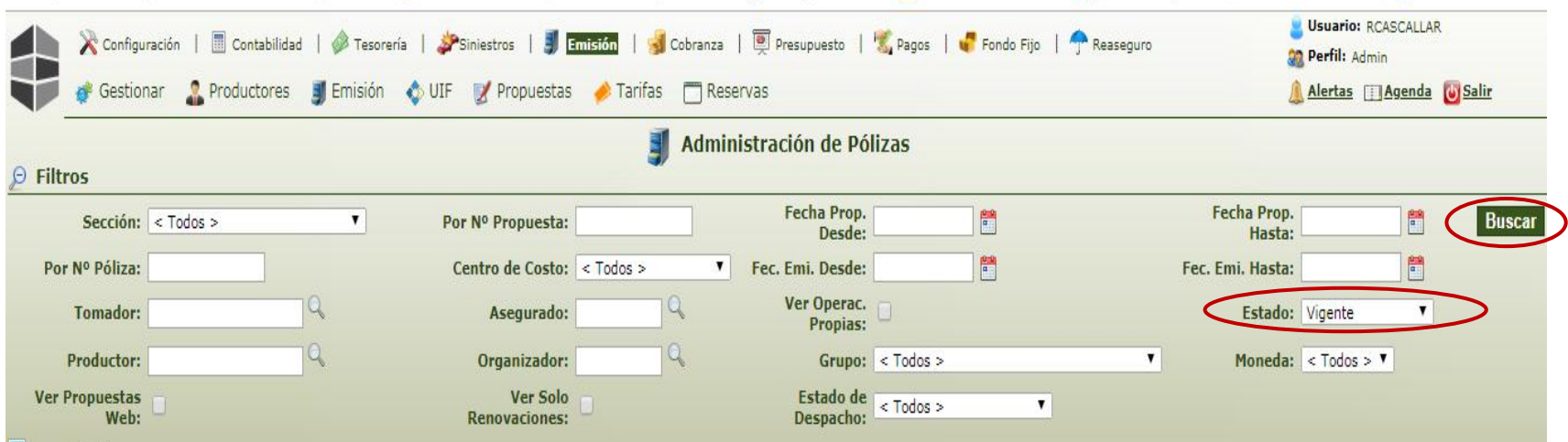

**Observaciones:**

 $\mathcal{A}$ 

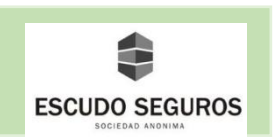

 Luego de hacer clic en el botón buscar, se desplegará un listado con todas las pólizas que se encuentran vigentes en el sistema, desde allí se podrá ubicar la póliza vigente que se desee anular, una vez ubicada deberás seleccionar el segundo icono de izquierda a derecha que dice al pasar el cursor por encima de él "Anular".

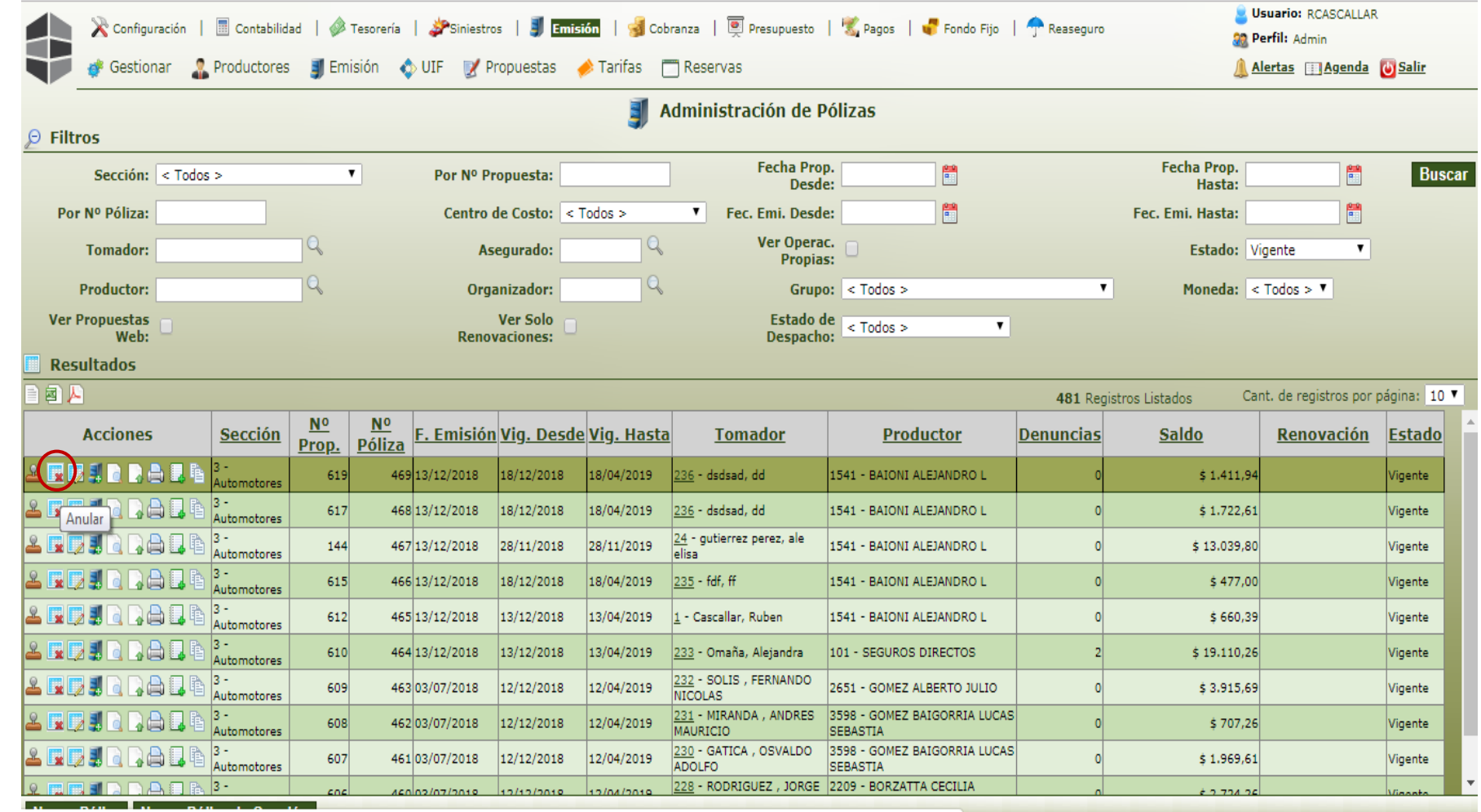

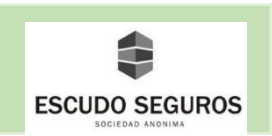

 Al hacer clic en el icono de anular póliza se desplegará la interfaz "Anulaciones Automáticas" con los datos de la póliza que se quiere anular, debes obligatoriamente seleccionar el tipo de anulación que por lo general será "Anulación a Prorrata" y la Fecha de Vigencia que corresponde con la fecha a partir de la cual se desea anular la póliza. Después podrás seleccionar un motivo de endoso, un motivo de baja y agregar comentarios que aparecerán en la anulación de la póliza, si así se desea, estos últimos campos no son obligatorios para continuar con la anulación de la póliza. Finalmente debes hacer clic en el botón de la parte inferior izquierda de la pantalla que dice "Aceptar" y aparecerá una notificación que indicará que la póliza se ha anulado satisfactoriamente.

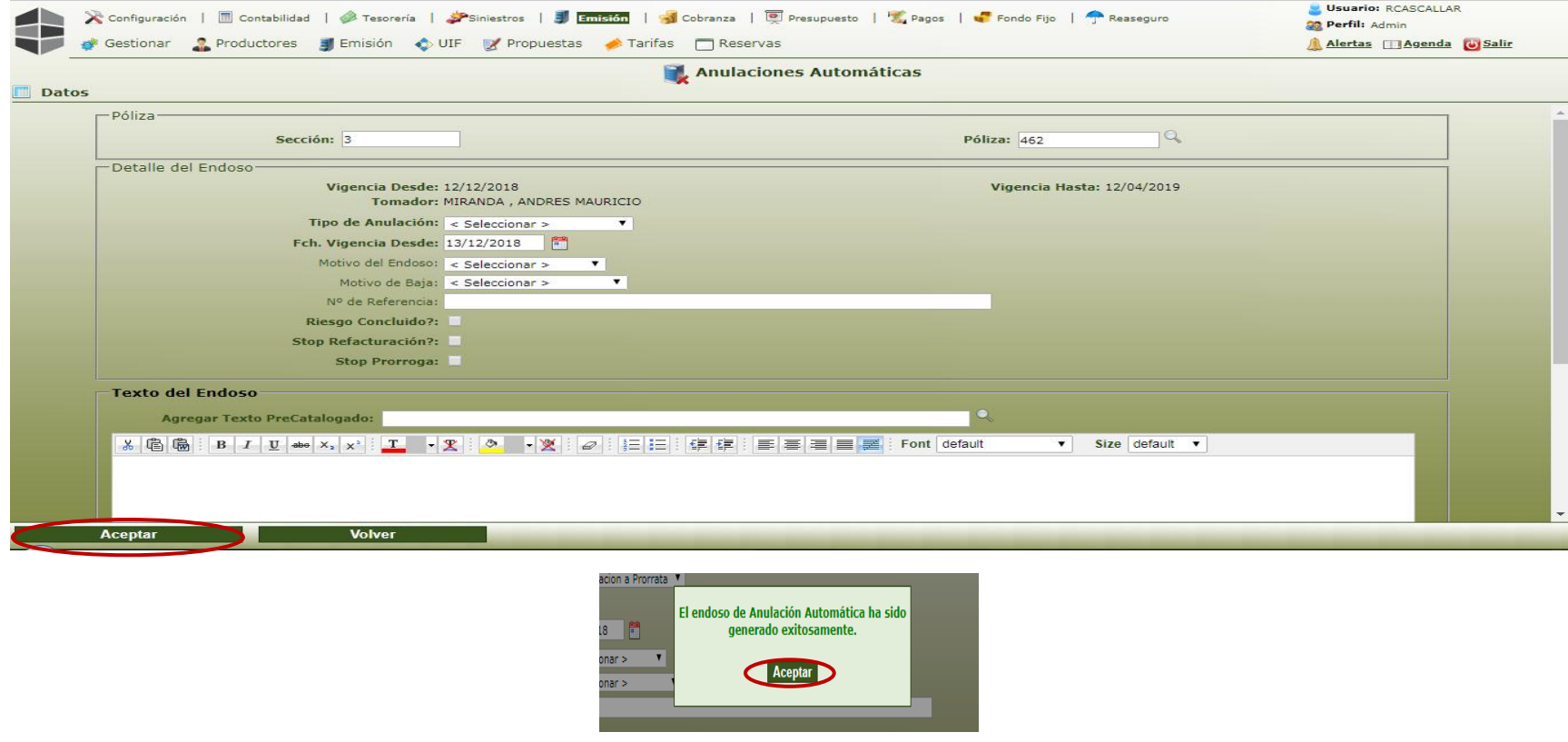

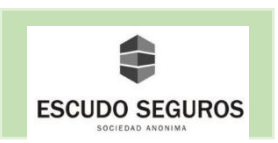

## **5.2 Anulación Automática de Pólizas – A Prorrata**

Esta opción permitirá anular una póliza o un conjunto de pólizas simultáneamente, deberás realizar los siguientes pasos:

Hacer clic en el módulo emisión, luego pasar el cursor por submódulo emisión y presionar opción endosos, después opción importaciones.

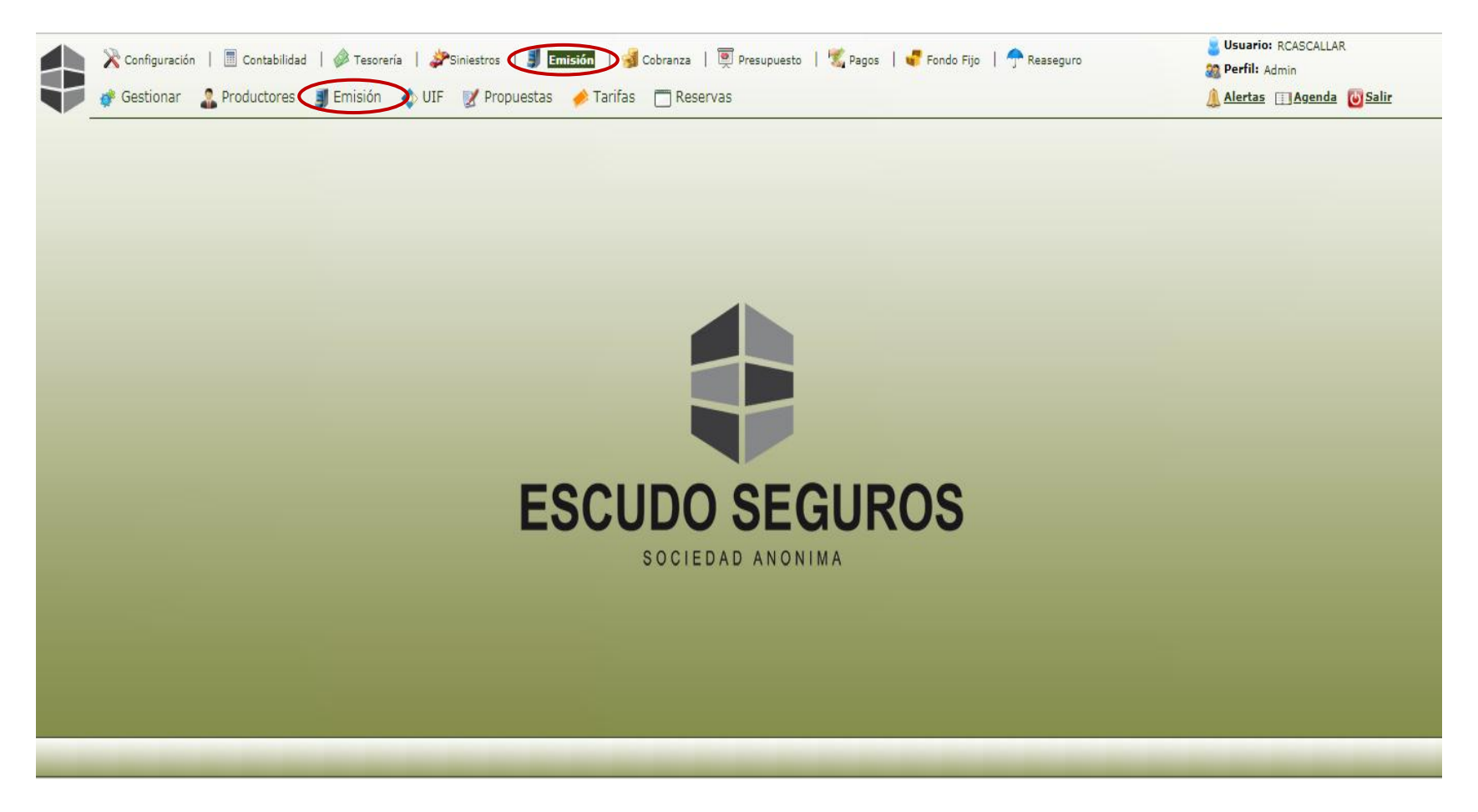

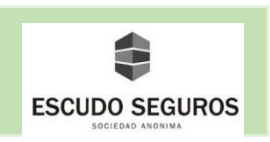

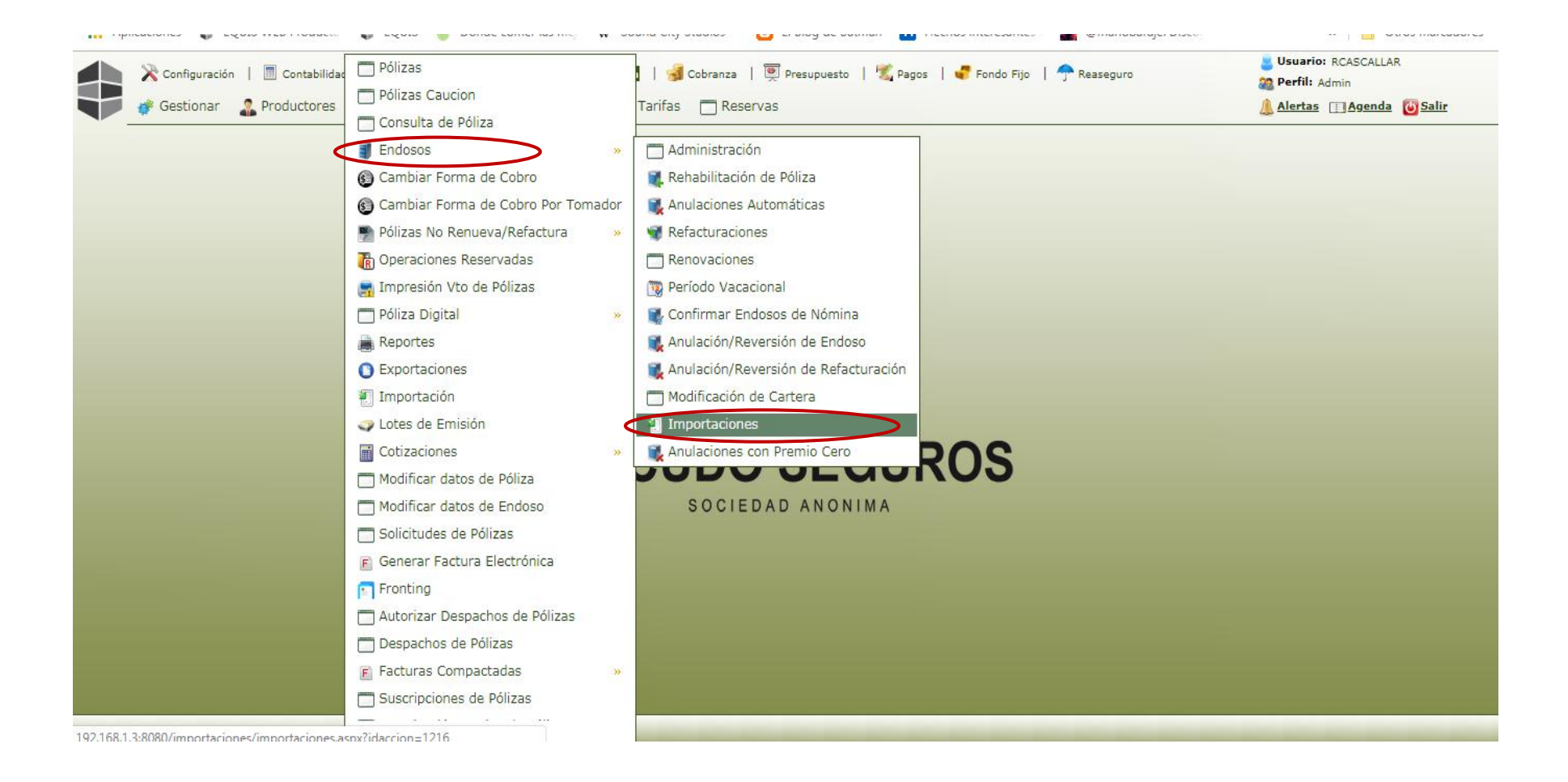

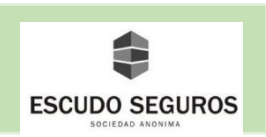

Inmediatamente se desplegará la interfaz Listado de importaciones, en la misma deberás hacer clic en el botón buscar, donde se desplegarán en la pantalla un conjunto de opciones, deberás seleccionar la que dice "Anulación automática de pólizas - A Prorrata"

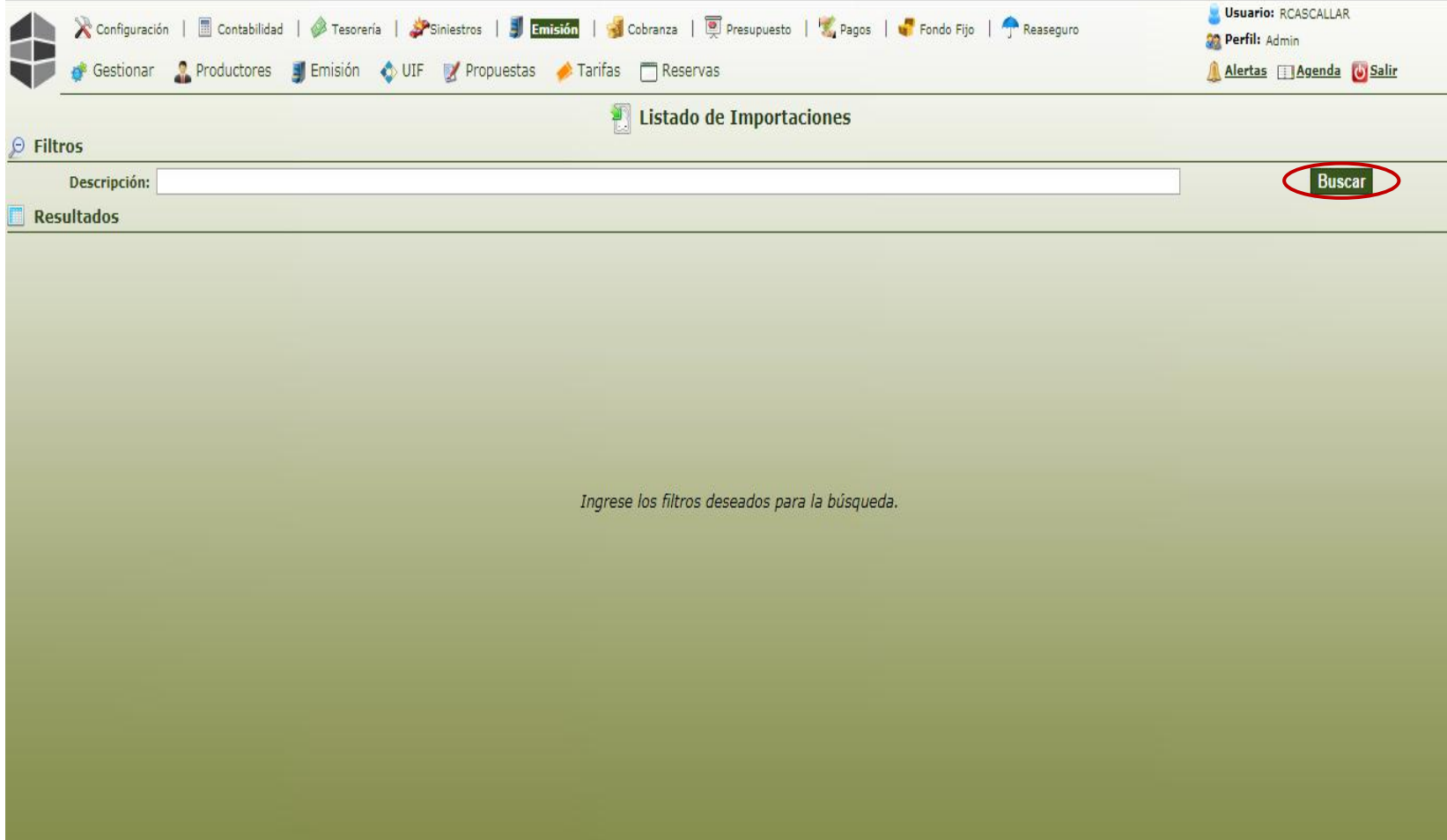

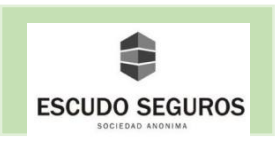

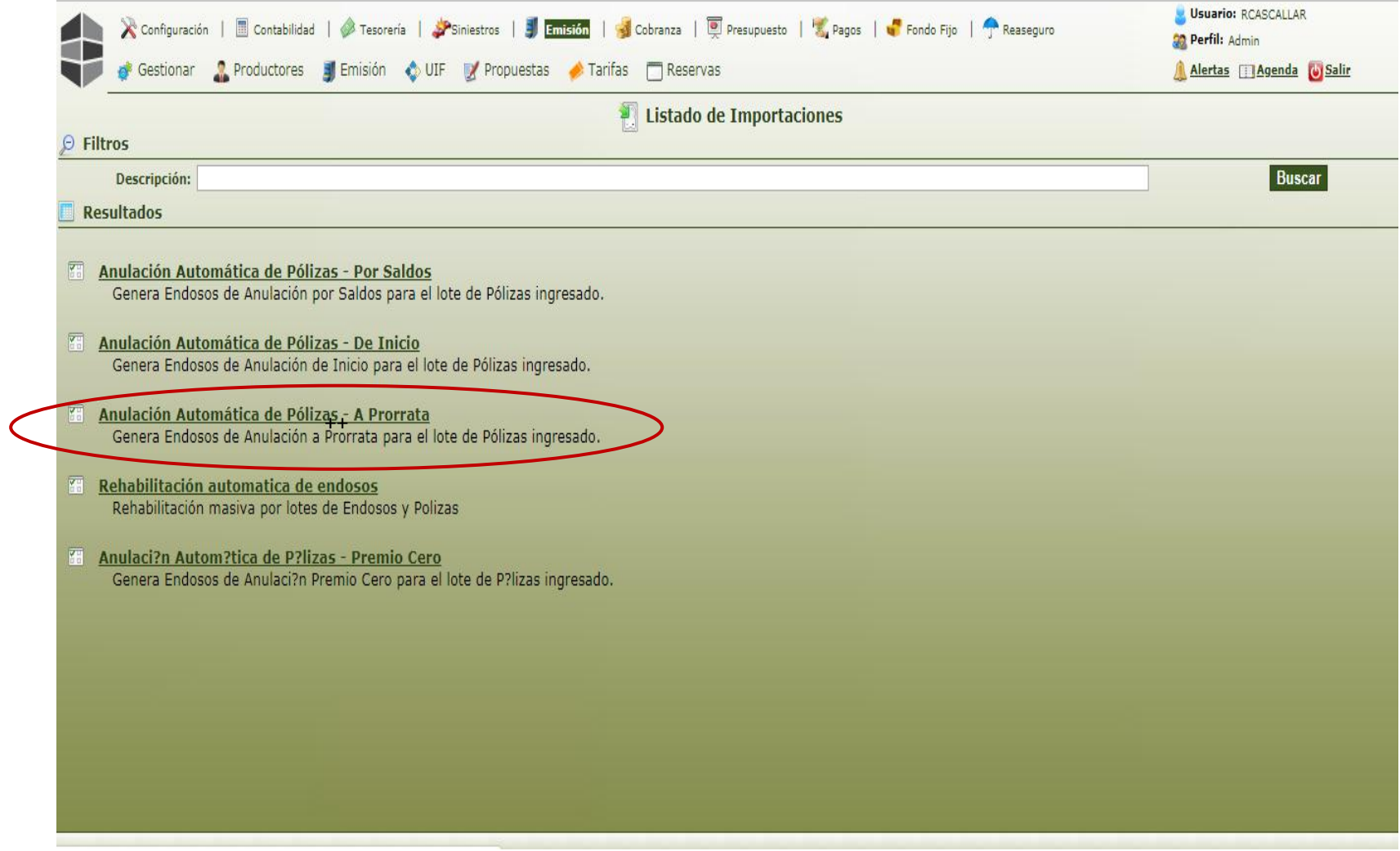

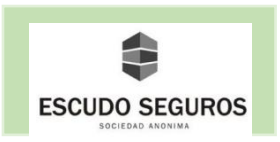

 Al hacer clic en la opción aparecerá la interfaz "anulación automática de pólizas – a prorrata" en la misma deberás en primera instancia descargar el listado que se necesita completar para llevar a cabo la anulación de las pólizas, para ello deberás hacer clic en el botón "exportar modelo Excel 2007".

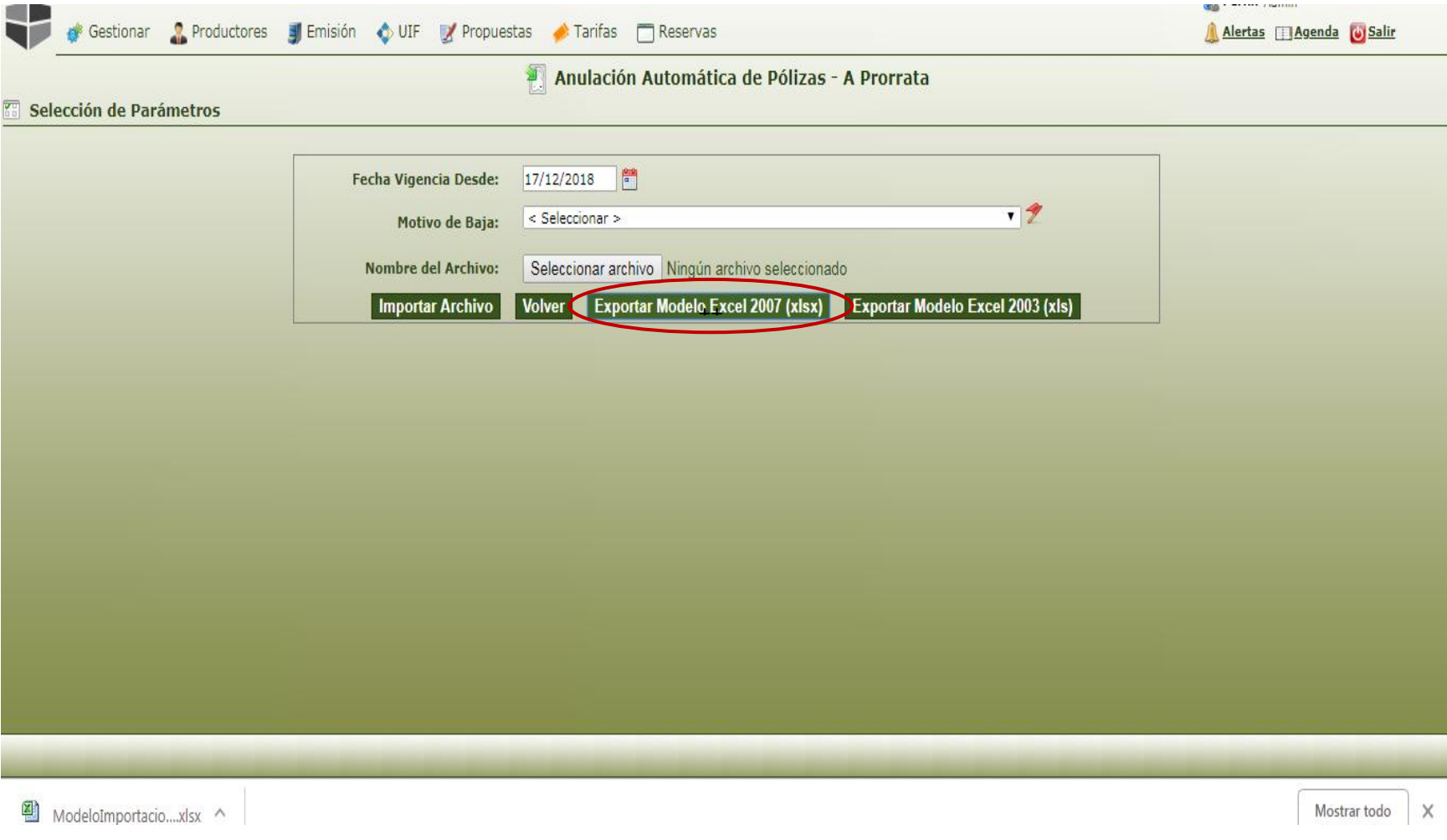

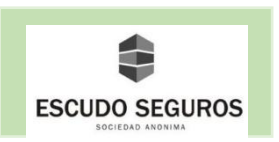

 Se descargará en tu ordenador un archivo Excel de nombre "ModeloImportación" el cual deberás abrir y completar con la información solicitada. El archivo está constituido por 4 campos:

- CodSección: campo obligatorio. Como ejemplo: 3 si la póliza es de la sección de automotores.
- NroPóliza: ingresar el número de la póliza que se desea anular.
- NroReferencia: no es obligatorio.
- TextoEndoso: agregar texto que se desea que aparezca en la anulación.

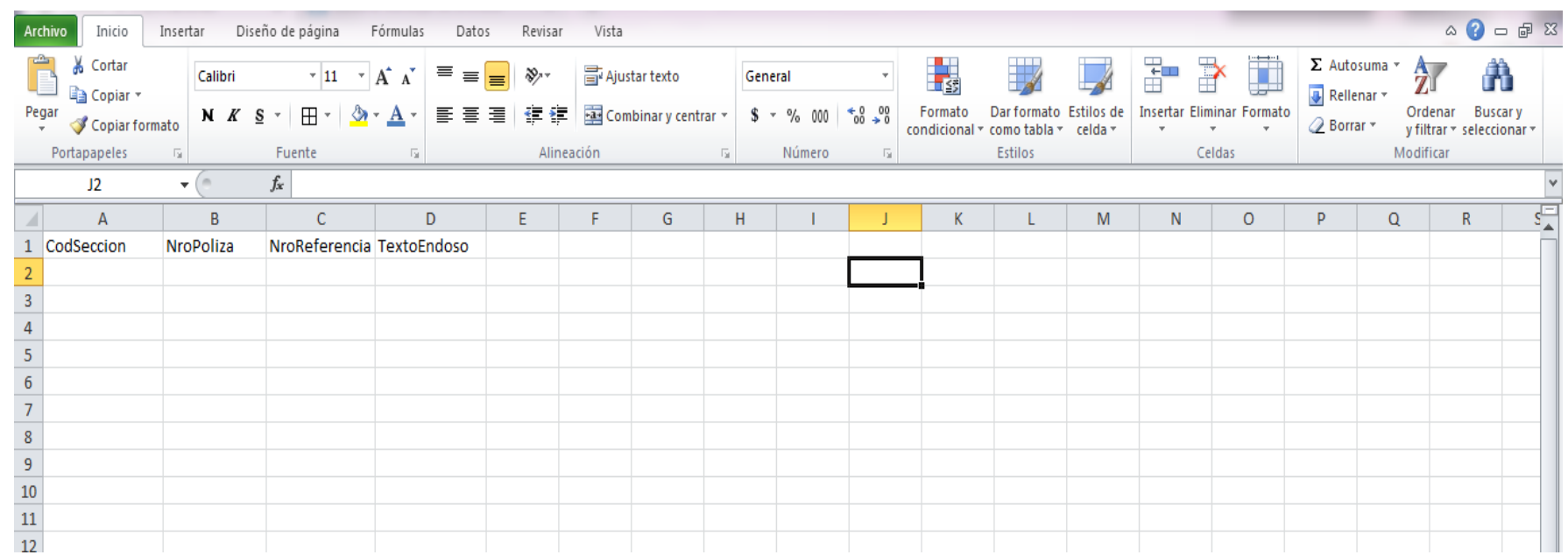

#### **Observaciones:**

-

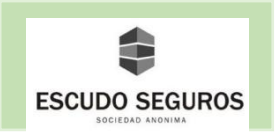

 Una vez completado el archivo con la información de las pólizas que se desean anular, deberás guardarlo en formato .zip y proceder a importarlo en el sistema EQUIS. Deberás completar los siguientes campos:

- **Fecha Vigencia Desde:** seleccionar la fecha de vigencia de la anulación de las pólizas.
- **Motivo de baja:** seleccionar del listado el motivo por el cual se están anulando la o las pólizas.
- **Nombre del archivo:** seleccionar del computador el archivo guardado en formato .zip con la información de las pólizas que desean anularse.

Finalmente hacer clic en el botón "Importar Archivo". De esta forma habrás anulado satisfactoriamente las pólizas solicitadas en el archivo cargado en el sistema.

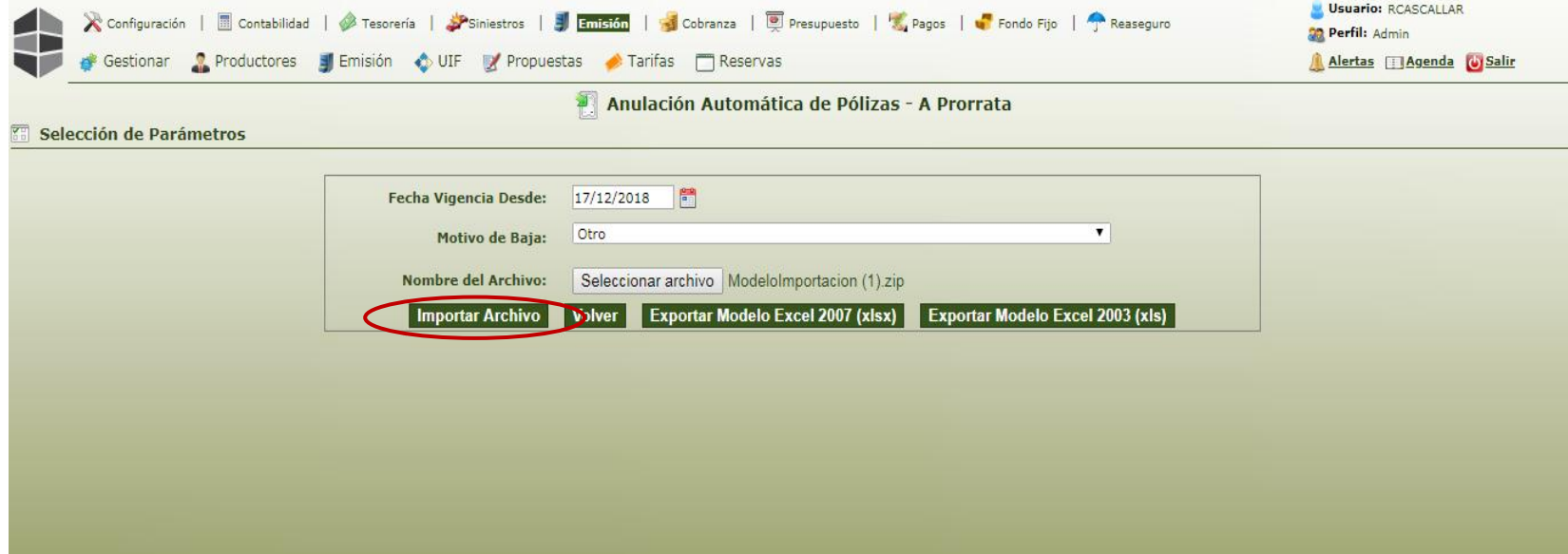

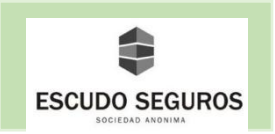

# **6. Rehabilitación de una Póliza**

Esta opción permitirá rehabilitar pólizas que han sido anuladas. Debes seguir los siguientes pasos:

Ingresar al módulo *emisión,* submódulo *emisión, opción pólizas.*

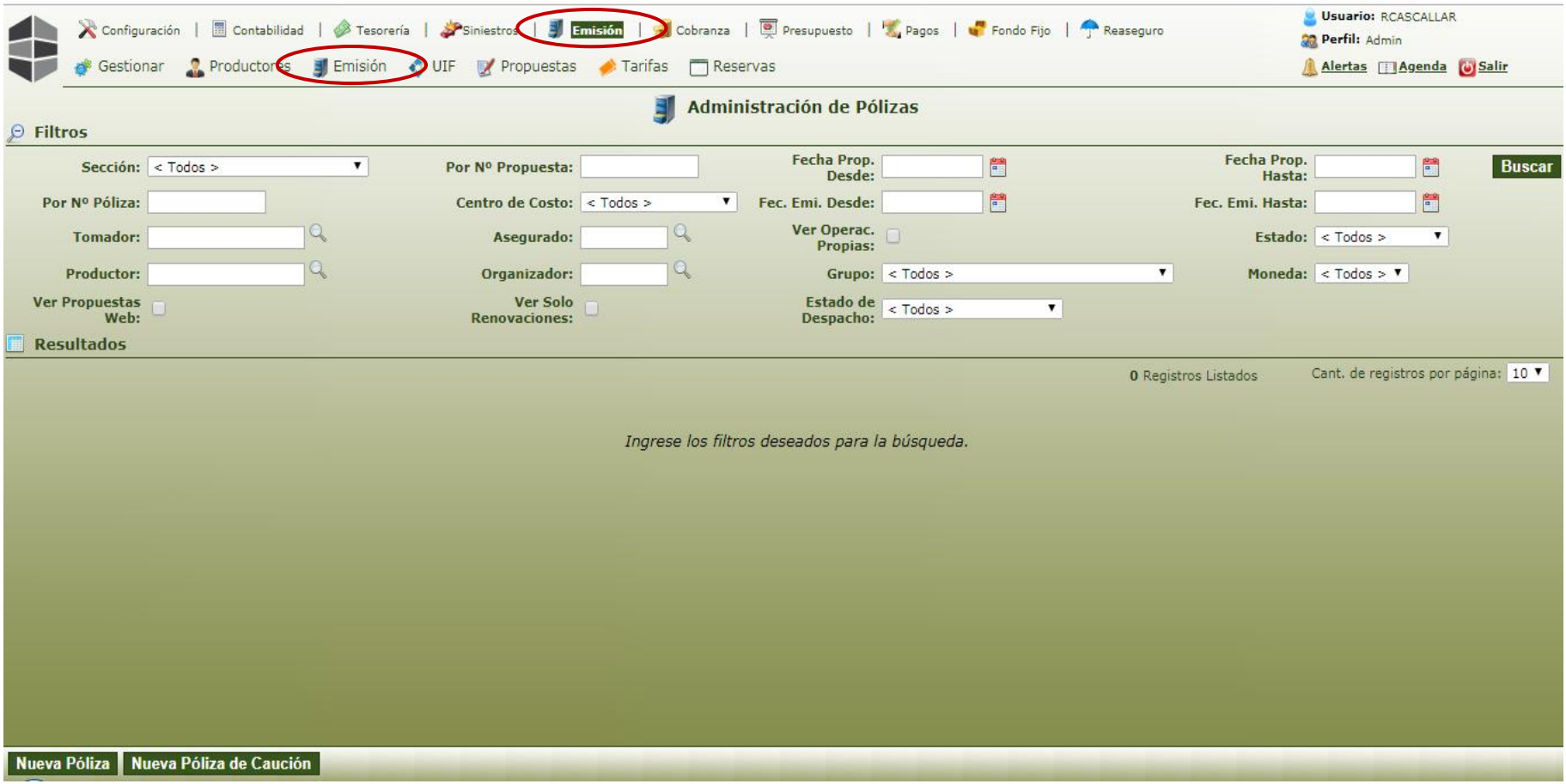

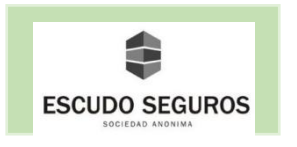

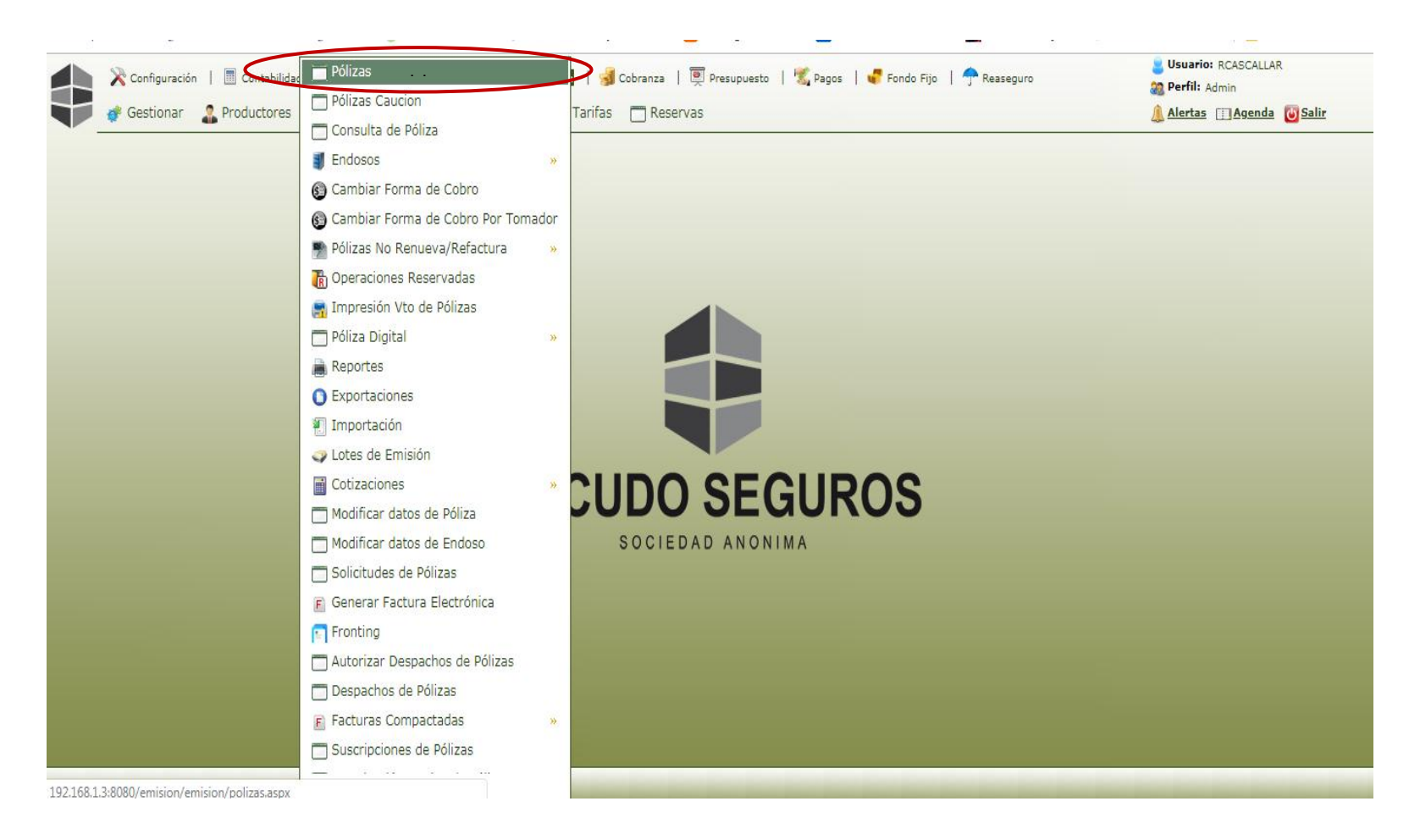

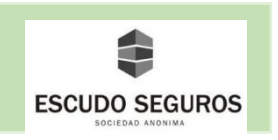

 Al hacer clic en la opción Pólizas se desplegará la interfaz "Administración de Pólizas" desde donde se podrá realizar una búsqueda de las pólizas anuladas, para ello deberás ubicar el filtro "Estado" y seleccionar del listado la opción "Anulado", posteriormente hacer clic en el botón "Buscar".

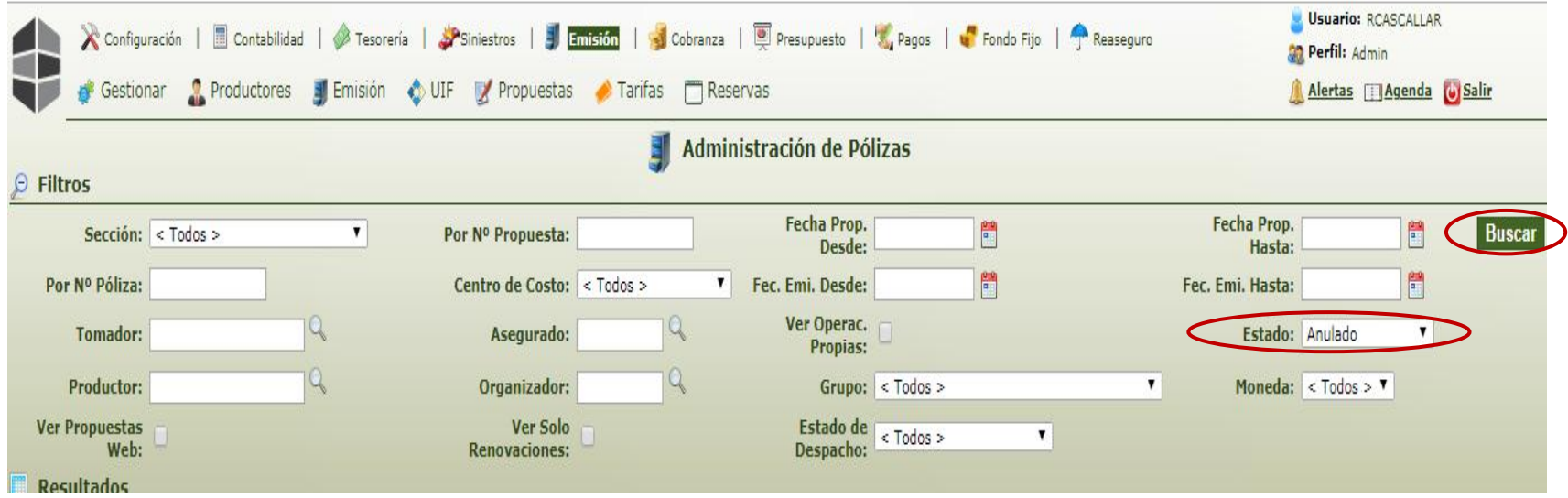

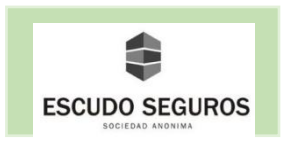

 Luego de hacer clic en el botón buscar, se desplegará un listado con todas las pólizas que han sido anuladas en el sistema, desde allí se podrá ubicar la póliza anulada que se desee rehabilitar, una vez ubicada deberás seleccionar el segundo icono de izquierda a derecha que dice al pasar el cursor encima de él "Rehabilitar".

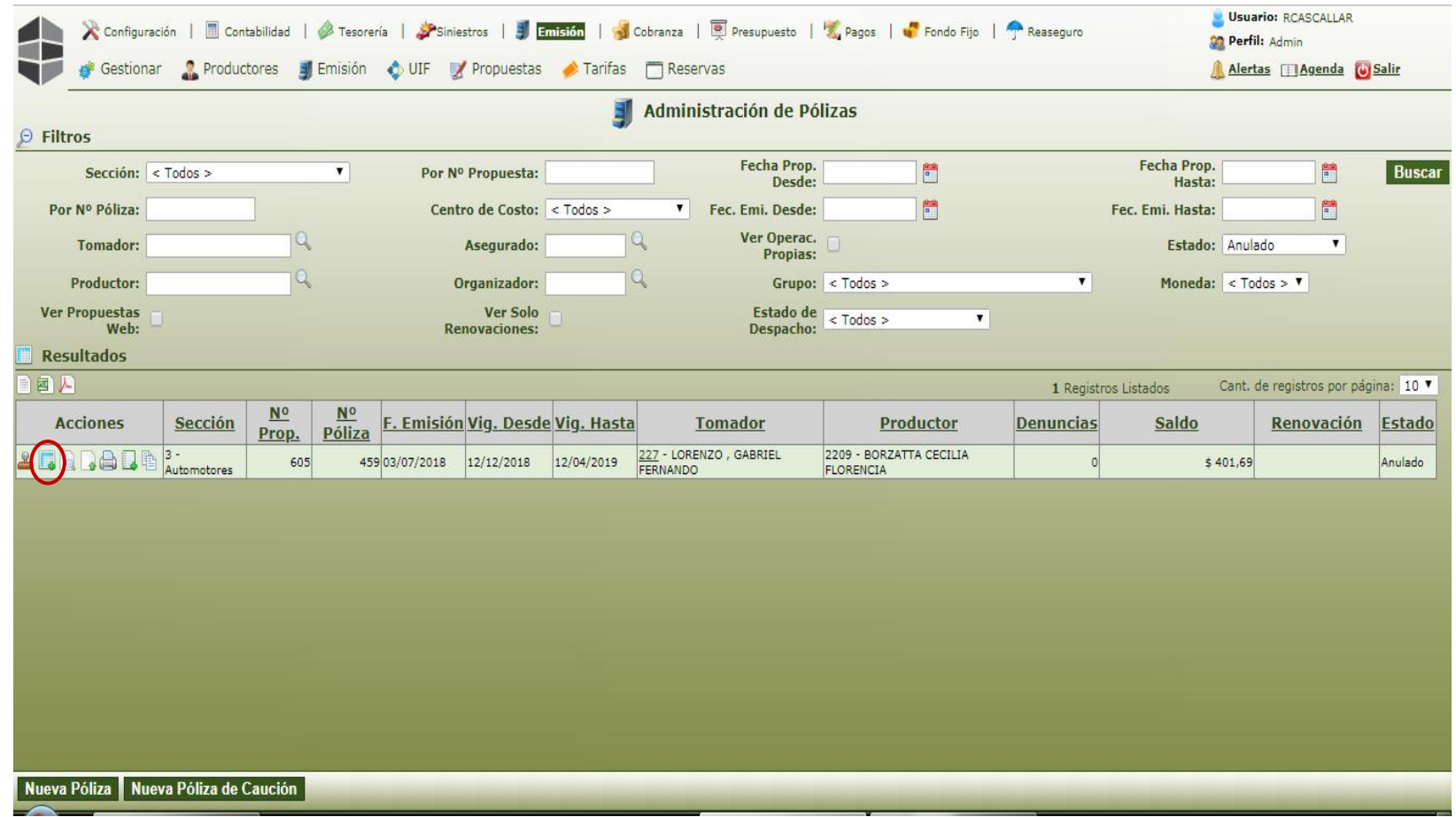

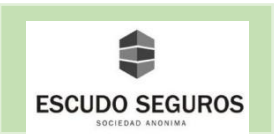

 Al hacer clic en el icono de rehabilitar póliza se desplegará la interfaz "Rehabilitación de la Póliza" con los datos de la póliza que se quiere rehabilitar, podrás seleccionar un motivo de endoso, y agregar comentarios que aparecerán en la póliza si así lo deseas. Finalmente debes hacer clic en el botón de la parte inferior izquierda de la pantalla que dice "Aceptar" y aparecerá una notificación que indicará que la póliza se ha rehabilitado satisfactoriamente.

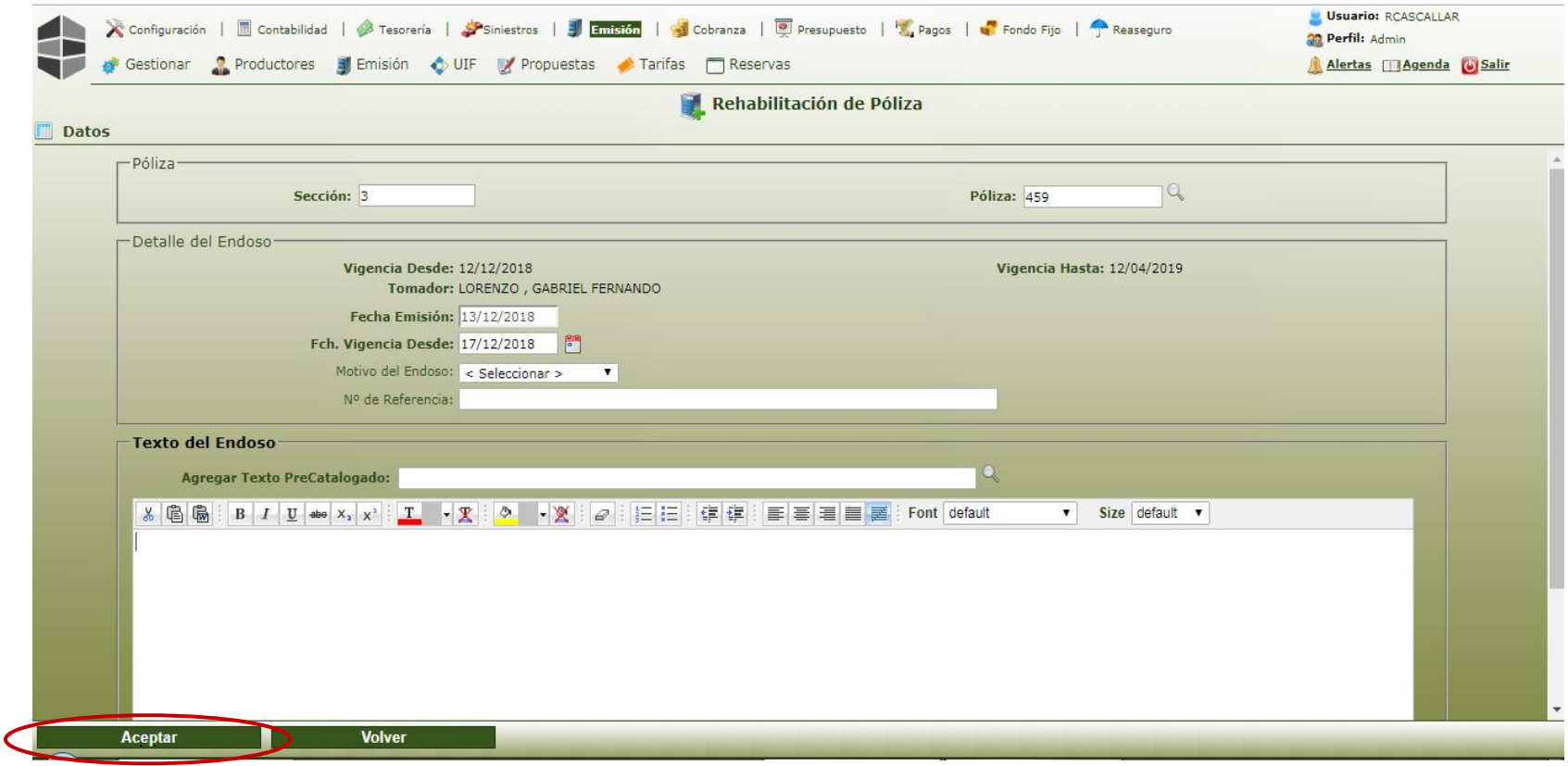

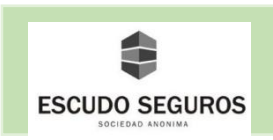

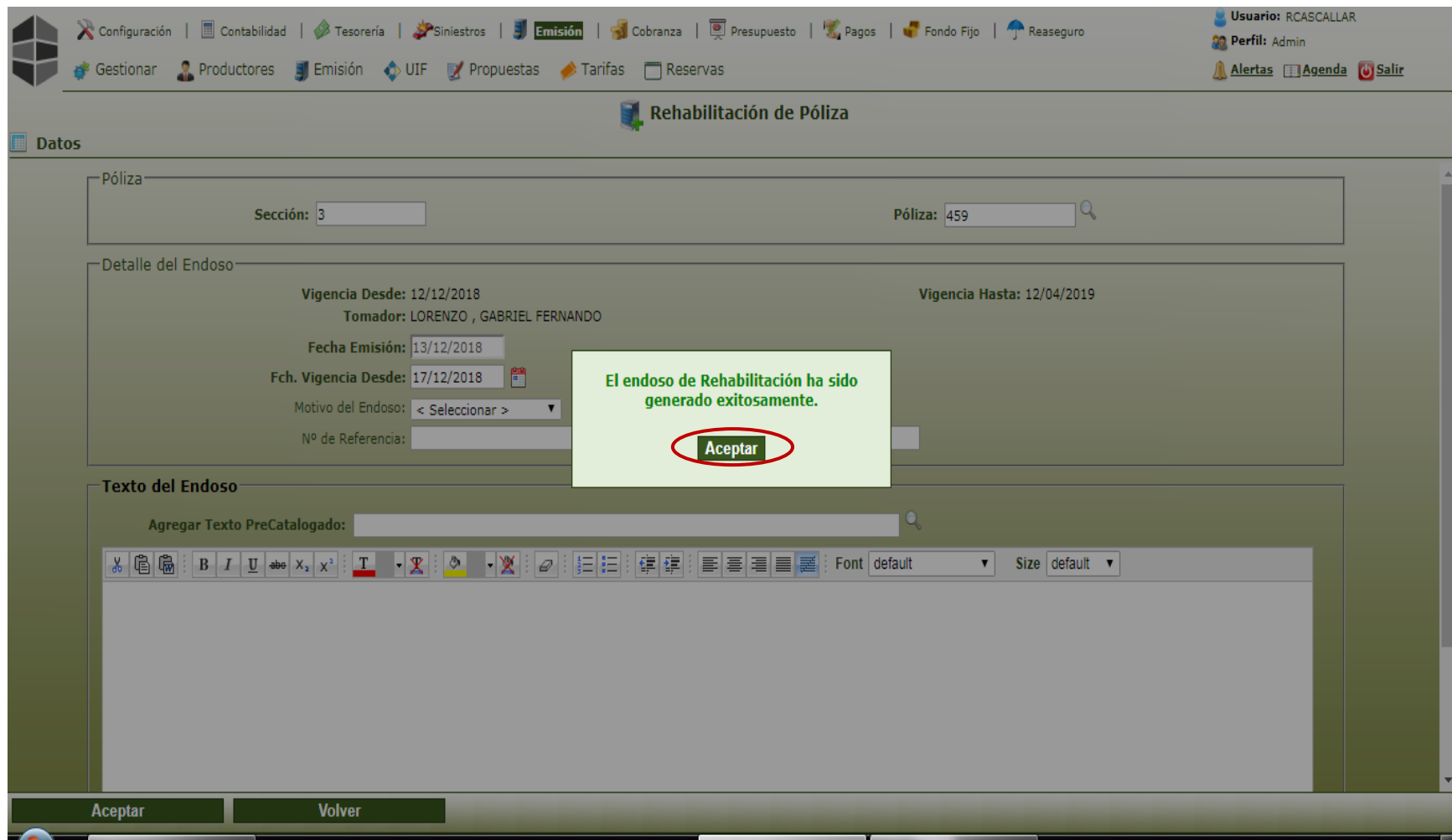